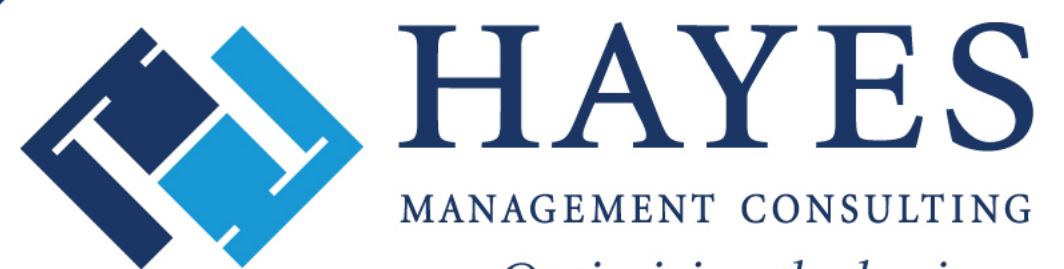

Optimizing the business of healthcare

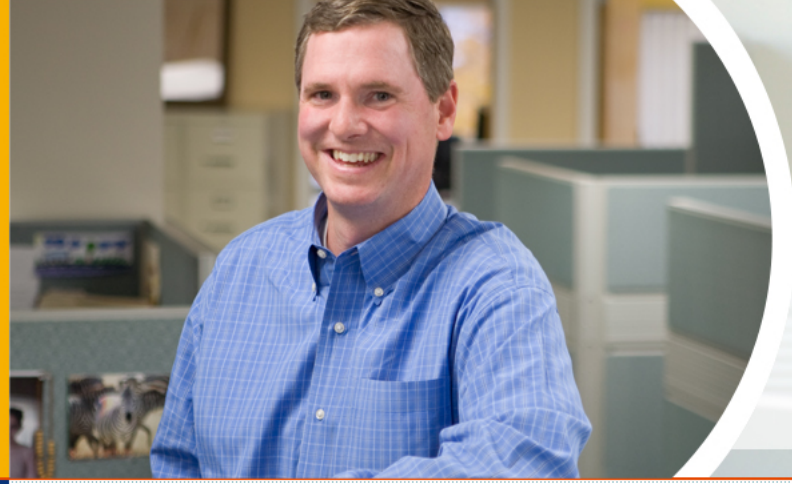

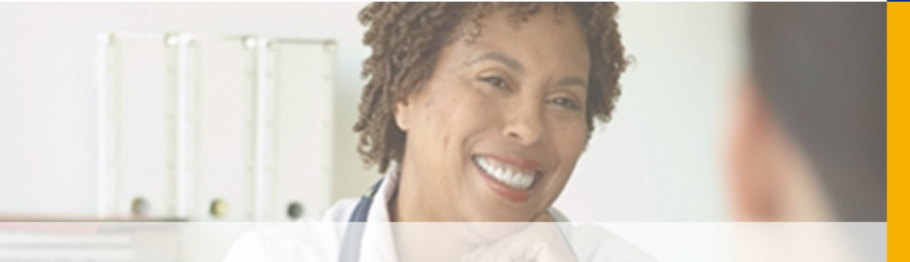

### **Nooks and Crannies of CPS Administration - ENCORE!**

**Presented by: Angela Hunsberger Senior Healthcare Consultant Hayes Management Consulting**

 **October 2012 CHUG Conference – Orlando, FL**

# **Nooks & Crannies of CPS Administration**

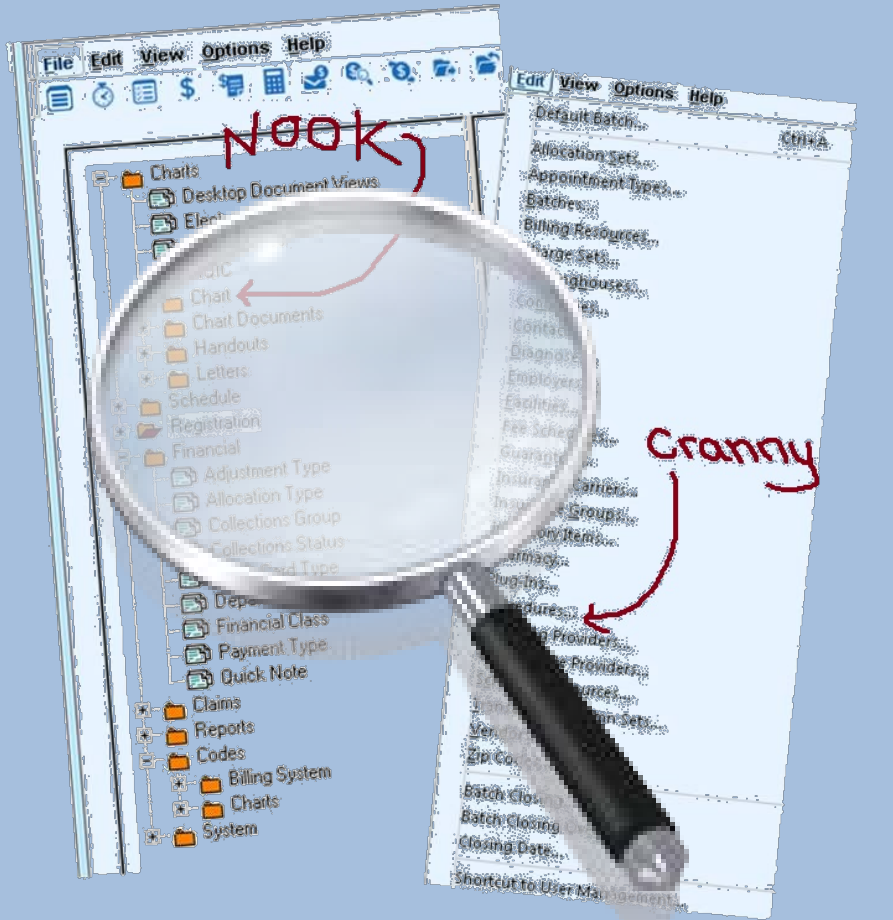

- When is the last time you examined the nooks and crannies of CPS Administration?
- Was it during your implementation?

# **Nooks & Crannies of CPS Administration, continued…**

- When you first go-live, users are in "survival mode"
- Go-live may not be the right time to implement all the "bells and whistles"

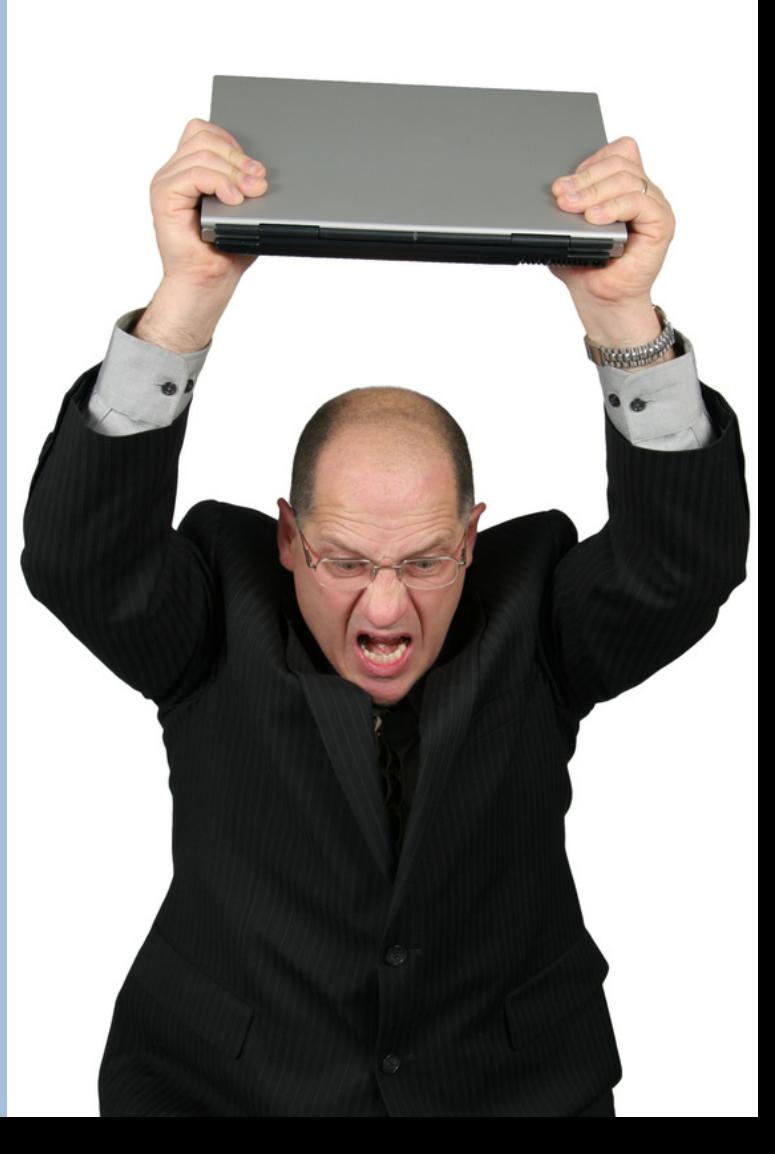

# **Nooks & Crannies of CPS Administration, continued…**

• GOAL: Let's talk about features for both PM and EMR. Regardless of your role in your organization, I hope you learn at least one treasure found in the nooks and crannies of CPS Admin

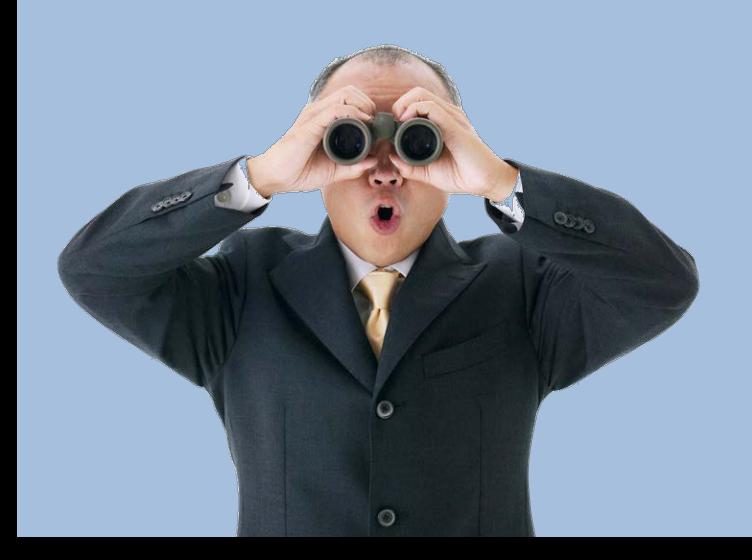

# **It's worth a second look!**

### **Which CPS Version Do You Use?**

- The location and content of administration items will vary depending on which version of Centricity used
- While most of the screenshots in this presentation are from CPS10, many of the treasures apply to all versions of CPS

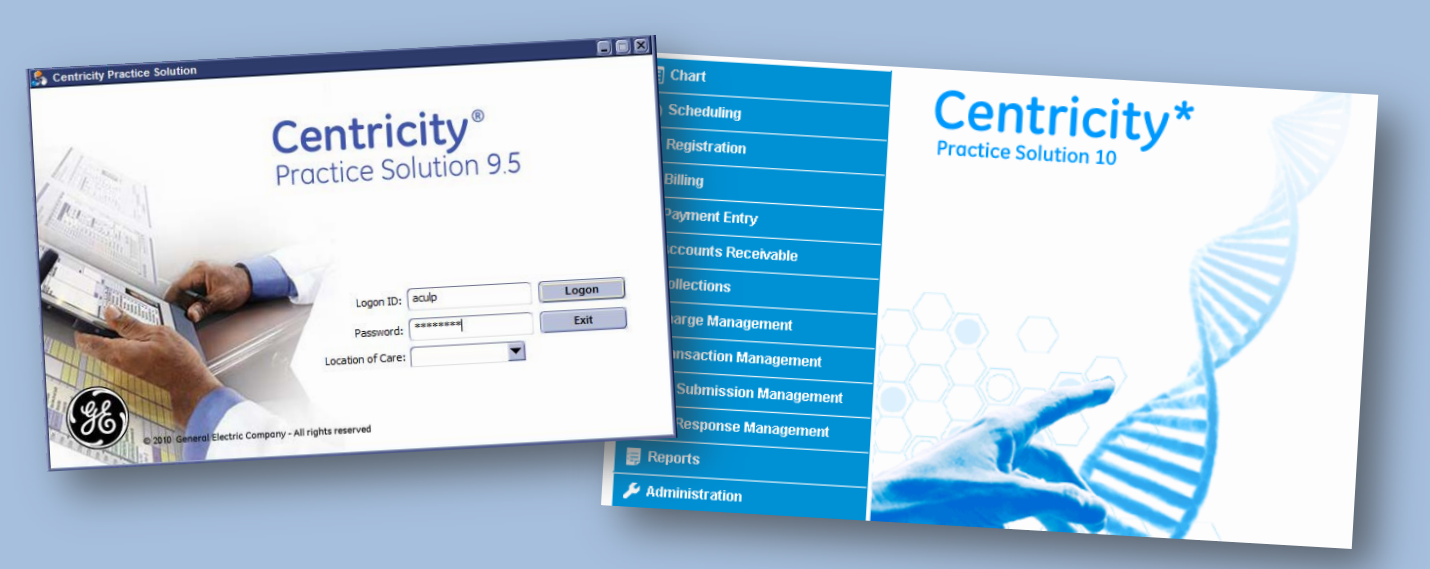

# **Encore to What?!**

- Here is a list of items we discussed at CHUG in April 2012 during the learning lounge of "CPS Nooks and Crannies":
	- Bill code
	- Uncoded problems
	- Patient banner
	- Out of Office Assistant in EMR
	- Default provider on EMR orders
	- Co-pays = allocation types + allocation sets
	- Maximizing your allocation sets
	- Default service providers
	- Tax
	- EMR chart history views
	- Fee schedules

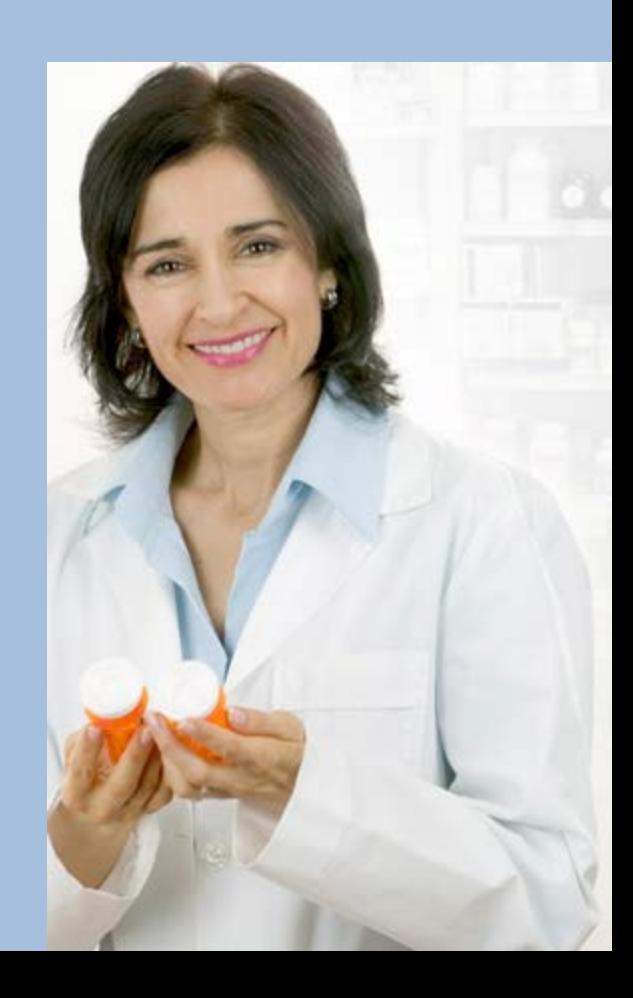

### **In Case You Missed It**

• If you missed the 'Learning Lounge' presentation last April, stay until the end of this presentation and you will see the original 'Nooks and Crannies'!

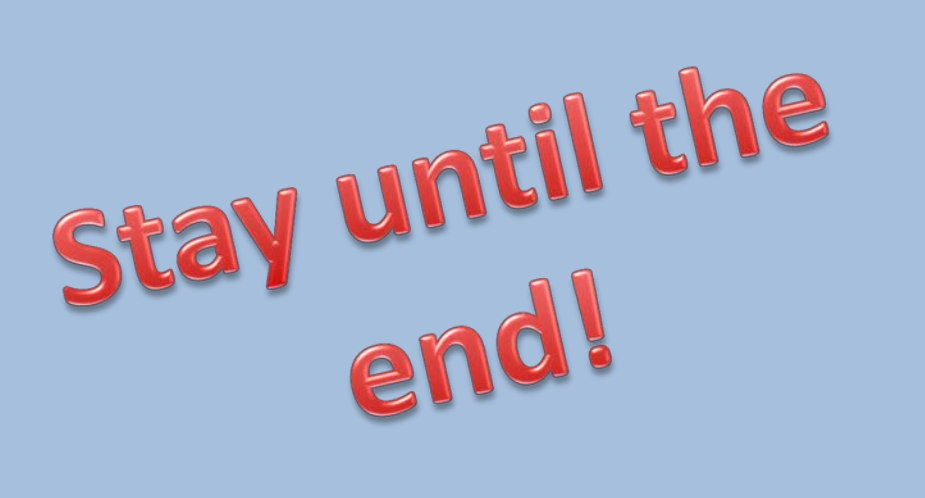

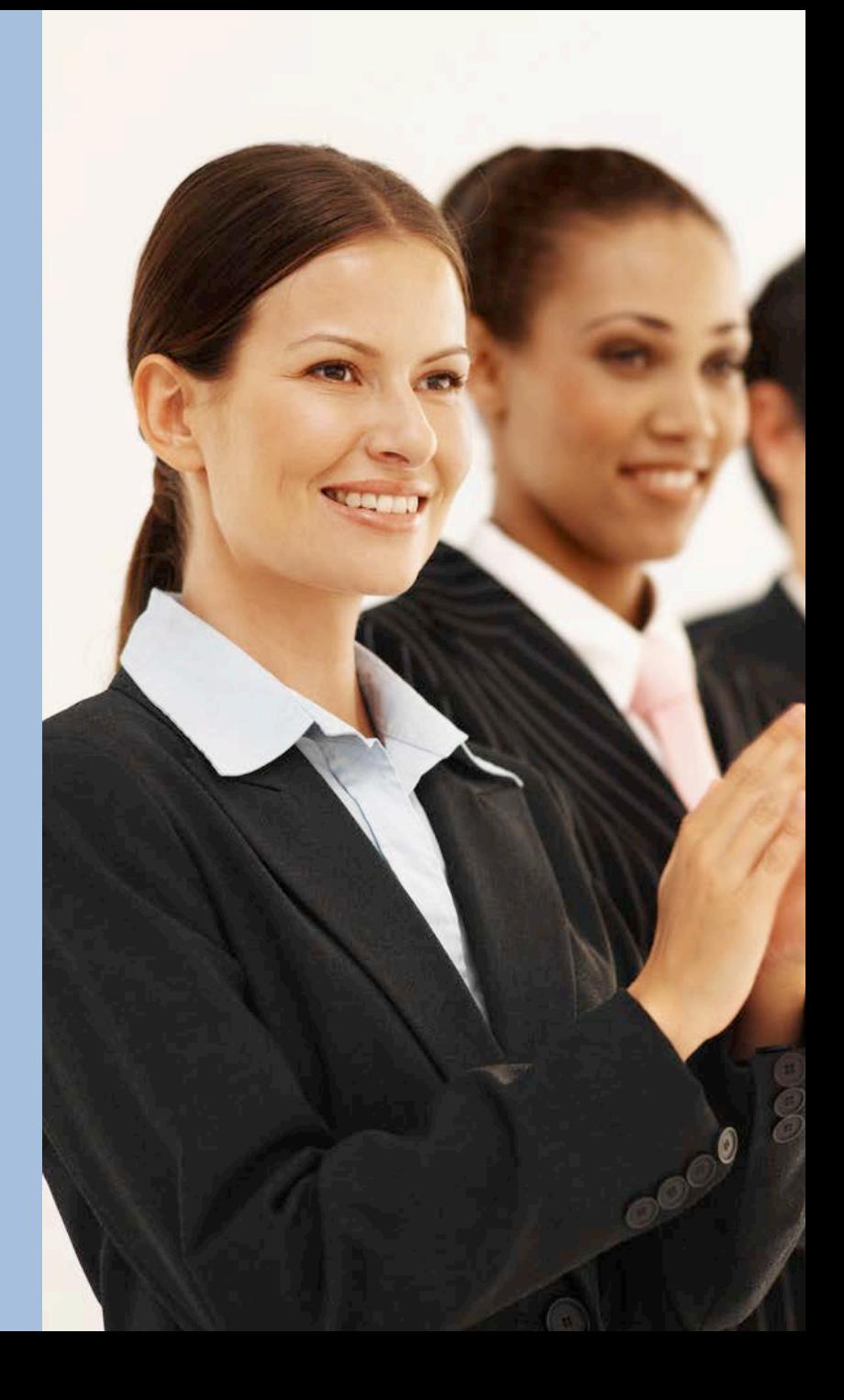

# **What's NEW Today?**

- Let's take a deeper dive into these topics:
	- Annoying popup messages
	- EMR document views
	- Custom lists
	- Quick text
	- Quick notes
	- Appointment statuses
	- Adjustment and payment types
	- Schedule template design
	- Security
	- Batches hard close vs. soft close

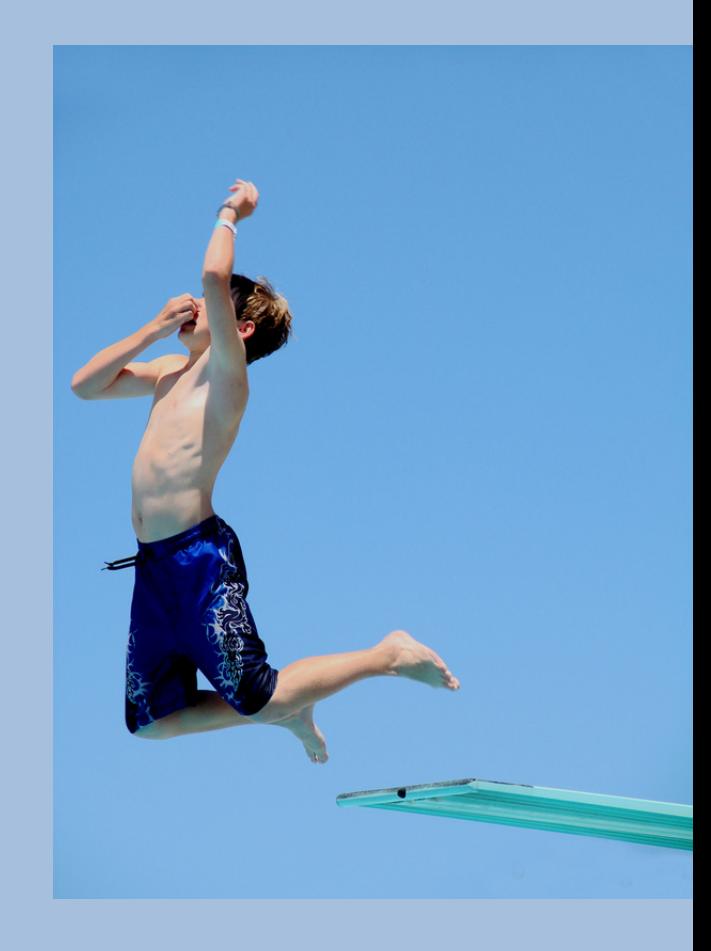

### **Let's Get Started!**

- WARNING: The following Centricity topics may cause your light bulb to go off
- This is a normal side-effect and there is no need to seek medical attention
- Please jot down your questions so that you remember to ask them, or email them to me at the end of the presentation

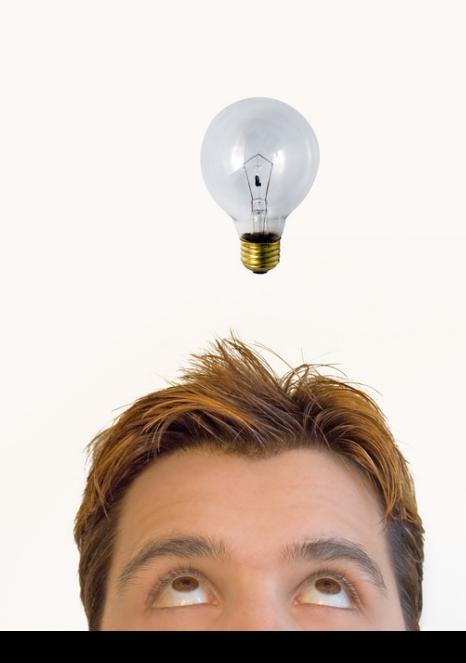

# **Annoying Pop-up Messages**

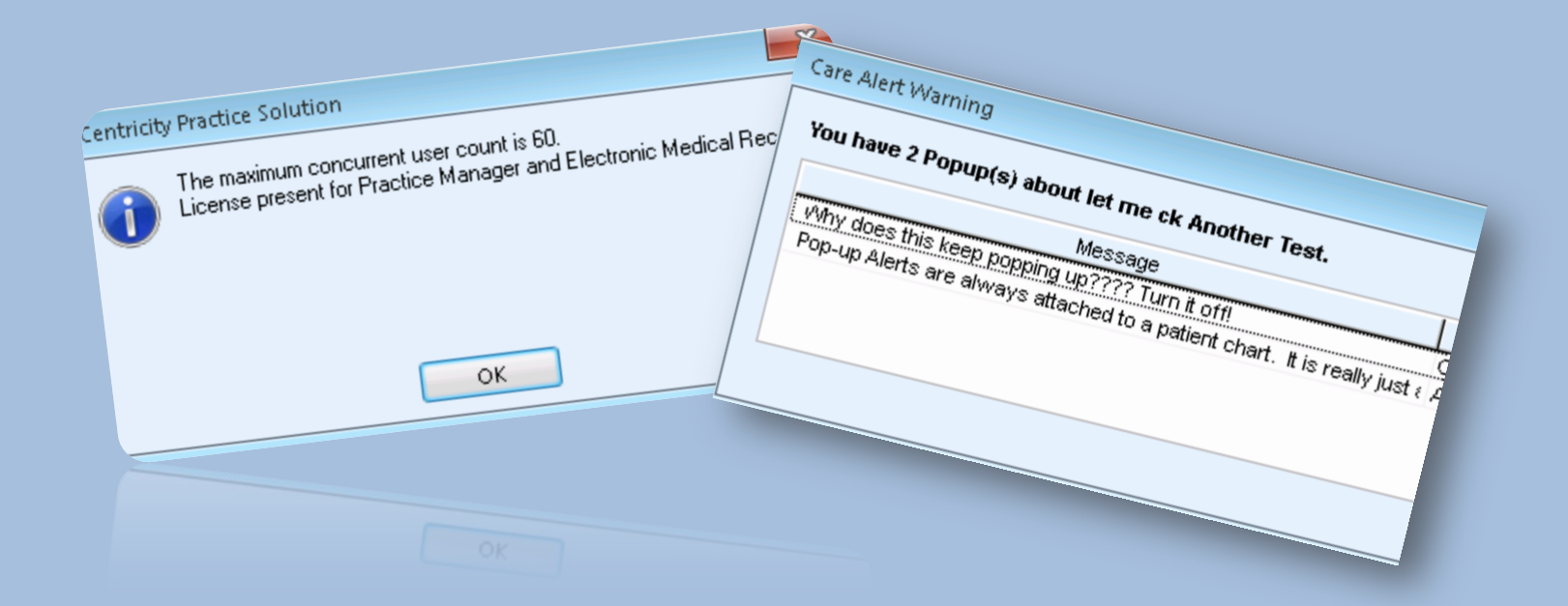

• There are pop-up messages galore all throughout Centricity. Here are a few tips to keep them manageable:

# **Example # 1:**

# **Pop-up Messages When Logging In**

• Check security to see who is setup to receive system warnings and take the groups out that do not need to see the popup messages

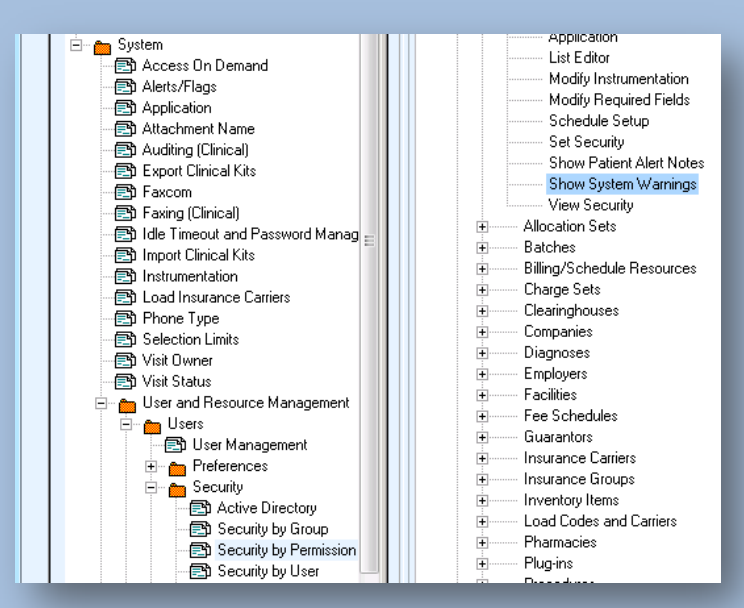

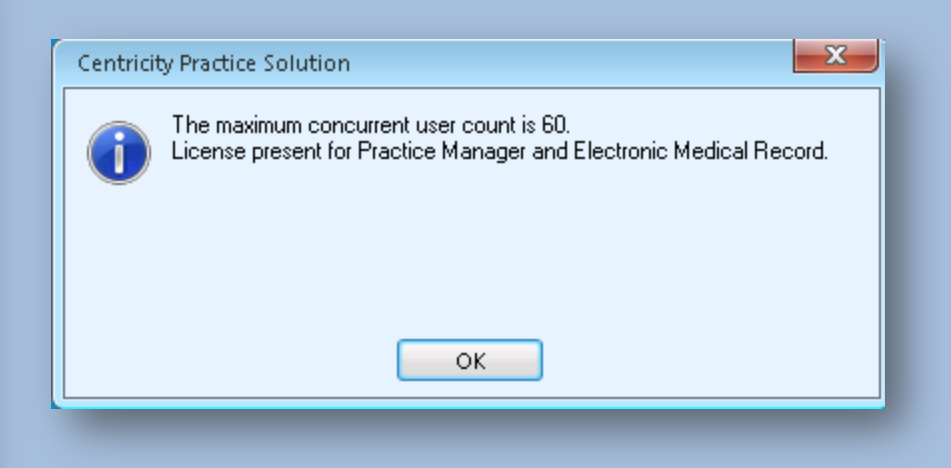

# **Example # 2: Another Pop-up Message When Logging In**

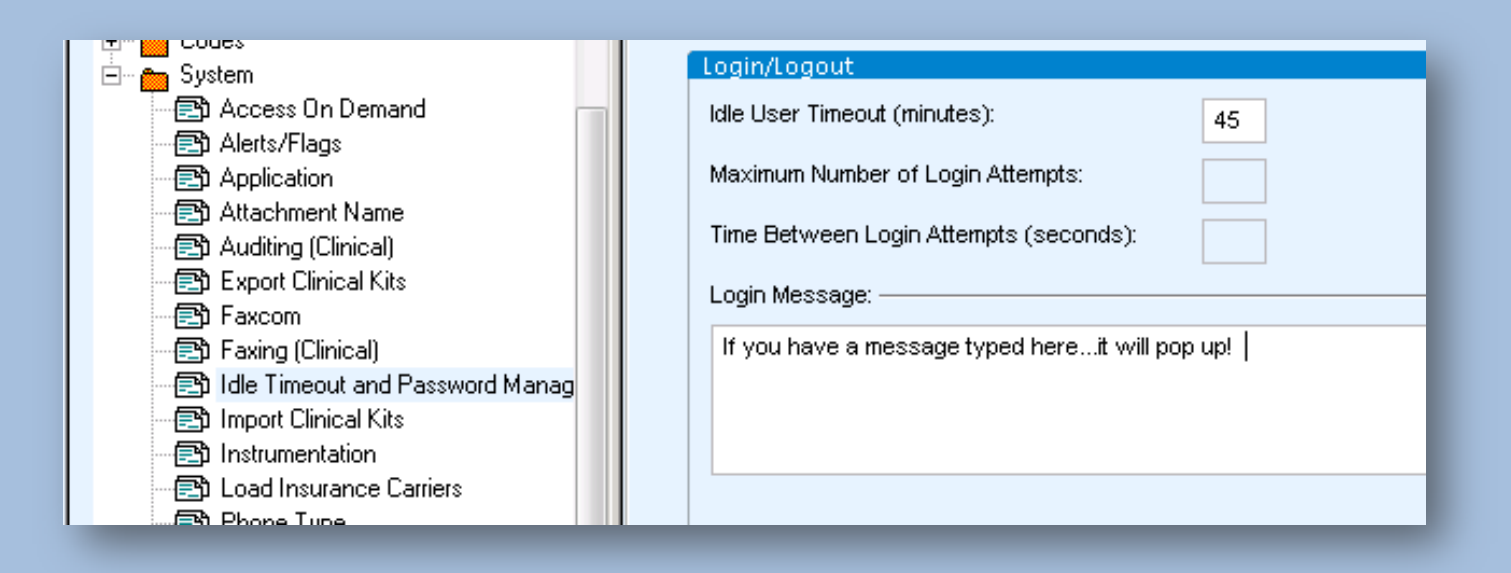

- You can type your own login message here – Turn off the pop-up by deleting all text
- This is located in different spots for CPS9.5 and CPS10 users. For CPS9.5 go to Admin > System Folder > Login

# **Example # 3: Privacy Policy or Release PT Info**

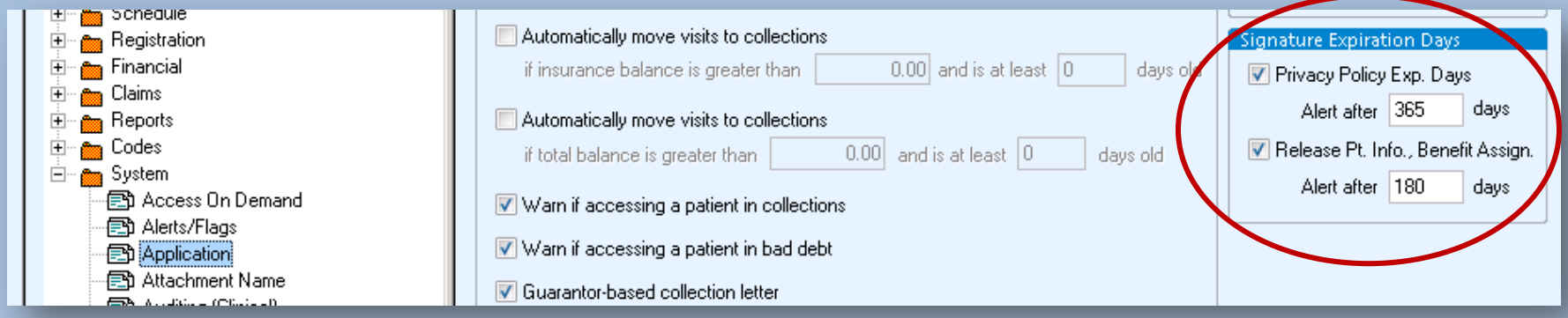

• If you don't want this popup, turn it off in Admin!

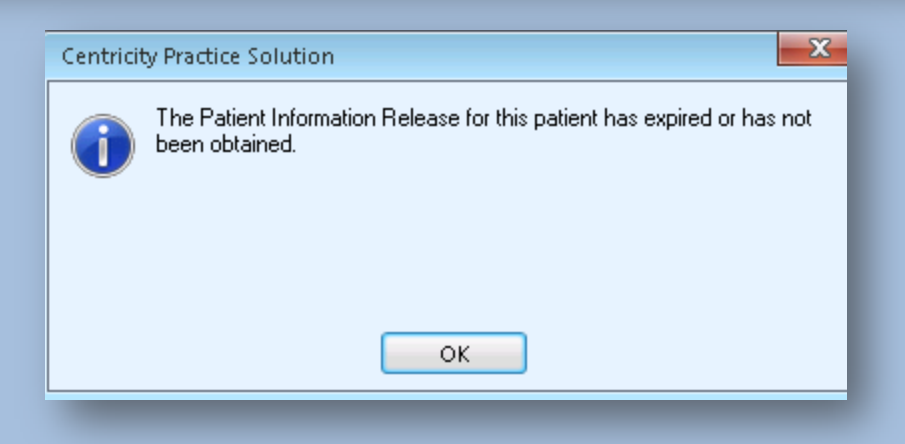

# **Example # 4: Bad Debt or Collections**

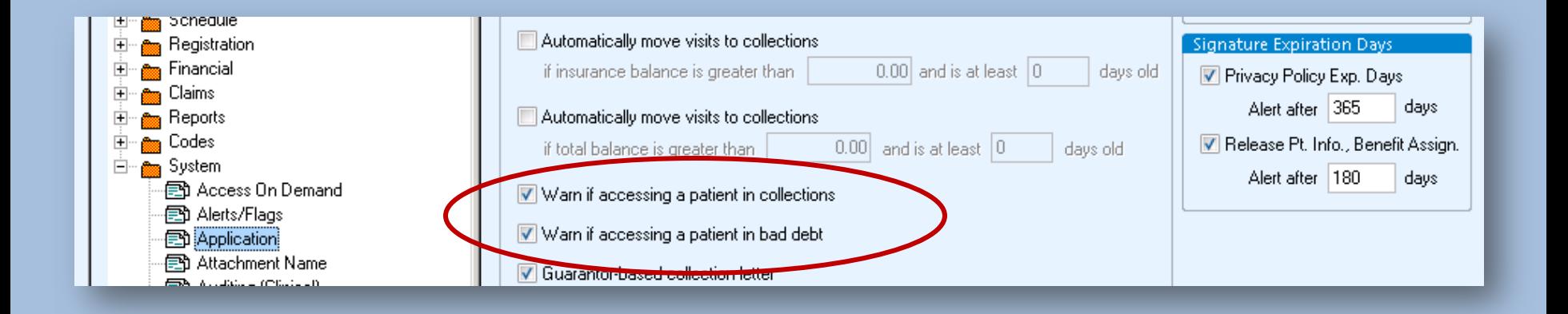

### • If this popup is not helpful, turn it off in Admin

# **Example # 5: Patient Alert Note on the Account**

- If you don't want this popup, delete the note in Registration
- Old popup notes are kept even though they are no longer applicable
- Always initial and date your alert notes

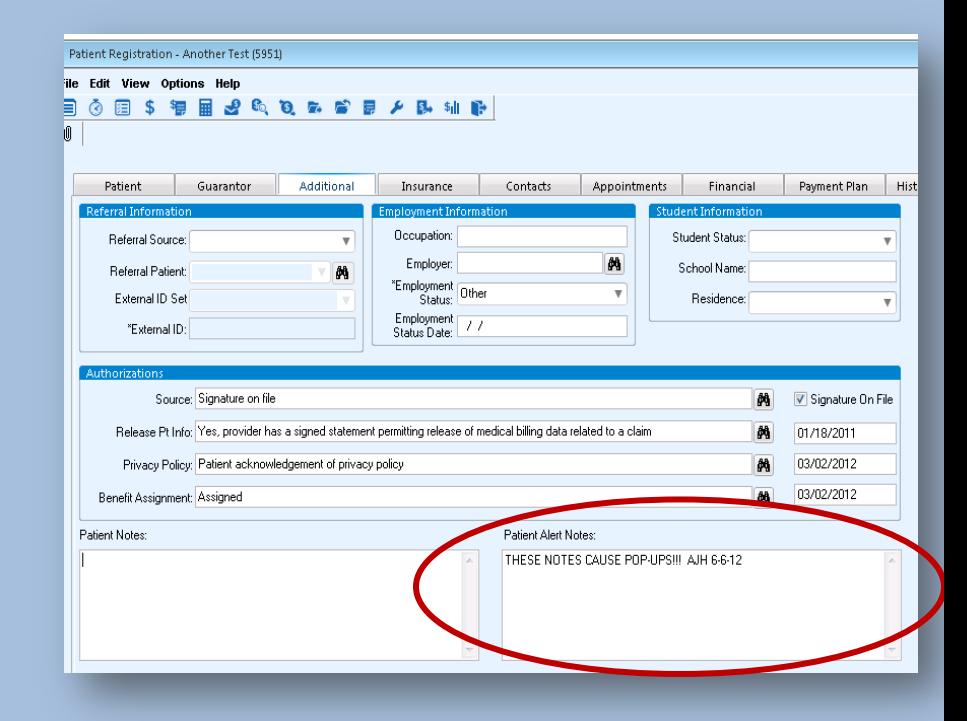

# **Helpful Pop-ups**

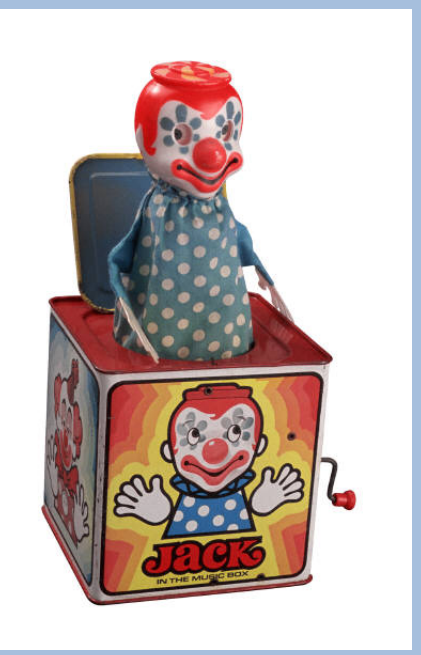

• When used appropriately and consistently, popups are a helpful feature built into the design of Centricity. The following slides are a few helpful popups from the nooks and crannies of Centricity:

### **Appointment Type Pop-ups or Messages**

- This is great for helping get necessary information for certain appointment types
- Admin > Edit > Appointment Type
- You can choose if the note pops up or not

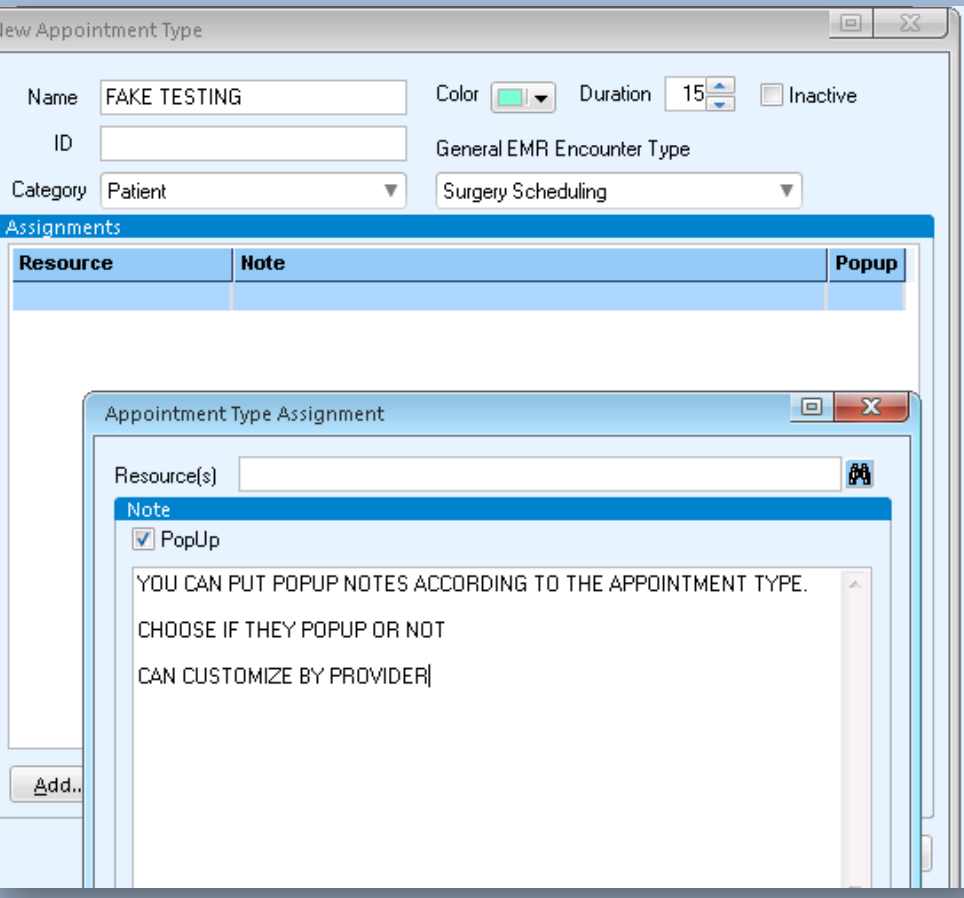

# **How Does That Show Up on the Appointment?**

- When you book this appointment type in scheduling, it pops up and shows in the appointment notes
- This is helpful to remind staff what to tell the patient for certain appointments

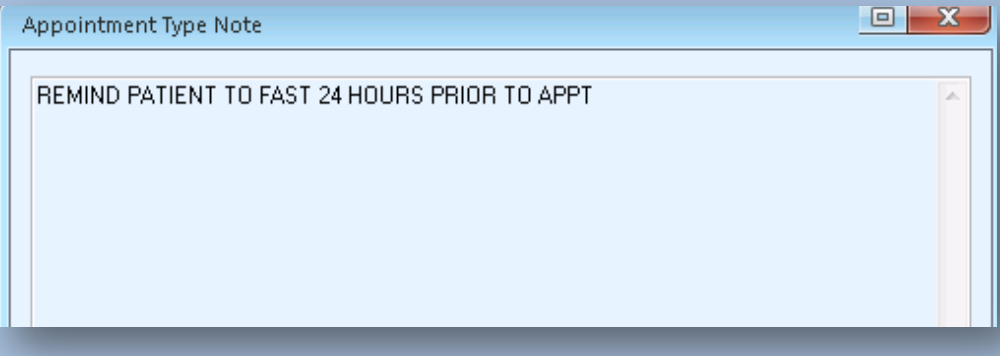

#### **How does that show up on the appointment?**

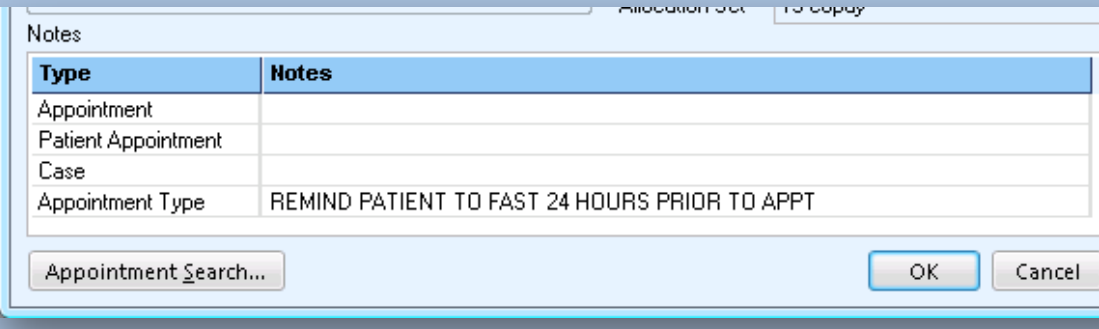

### **Care Alert Pop-ups**

- When you send a care alert, you can choose the message to be a popup
- This is usually a workflow issue as users do not always understand the difference between a flag, a care alert, and a popup alert
- Set a policy and communicate the plan to all staff regarding the use flags, care alerts, and popup alerts

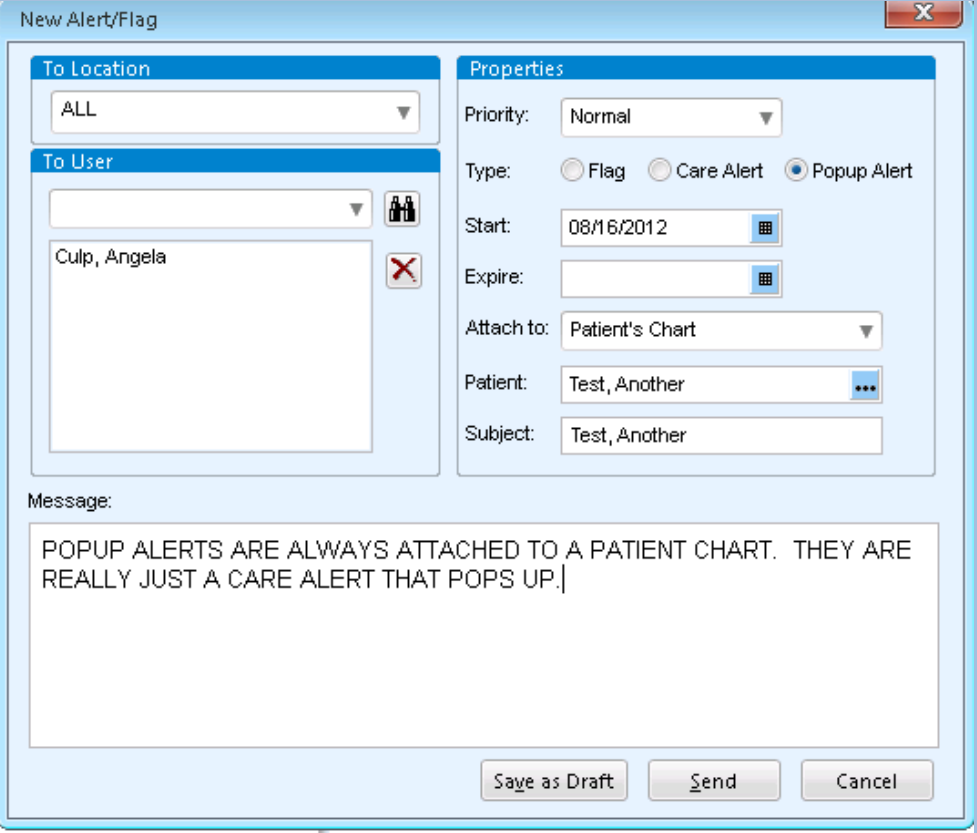

# **Selection Limit Pop-up**

- Selection limits are set in Administration > System > Selection Limits
- They prevent you from doing an "open search" and bogging down the system
- Luckily, they come defaulted with some limits set. Change accordingly as needed.

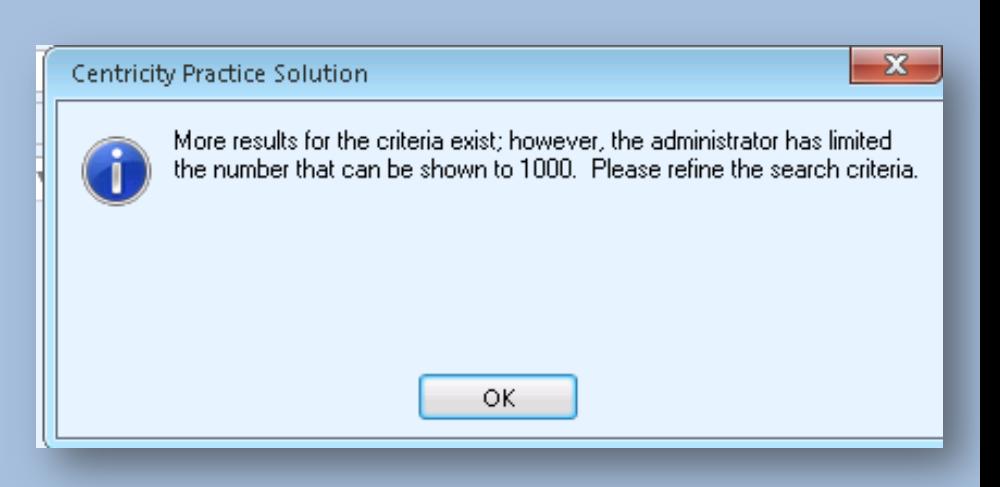

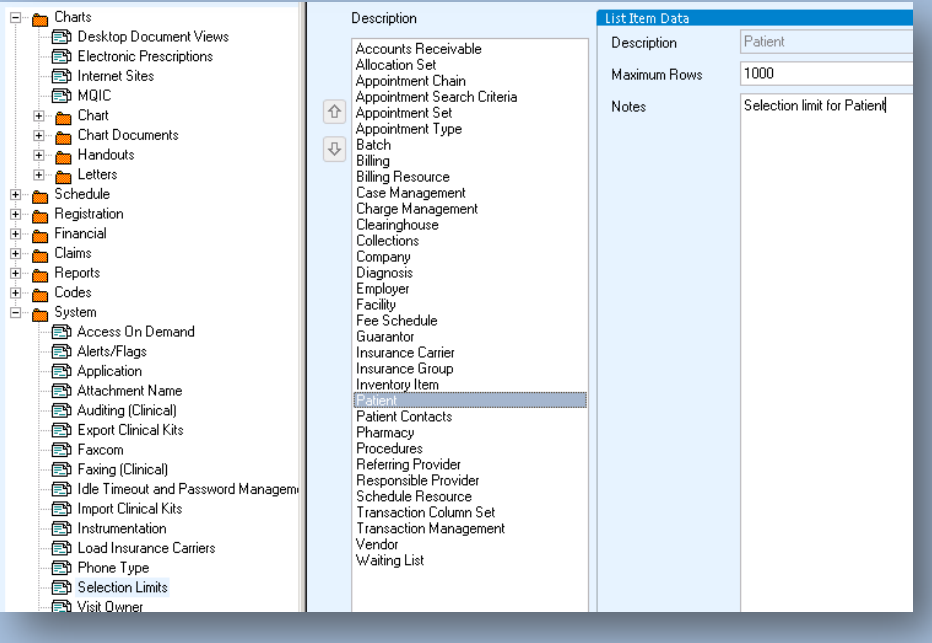

### **EMR Document Views**

• Help your providers find what they want fast with "Document Views"

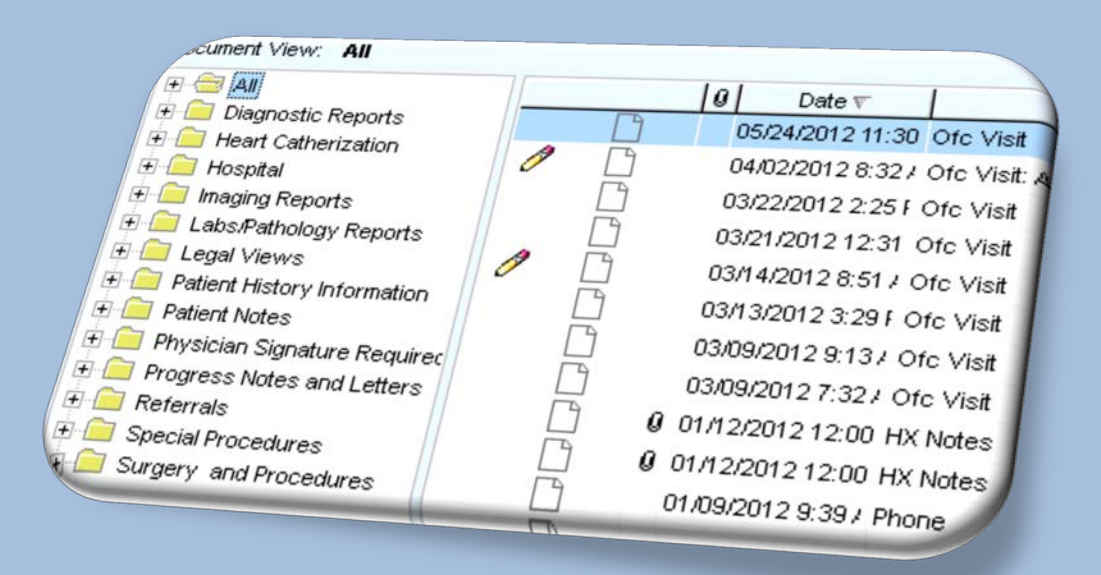

# **Document Types/Groupings**

- Every paper in a patient chart falls under a document type. Document views are simply "groupings" of document types:
	- Group documents together so that they are easier to find
	- Group documents in folders to support your workflows
	- Ex: authorizations can be in the chart, but hidden from users based on the role

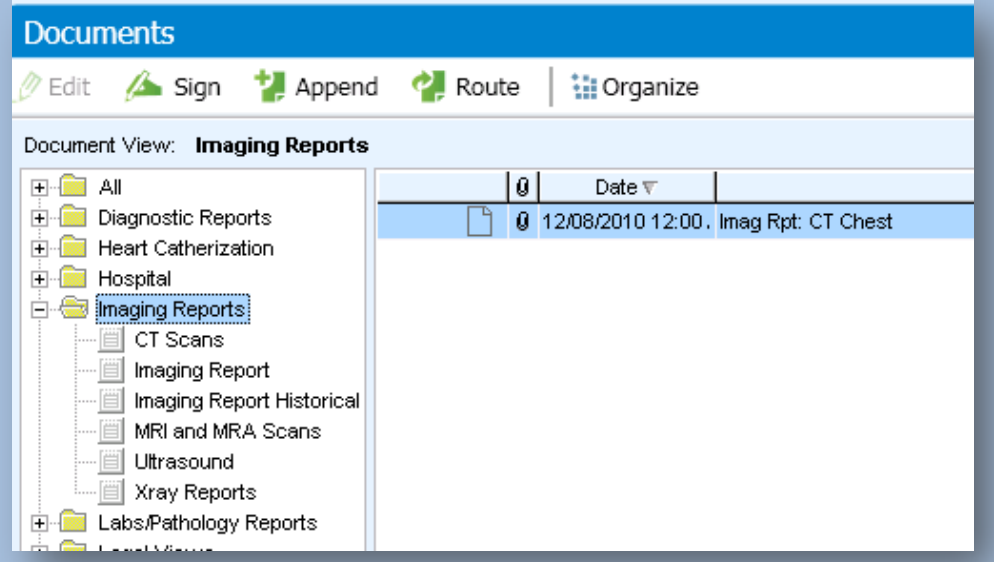

# **Setup Global Default Document Views**

- Setup global default document views in Admin and assign them when you get new users
	- This is done in Admin > User Preferences
	- Note: these views can also be set on an individual level. However, it is recommended to promote some consistency among groups with similar roles.

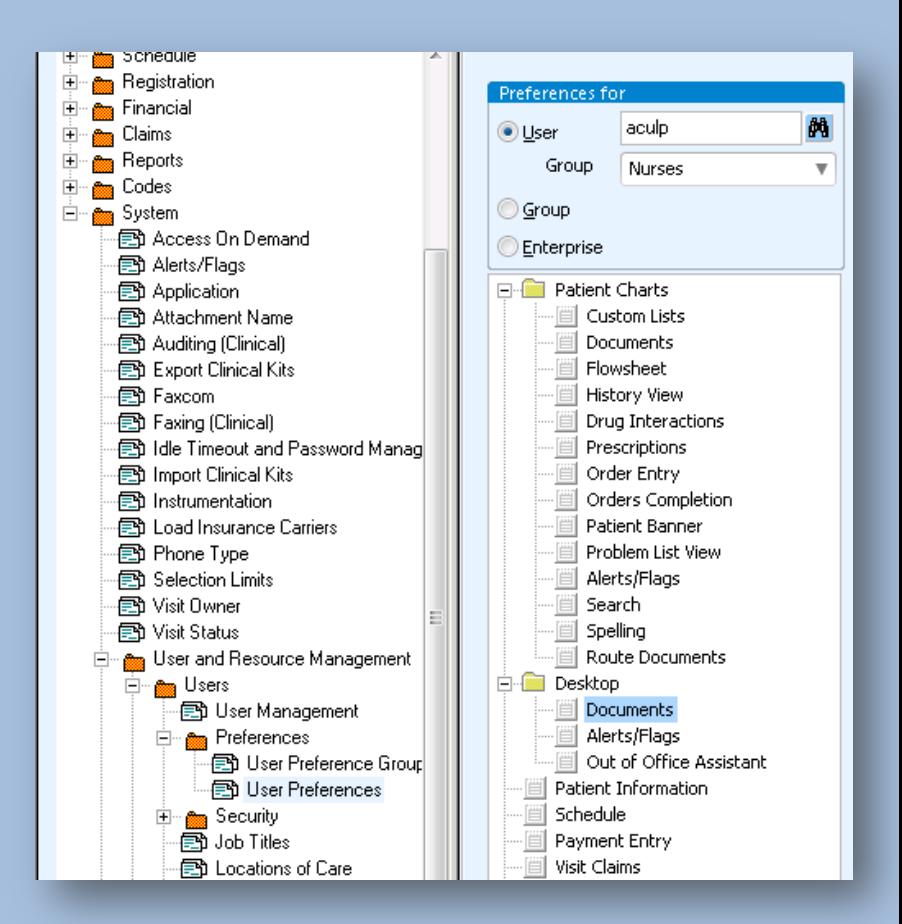

### **Supporting Workflows with Separate Views**

- Remember to support your workflows, you can set up separate views for the DESKTOP vs. the PATIENT **CHART**
- When the user is logged in:
	- Options > Preferences > **Desktop** > Documents
	- Options > Preferences > **Patient Charts** > Documents

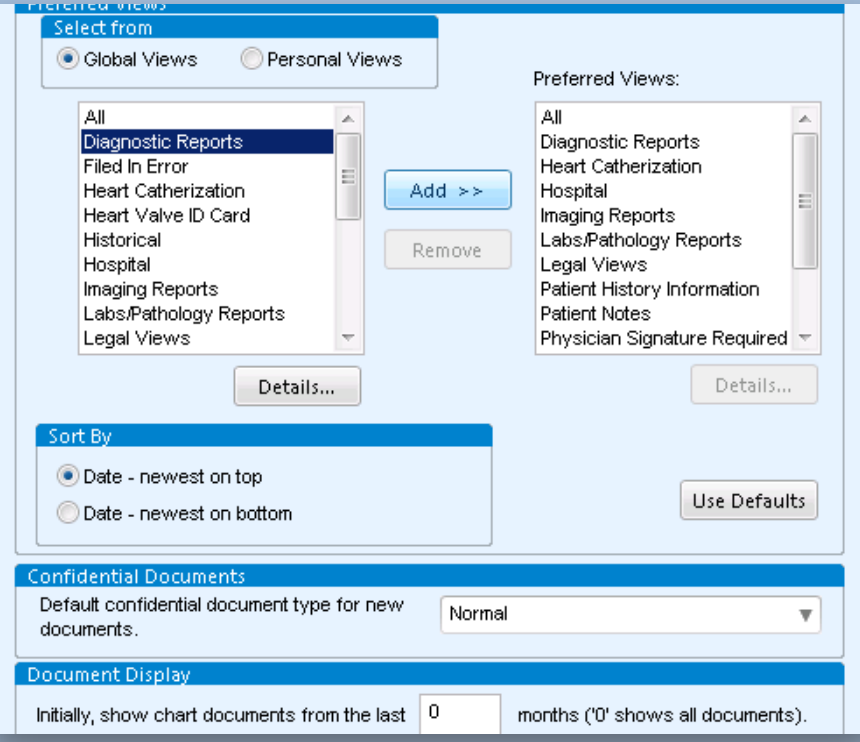

## **Desktop vs. the Patient Chart**

• Set up the providers' desktop to only show some document types

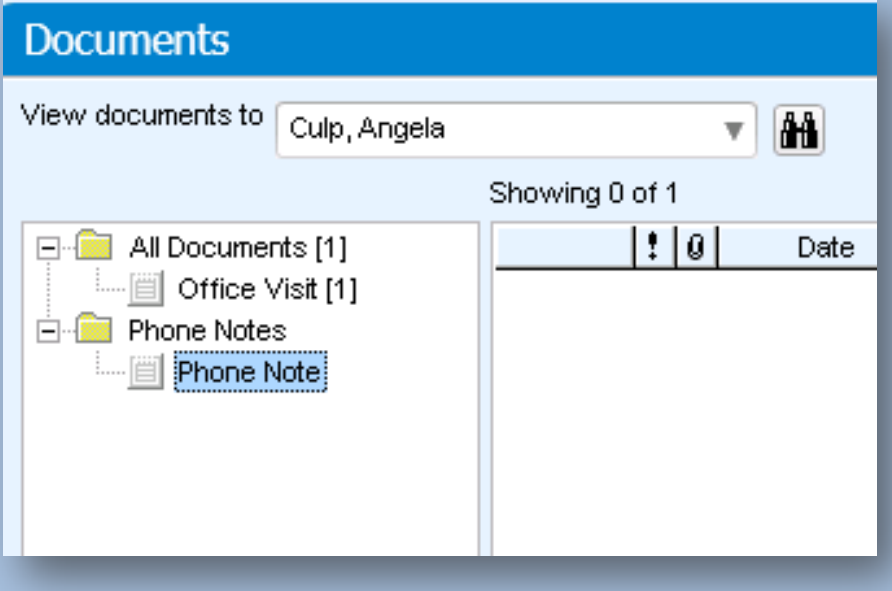

• Then, only show what the user needs to see at the patient chart level

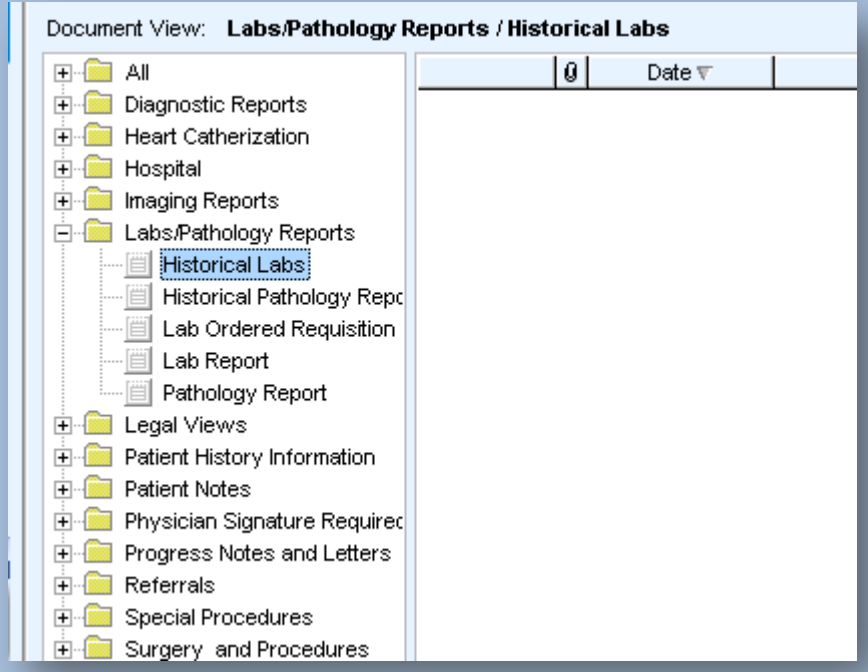

### **Custom Lists**

Many tables are updated automatically when knowledgebase updates are applied by your IT– but your custom lists must be updated MANUALLY

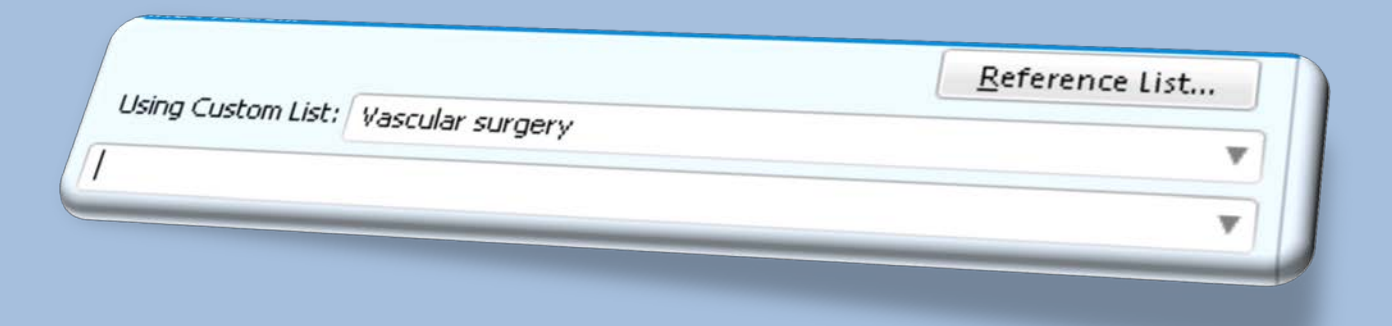

# **Why is this an Issue?**

- If problems or medications become invalid through the update, they still remain on your custom lists
- These items must be manually removed at regular intervals to prevent you from using them

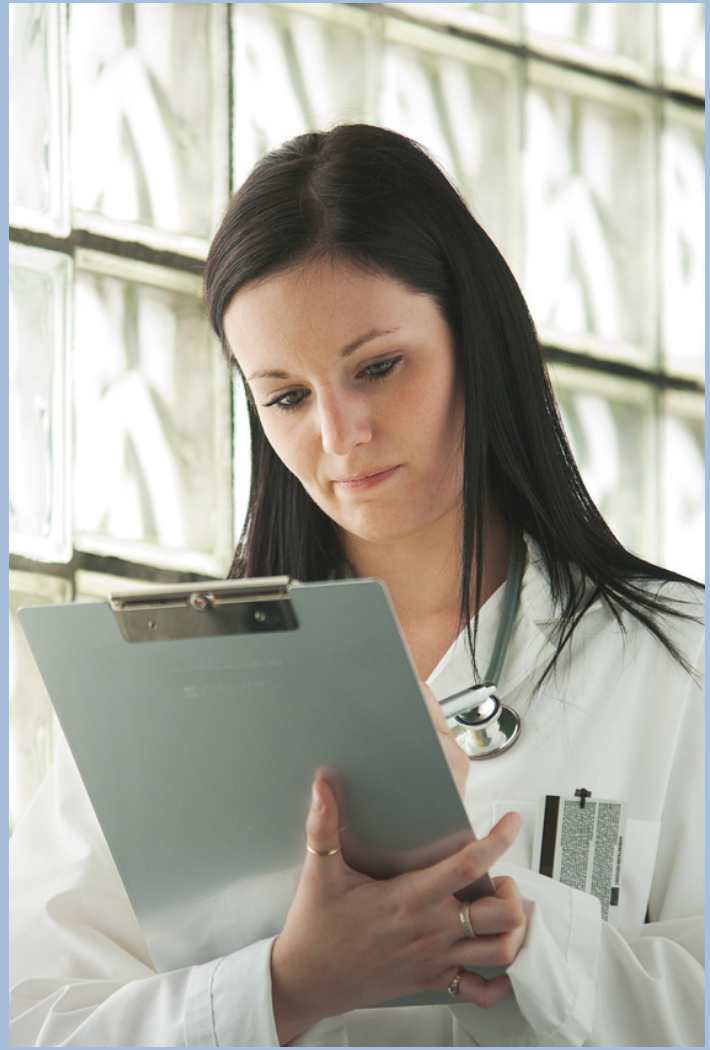

### **Applying KB Updates**

- When applying KB updates, be sure to review your custom lists with nurses and billing staff
- Leaving old ICD codes on the custom list could mean that you are sending invalid diagnosis codes through to billing

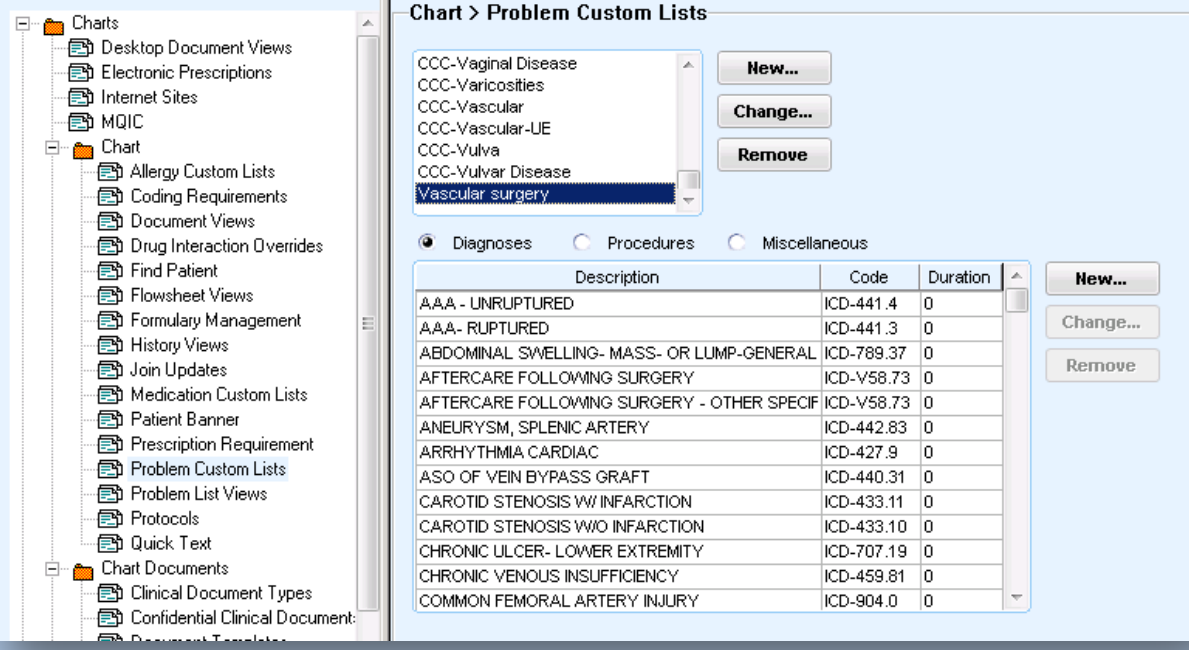

### **Quick Text**

• 'Quick Text' is a hidden treasure and a commonly underutilized feature of CPS

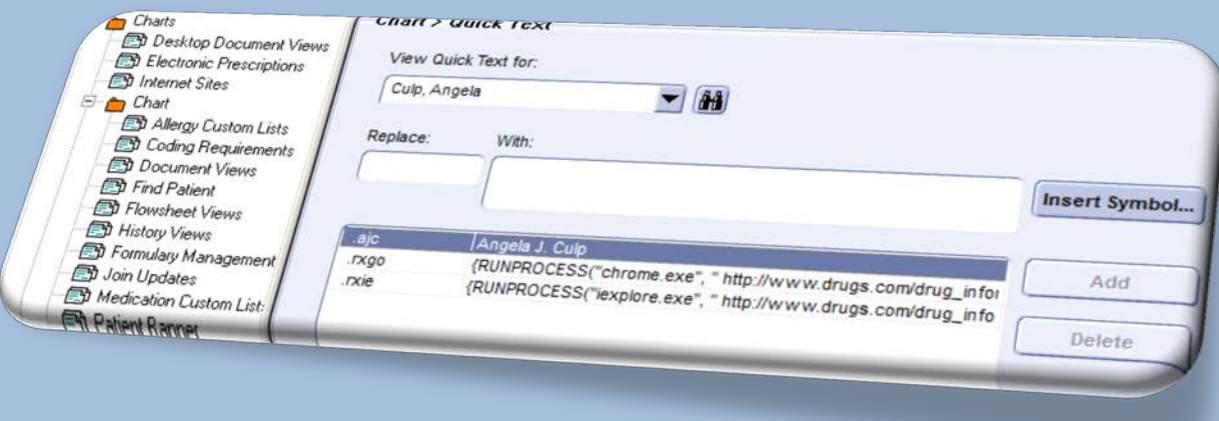

### **Quick Text, continued…**

- Traditional definition: 'Quick Text' is a shortcut tool that is designed to save common phrases and insert the phrases into the chart with a few keystrokes
- Example: ".ajh" typed into a chart will enter "Angela J Hunsberger (today's date)"
- 'Quick Text' lists can be global or personal

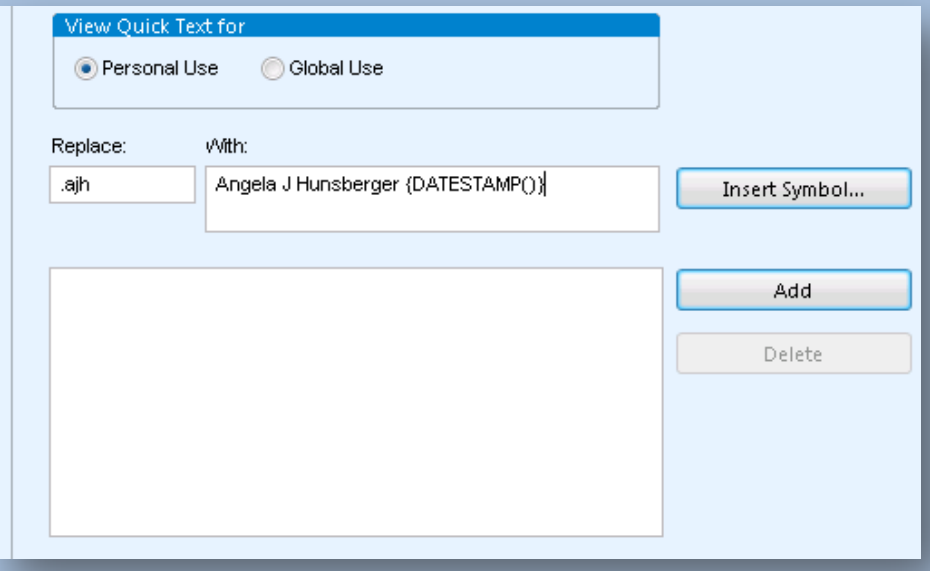

# **Quick Text, continued…**

'Quick Text' can be so much more! Instead of only using it to insert text:

- Use it to launch a **website**
	- {RUNPROCESS("iexplore.exe",http://www.drugs.com/drug\_informa tion.html,"","")
- Use it to **reduce transcription**
	- Pull some provider dictations and identify phrases that they say repeatedly (ex. surgery risks?)
- Use it as your own **personal spell check** 
	- Are there words that you often misspell? Use 'Quick Text' to ensure accuracy!
- Use it to enter **OBS terms** on a flowchart
	- .caretrans = Patient Transfer to Care {OBSNOW("CARETRANSIN","YES")}

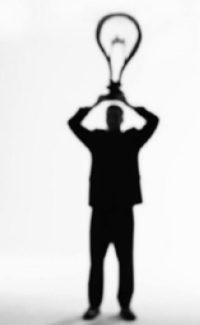

### **Quick Notes**

• During payment posting, 'Quick Notes' can be used to expedite and standardize communication on patient statements

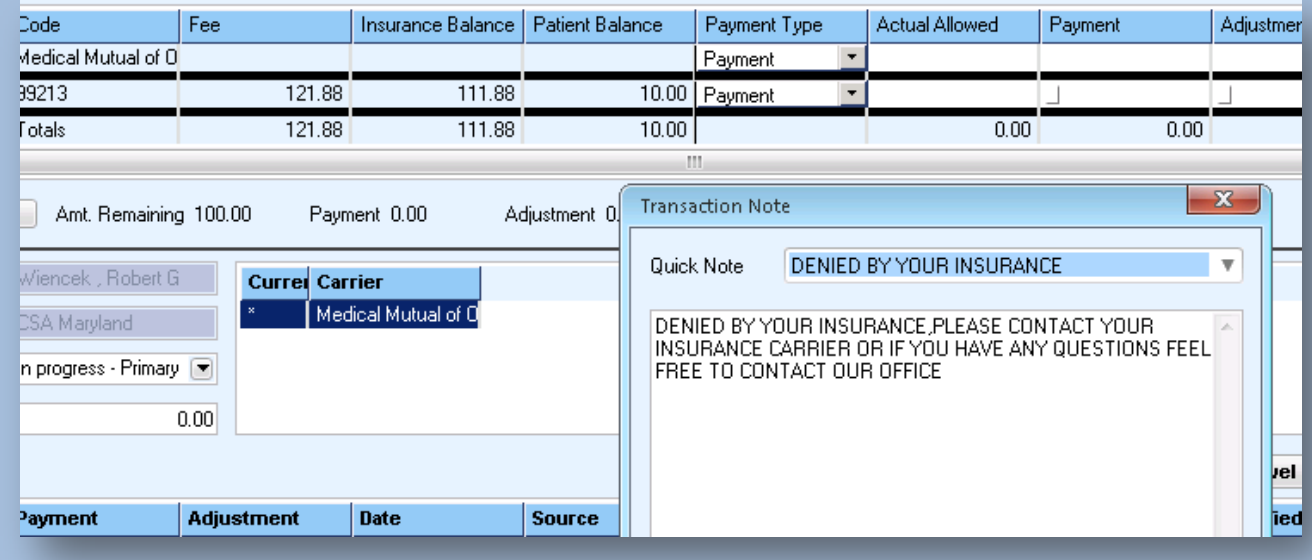

### **Quick Notes, continued…**

- When you transfer account balances to 'patient due', use 'Quick Notes' to communicate *why* they owe
- Save yourself time by building your 'Quick Notes' ahead of time
- Build them in Admin > Financial Folder > Quick Note

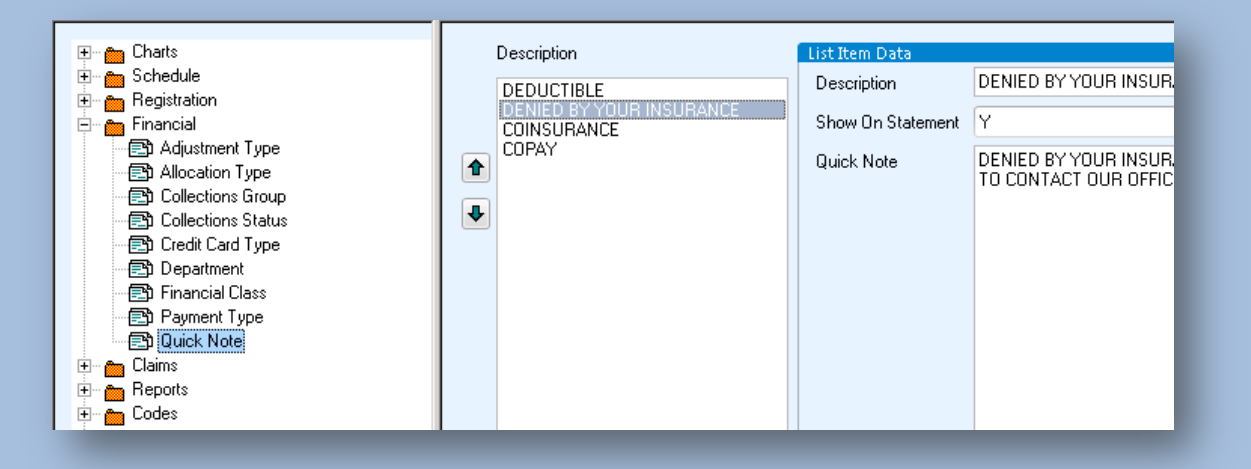

### **Appointment Statuses**

- When is the last time you looked at 'Appointment' Statuses?'
- Was it during your implementation?

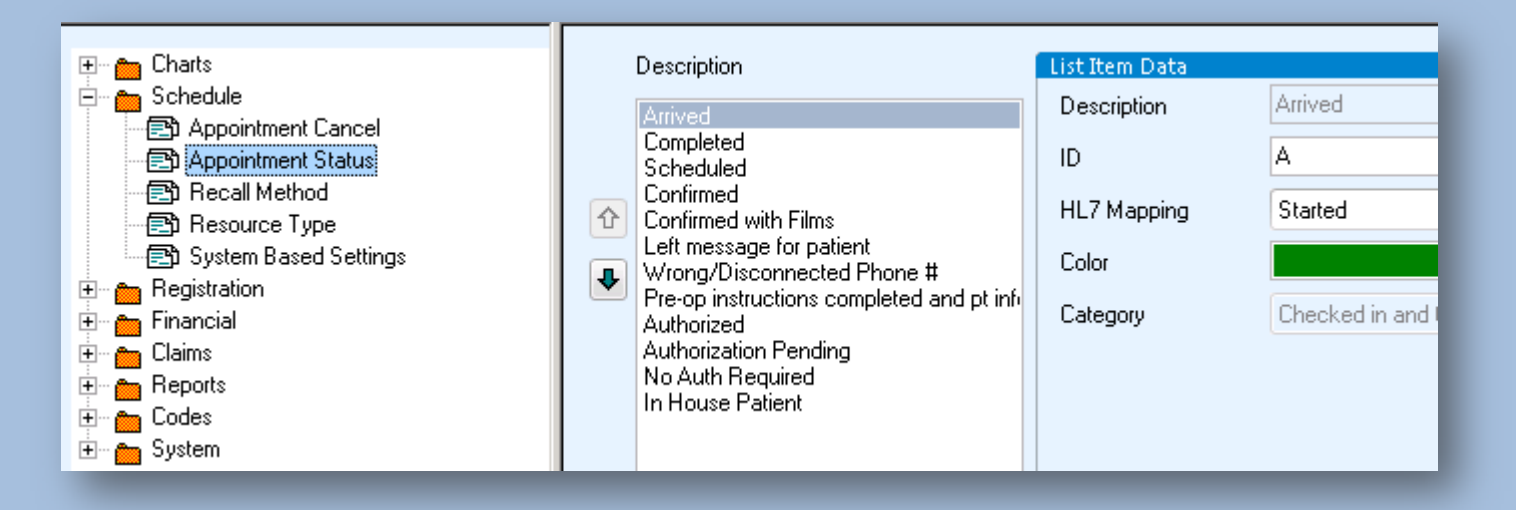

### **Appointment Statuses, continued…**

• Use 'Appointment Status' to communicate information about a patient or to communicate where the patient is at your office

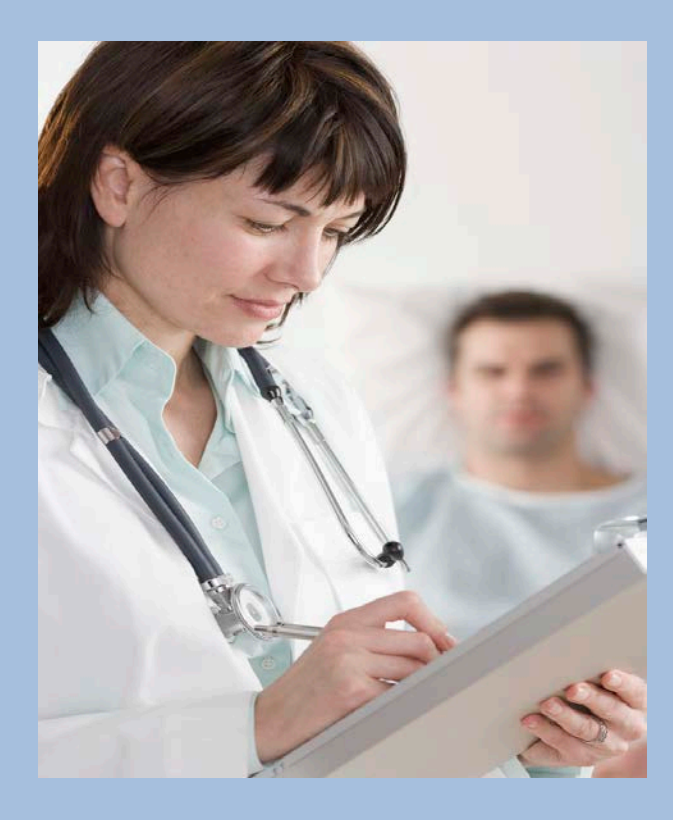

Examples: RED = disconnected phone # ORANGE = confirmed appointment GREEN = patient is ready to see M.D. PURPLE = patient is in Surgery Education

### **Appointment Statuses, continued…**

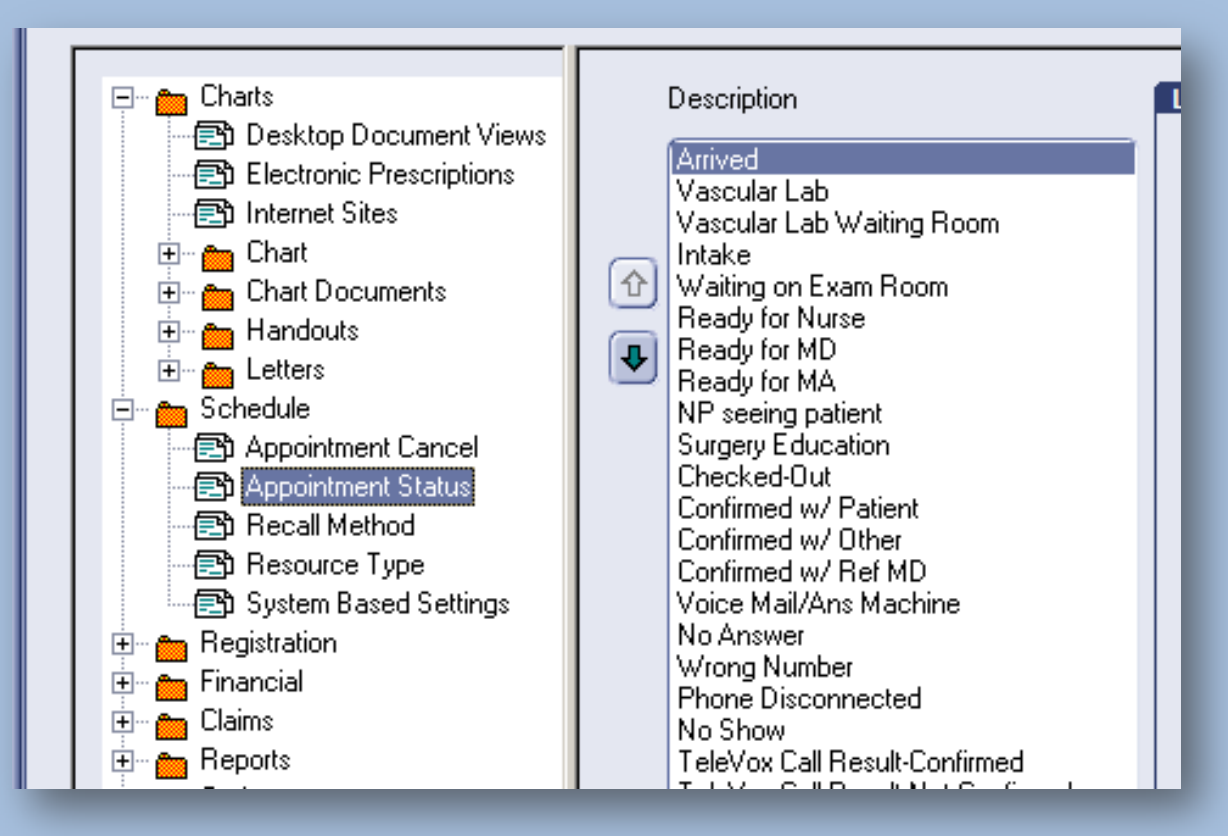

• Which statuses and colors do you use?
# **Appointment Statuses, continued…**

- Once you have your statuses set and your staff is updating consistently, you can view the status history on each patient appointment
- To view appointment status history:
	- Go to the schedule and click once to select the patient appointment
	- Go to View > Appointment Activity List
- You can track how long a patient is in the waiting room, how long they were with the M.D., etc.
- TIP: appointment status activity tracks the user and timestamps when the status is changed

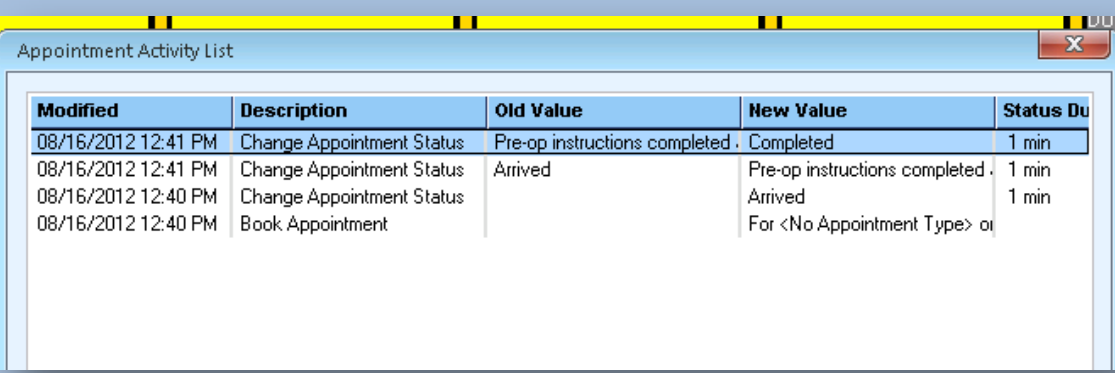

## **Appointment Statuses, continued…**

TIP: A color key of appointment statuses and appointment types can be found in the schedule

• In the schedule go to View > Appointment Status/Type Color

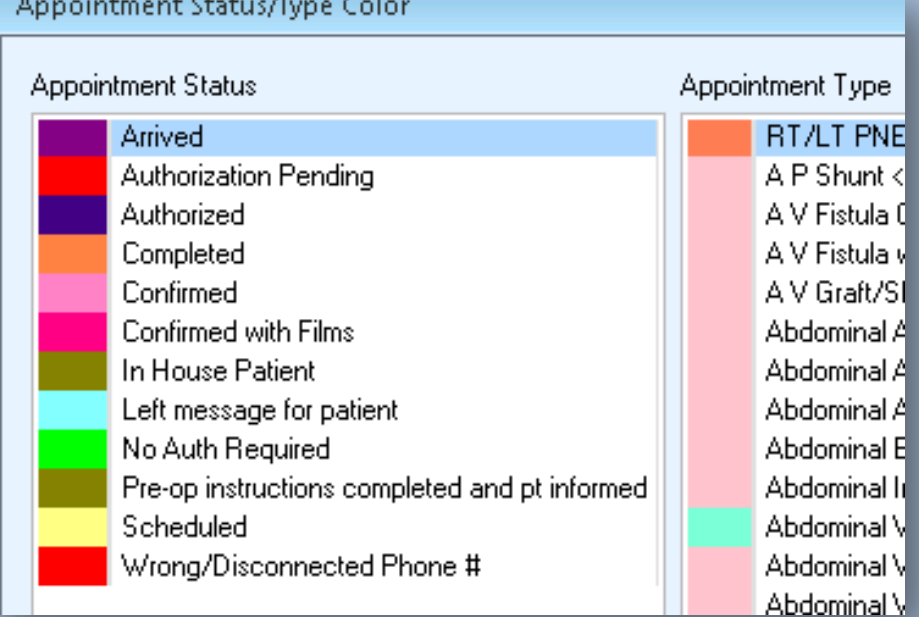

## **QUESTION: Can I Run a Report on This?**

• ANSWER: While Centricity does not come standard with this report, you can create your own custom report of purchase it from various vendors

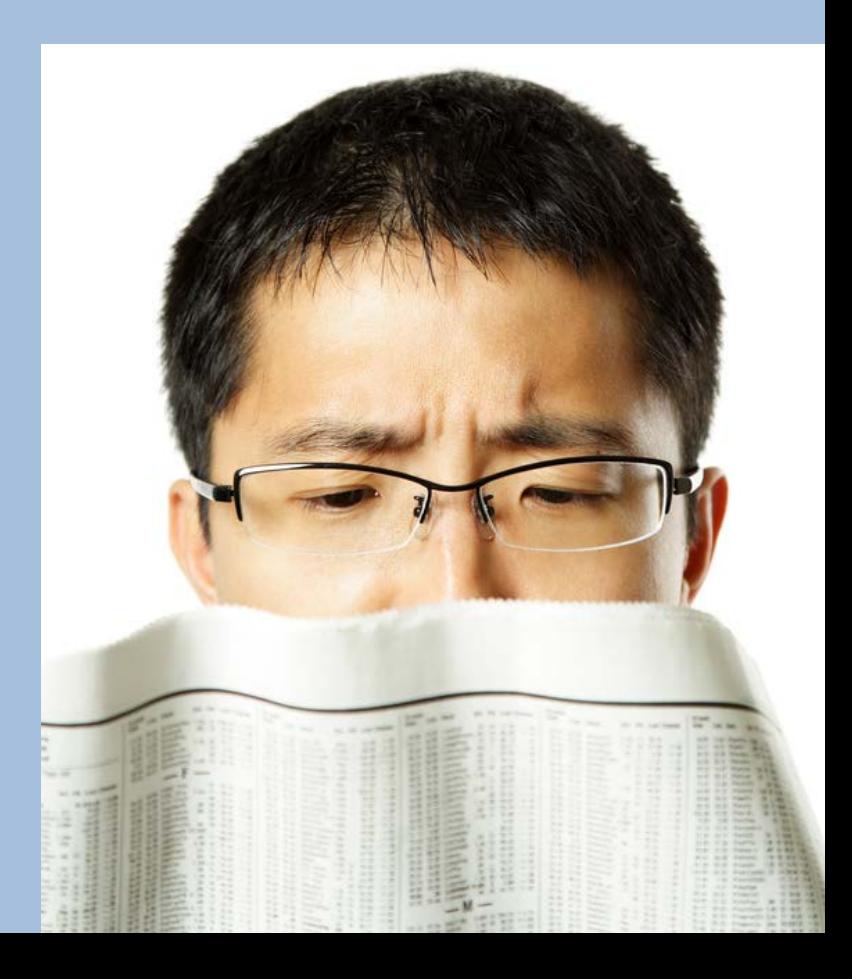

# **Adjustment and Payment Types**

• It is common to set up adjustment and payment types during your implementation and to never revisit them. Get the reporting you want with adjustment and payment types.

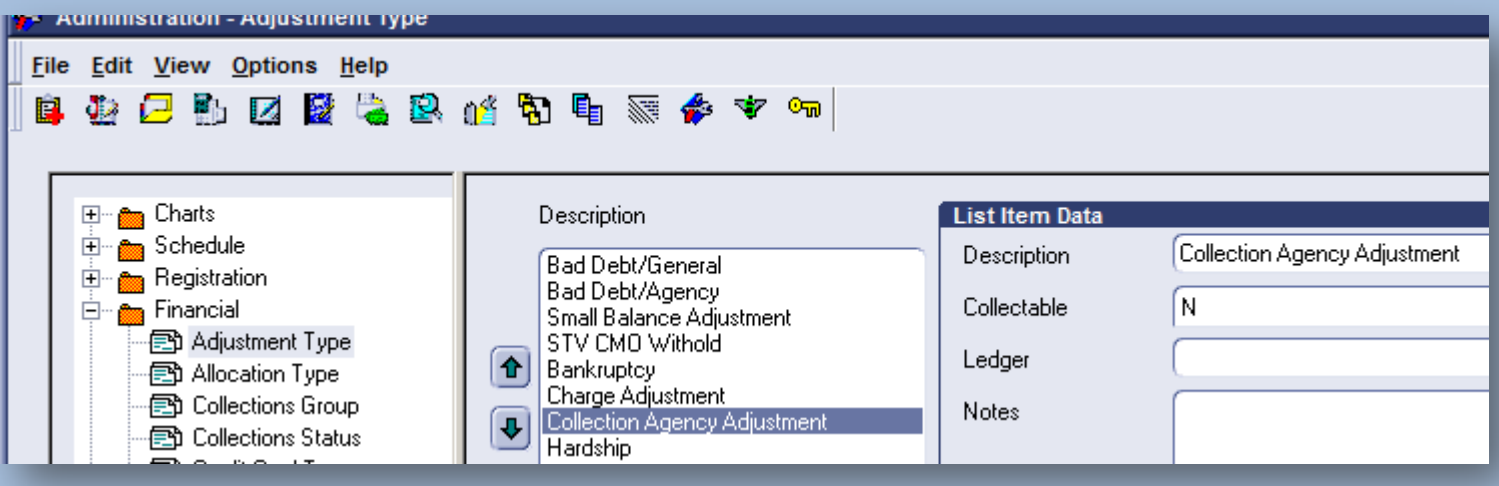

# **Are You Getting the Accurate Reporting That You Need?**

- Revise your adjustment and payment types to track WHO is paying you and WHAT you are adjusting off
- One idea is to make an adjustment and a payment type for a particular outside collection agency so that you can track their performance. Track the collection agency **adjustments** versus the collection agency **payments.**
- Talk with your billing and administrative staff. Look at your list and discuss each type and what it is used for. Are there types that are no longer valid or used?

# **Schedule Template Design**

• Schedule templates can get out of control fast. Do you have old templates stacking up? Are yours built to maximize Centricity?

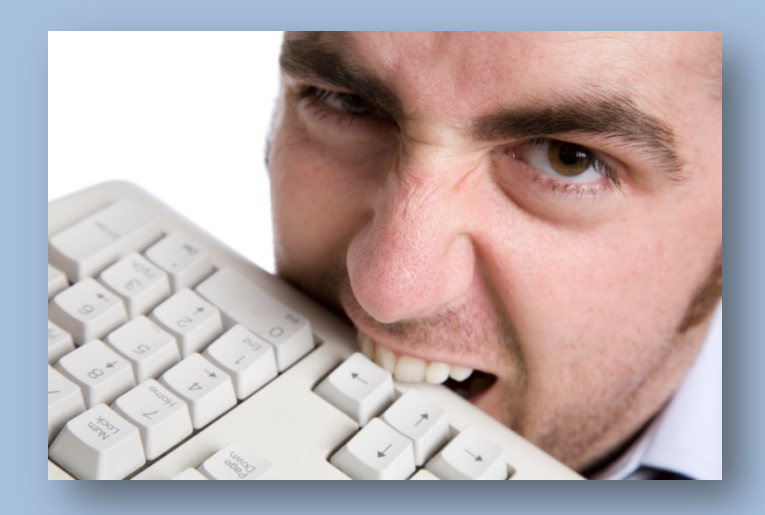

- Office workflow is determined upon how your schedule is designed and how cohesive it is to patient and clinical flow
- Your schedule template affects the amount of patients you see/how often, the number of claims sent as a result of the visits, and the volume of visits spent in A/R and collections
- The billing cycle begins when you make an appointment for a patient
- Building a strategic schedule template will ensure smooth patient traffic and a consistent workflow and billing cycle in Centricity

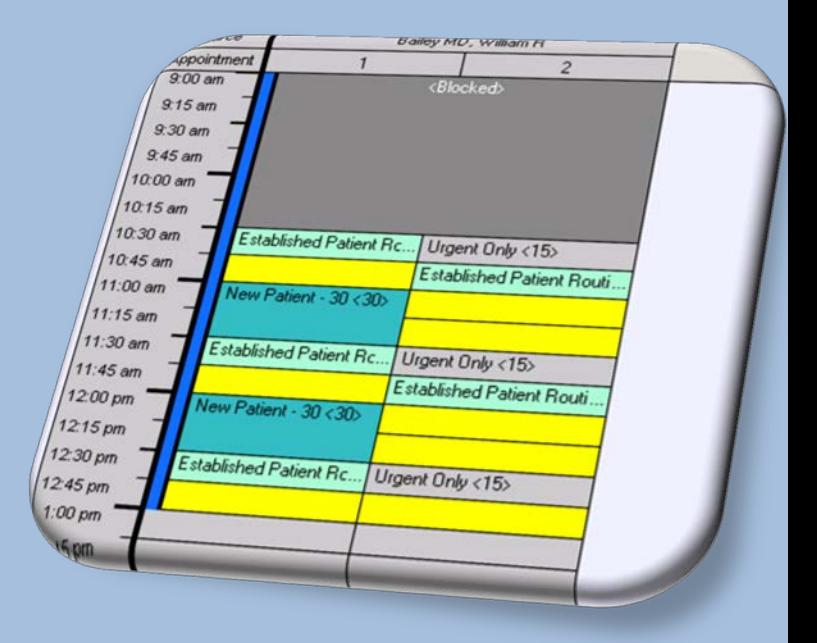

- Design your templates ahead of time, then assign them when you are ready
- Tip # 1: Use allocated appointments
	- They help staff know where to put special appointments
	- They can roughly predict and somewhat standardize the patient flow for your day
	- If you are constantly getting held over, design your template to tapper off and only allow certain types of appointments at the end of the day

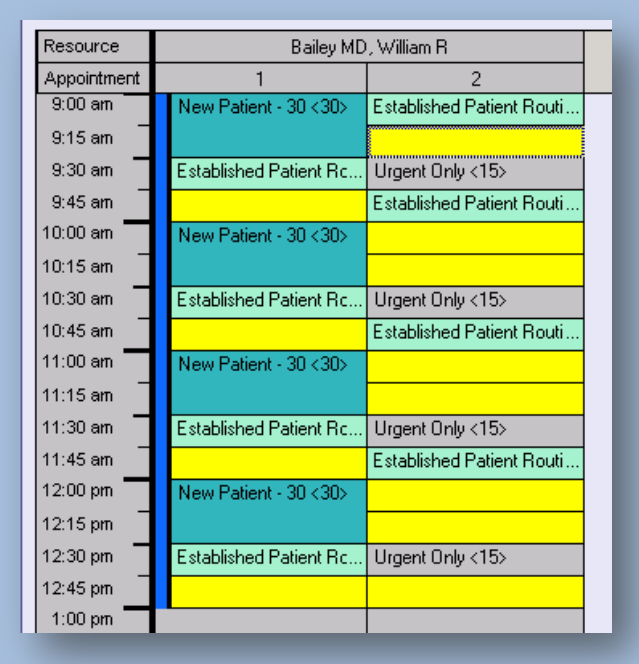

• Tip # 2: Did you know that you can set daily limits for appointment types or financial classes?

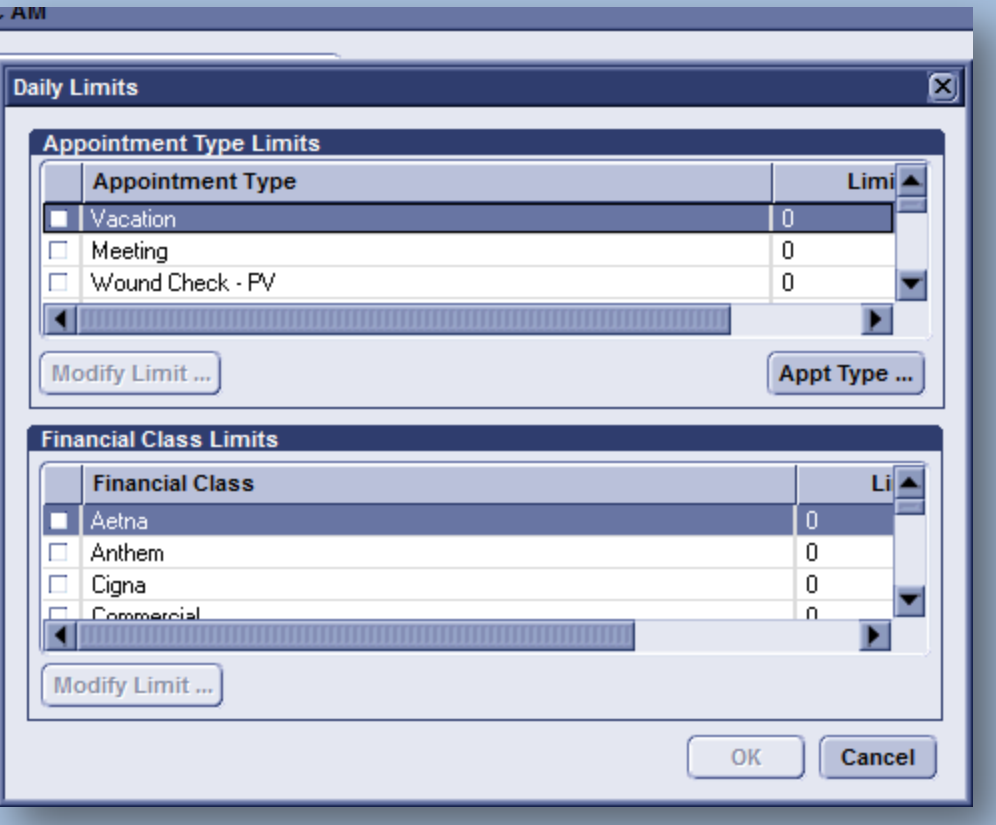

• Tip # 3: Did you know you can copy existing templates among all users? This saves tons of time!

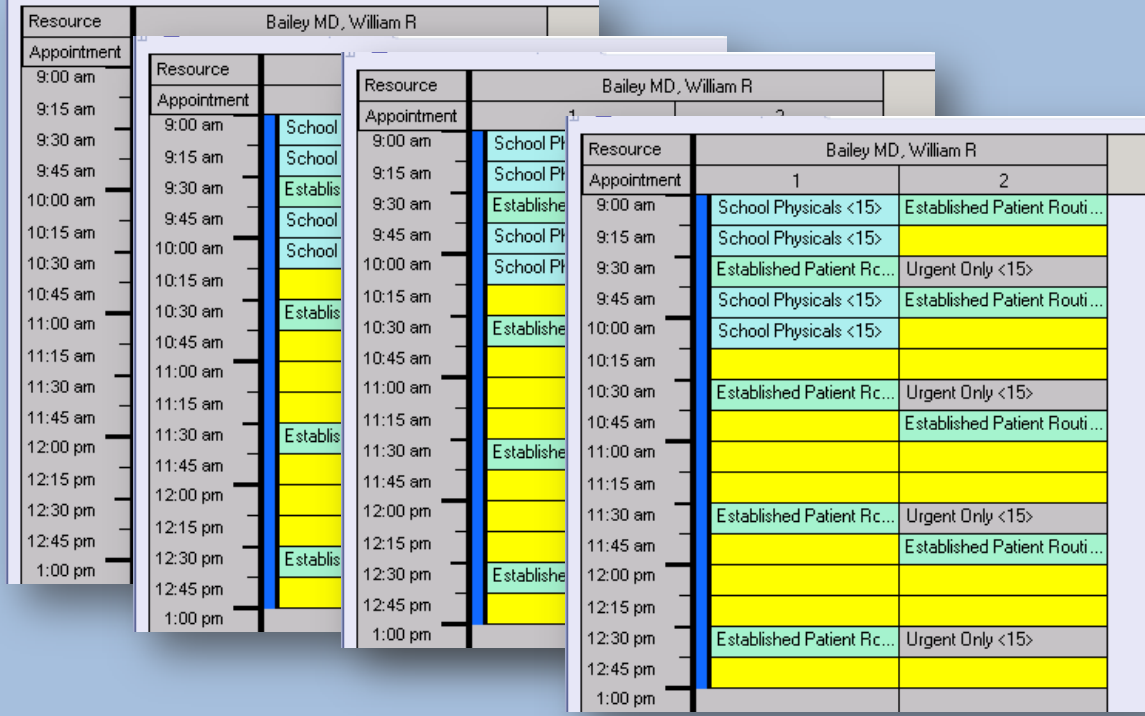

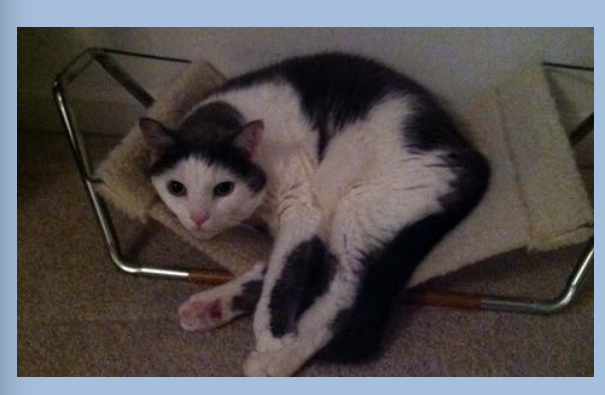

My cat: "Buddy"

#### Copy Cat, It's OKAY

Tip # 4: Build saved appointment searches

- Schedule to shadow, or ask if they are still looking day-to-day for the next available appointment
- Build appointment searches from within the daily schedule
- These searches can be very powerful and timesaving!

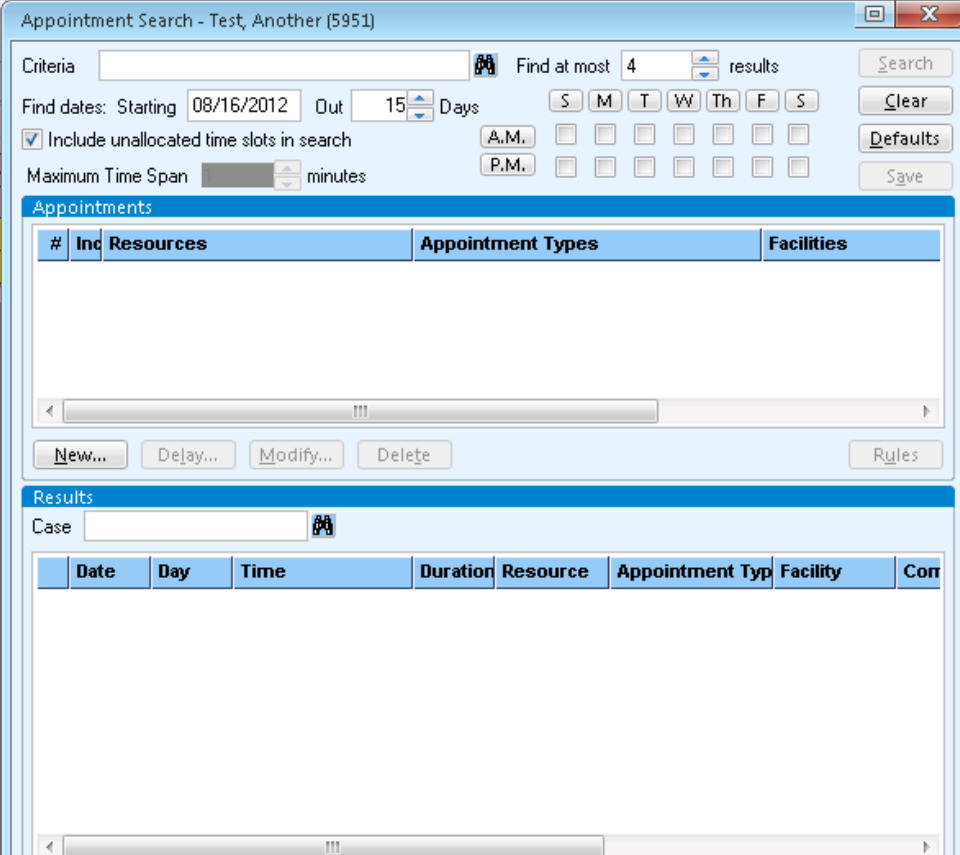

Tip # 5: Clean up old templates. They pile up and cause confusion. Inactivate them if they are not being used.

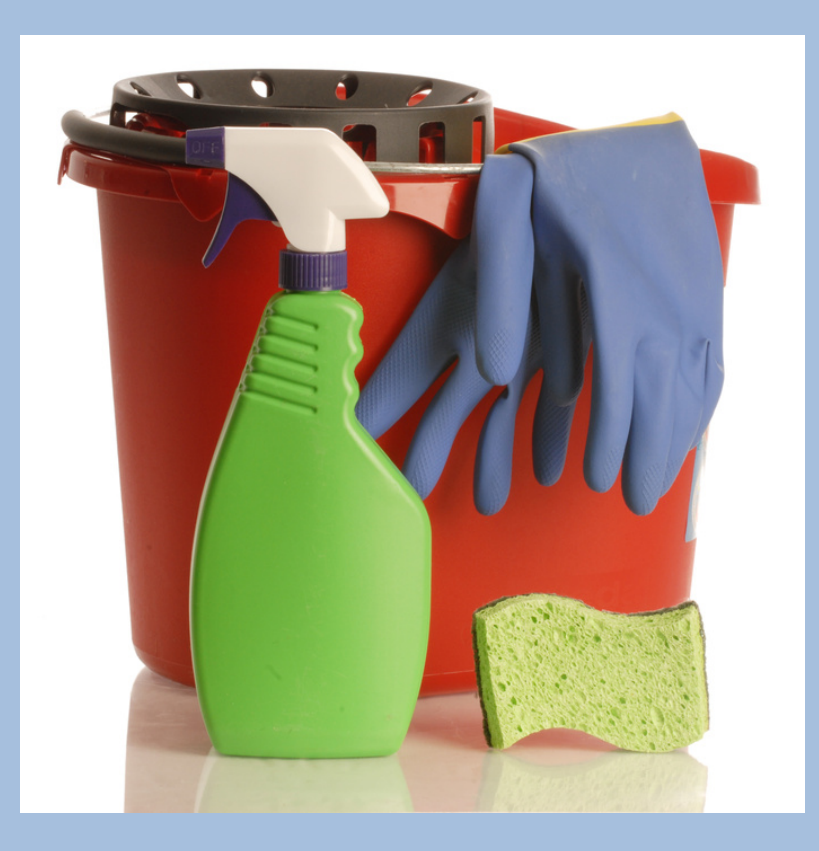

- Tip # 6: Do not name your templates after your MDs. Name them for the office and time so that they can easily be copied and shared.
	- Ex. Use "Main Office 8-5" instead of "Dr. Smith Monday"
	- This naming convention makes it easy to assign to another provider, especially if they are covering for another provider

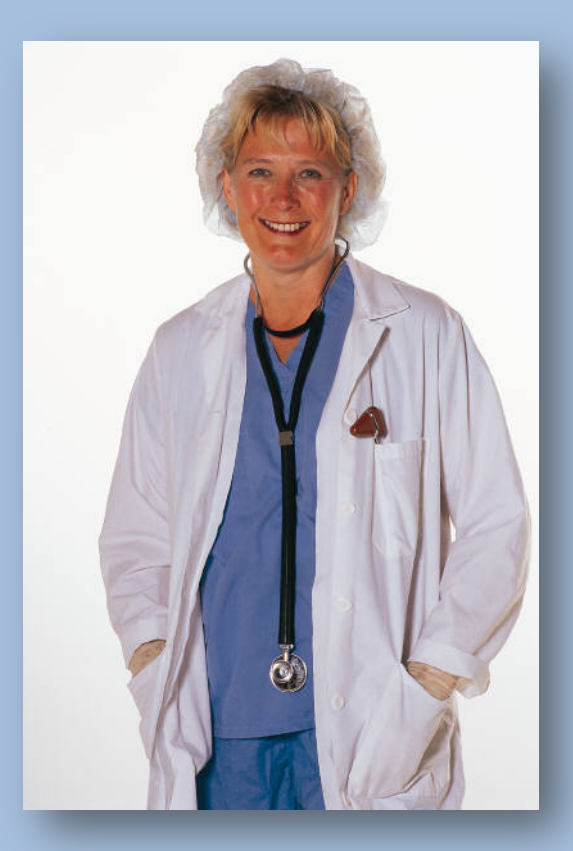

Tip # 7: Get **HELP** if you are not comfortable cleaning up your own templates

- There are lot of time-consuming errors that can be made when cleaning up templates
- Hayes can teach you how to clean up your templates and how to maintain your schedules

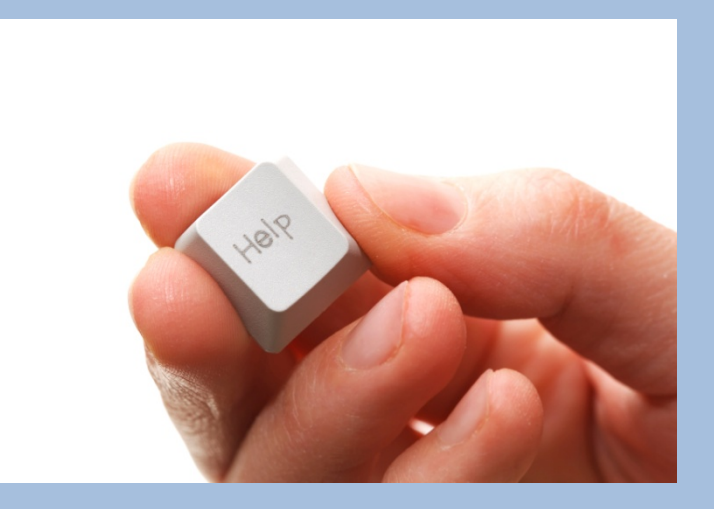

#### **Fee Schedules**

• The purpose of fee schedules is not only to store your office's fees, but to also store allowed amounts from insurance carriers. However, there is more to fee schedules than storing fees. Let's review your fee schedules, polish them up and make them work for you.

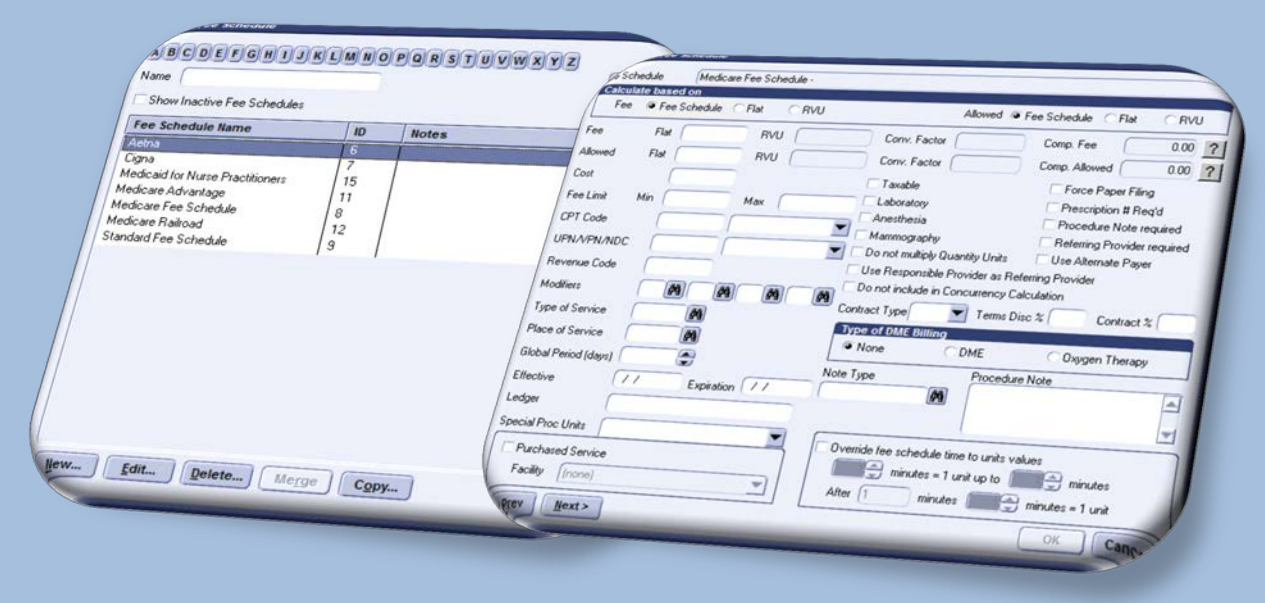

Tip # 1: Start small. Make a standard fee schedule and your biggest payor fee schedule

- How many fee schedules do you have?
	- Ex: Standard 2012 & Medicare 2012

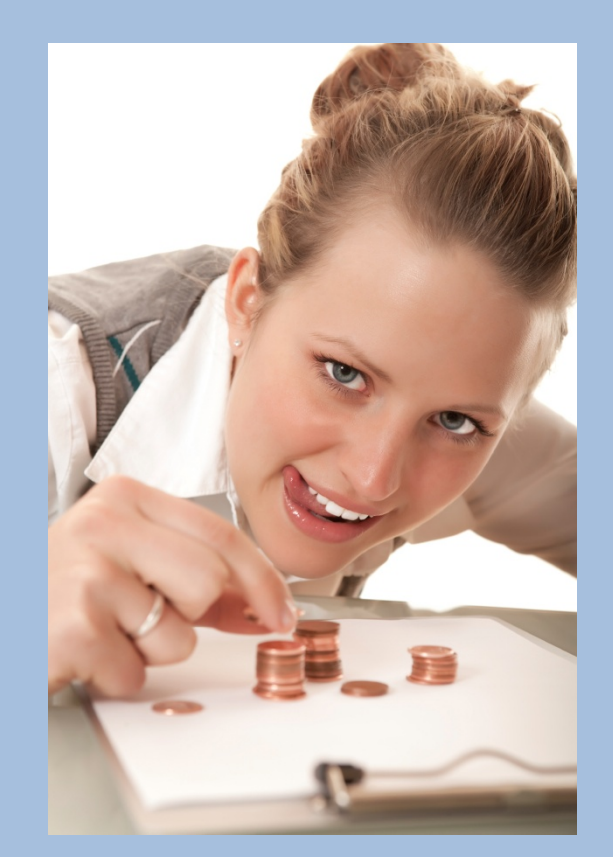

Tip # 2: COPY your fee schedules and THEN make changes

• When it comes time to change your fees or allowed amounts, do not type over what is already there. This will allow for better reporting and tracking.

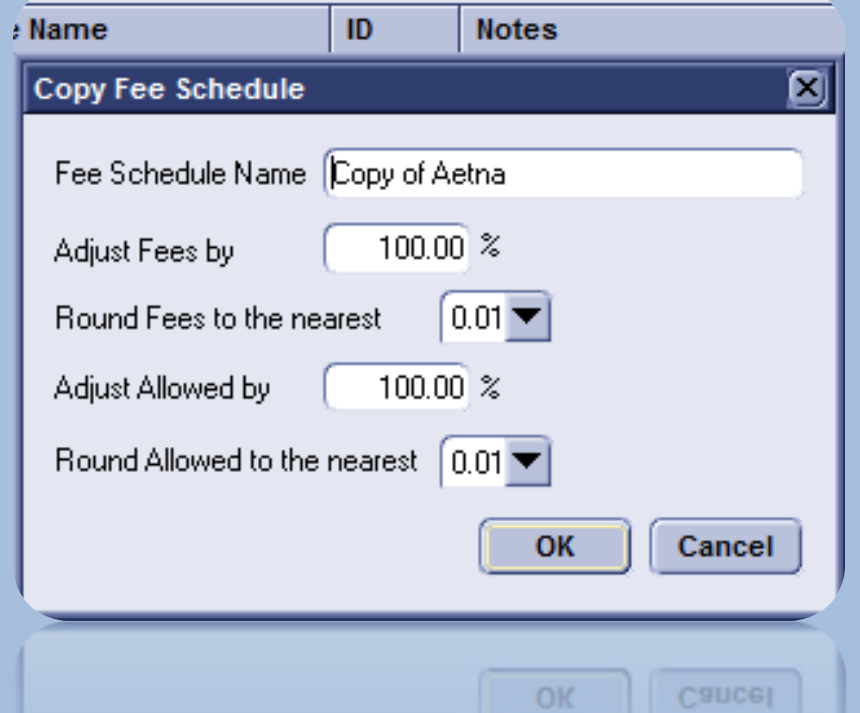

Tip # 3: Name your fee schedules by the year and set effective and expiration dates when you attach them to the providers

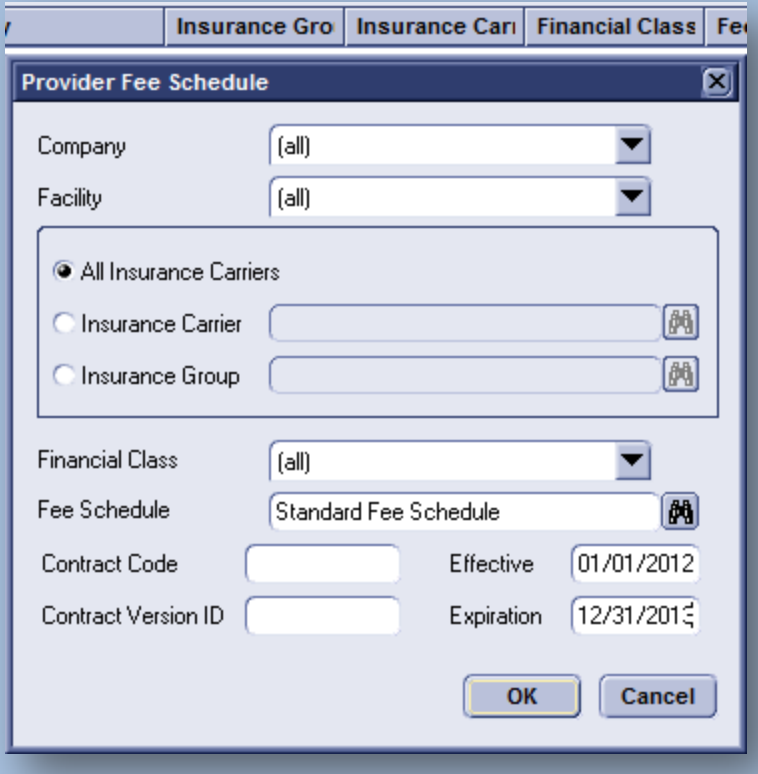

Tip # 4: Fee schedules can be worked on ahead of time

• You can start building your fee schedules for next year if you already have all the information that is needed

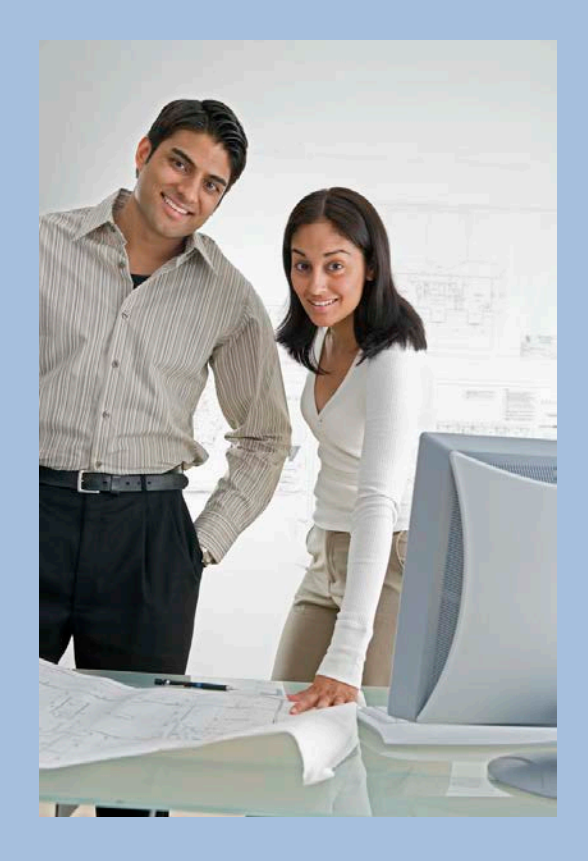

Tip # 5: At the procedure level, use the fee schedule features available to maximize billing

• Store allowed amounts for tracking. This will help identify if the payor is paying you, or what is negotiated in your contract.

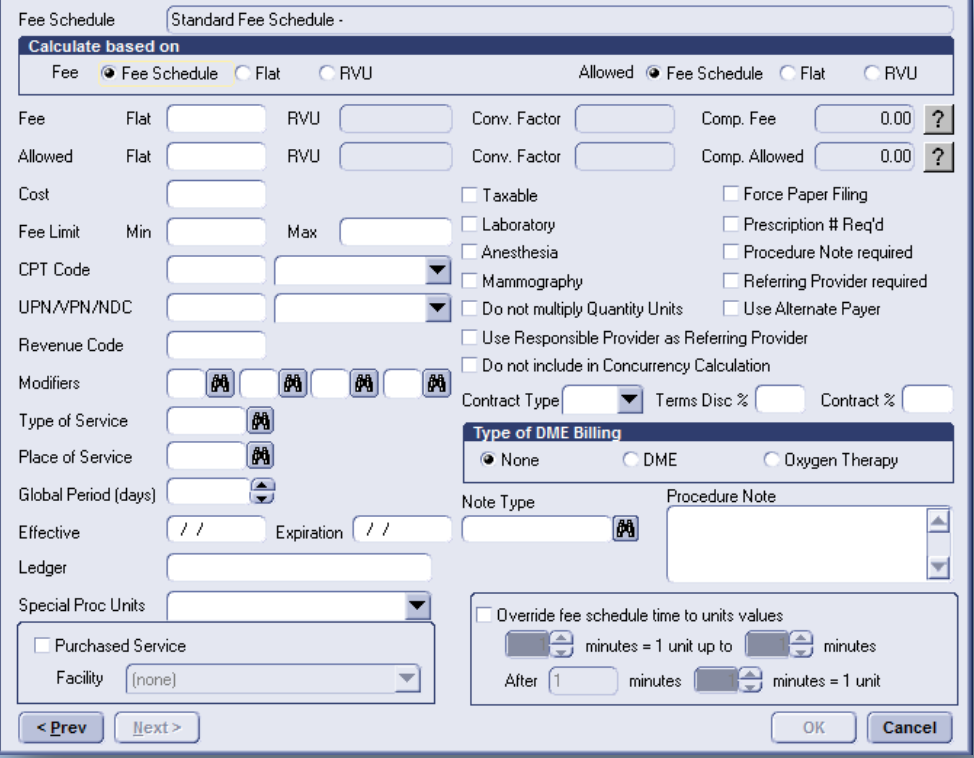

- Fee schedules do not have to be updated by hand. There are companies that offer fee schedule importers to make your updates more quickly.
- You can input your fees, allowed amounts, RVUs in Excel and have them imported into CPS for a small fee

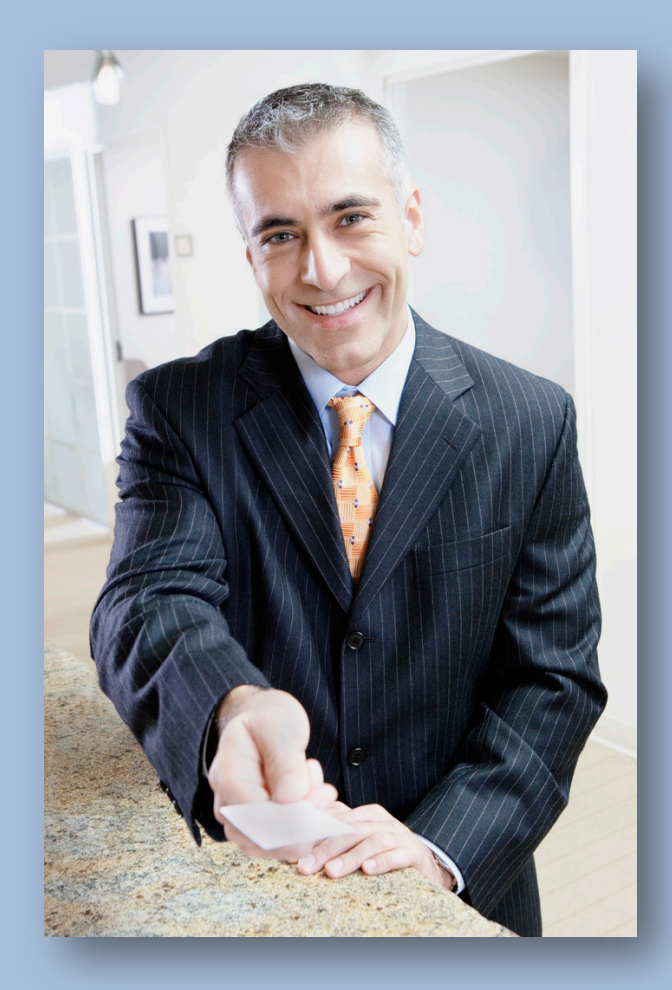

Fee Schedule Tips:

- Attach modifiers if they always belong with this procedure
- Override the global period for special payors
- Override the CPT code sent for special payors
- Force paper filing for special CPTs and payors
- Set up DME to split to the DME payor automatically
- Attach procedure notes
- Attach NDC numbers
- Make the referring physician a required field

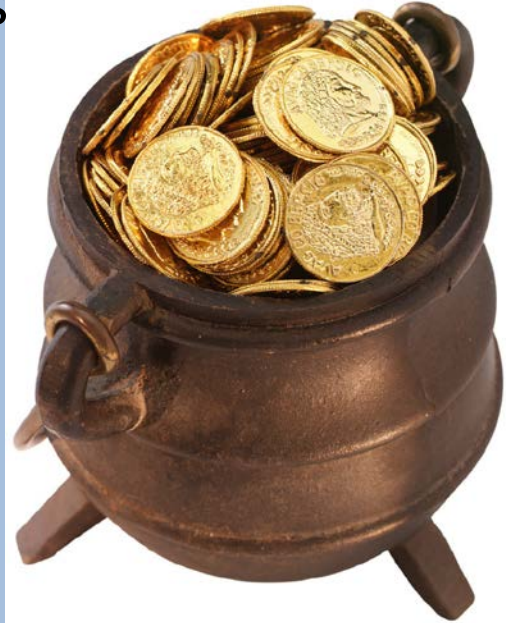

• Fee schedules are for more than storing prices and allowed amounts. Take another look and see the power!

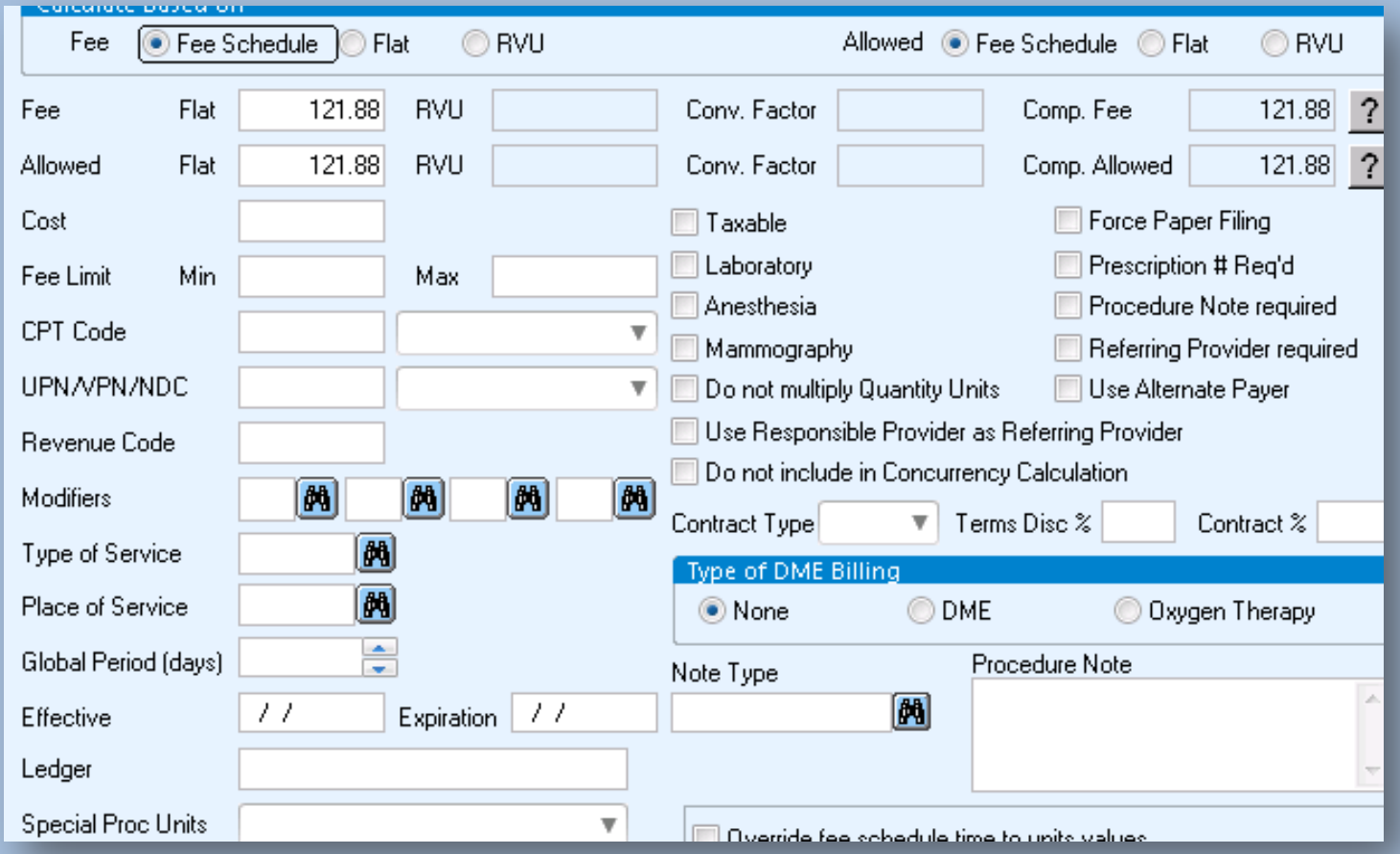

# **Security**

• Many times during system evaluations, security is found to be either wide open or not locked down as well as it can be

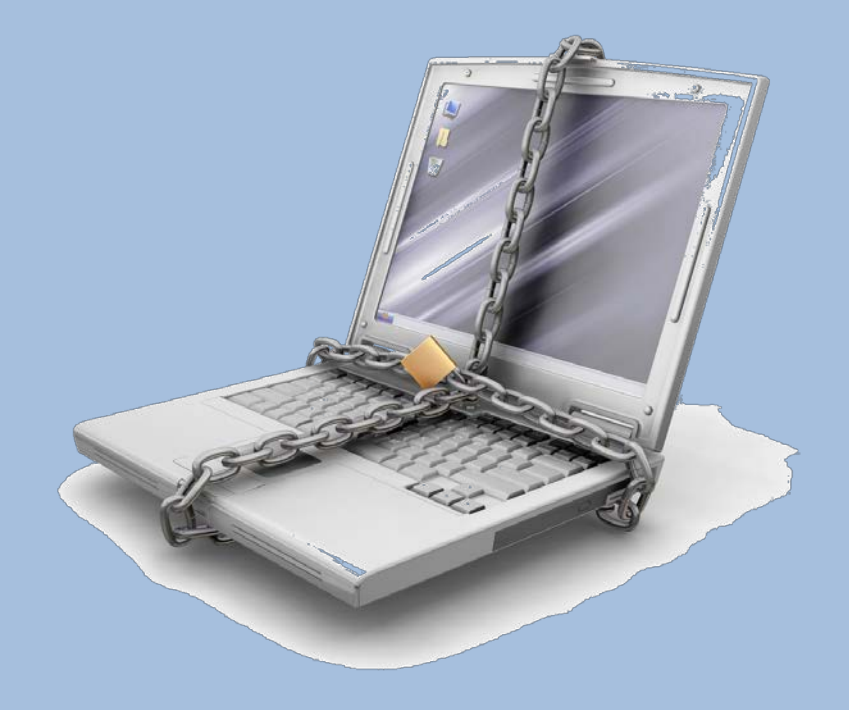

# **Security, continued…**

Tip # 1: Even though it might be a pain, you should perform a **security audit** at least once per year

Tip # 2: Before each system upgrade, take screenshots and **print the security report.** After the upgrade, go verify your security assignments carried over and look for new security items that came with the upgrade.

Tip # 3: Assign security **by groups** and not by user for easy maintenance

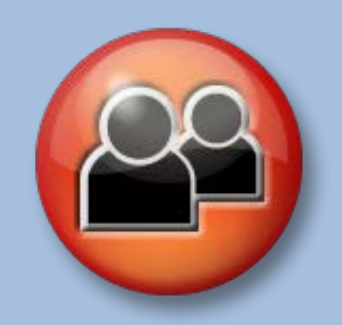

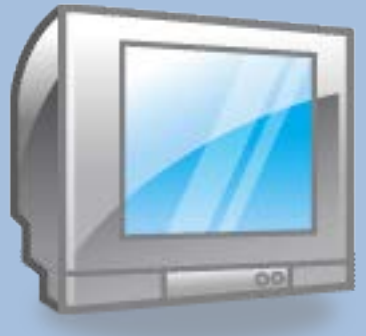

#### **Hard Close vs. Soft Close - Batches**

Are you familiar with the difference between soft close and hard close in CPS? When is the last time you hard closed?

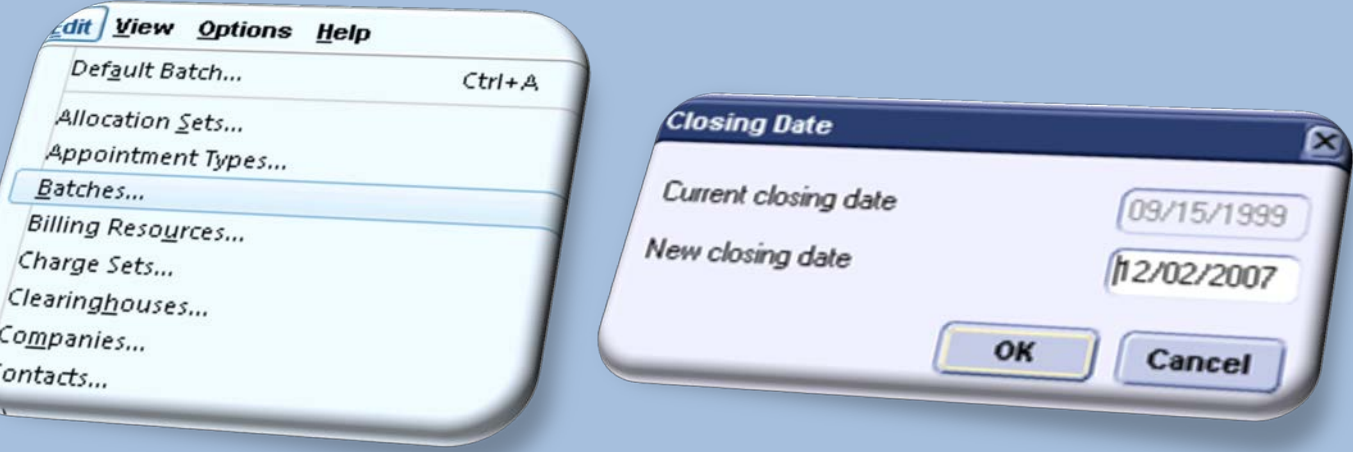

# **Hard Close vs. Soft Close – Batches, continued...**

- 1. Soft closed batches should be closed daily. Soft closed batches can be reopened.
- 2. Hard close quarterly or even **monthly.** Hard closing **permanently**  locks down the batches and they cannot be re-opened.
- 3. Some financial reports are dependent upon the hard close date
- 4. Since soft close batches can be reopened, your financial reports can always fluctuate. Hard closing locks down those financials for accurate reports.

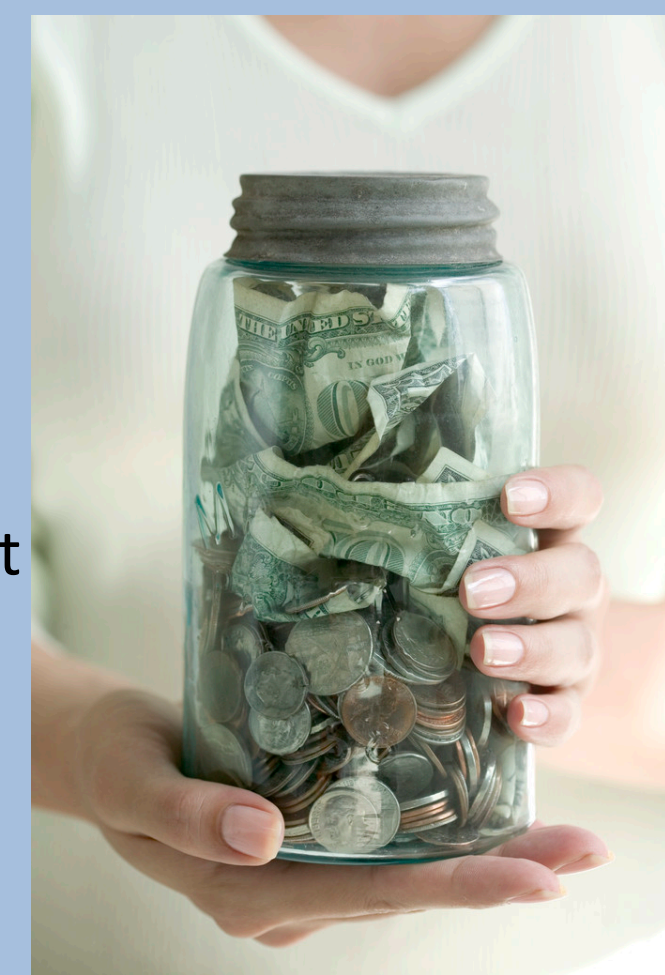

# **STOP. ALERT. WARNING!! Hard Close vs. Soft Close – Batches, continued...**

- To see your last hard close date, go to Administration > Edit > Closing Date
- Be careful when you view your last closing date. Make sure that you do not set your next closing date until you are ready. Hard closing CANNOT be undone.

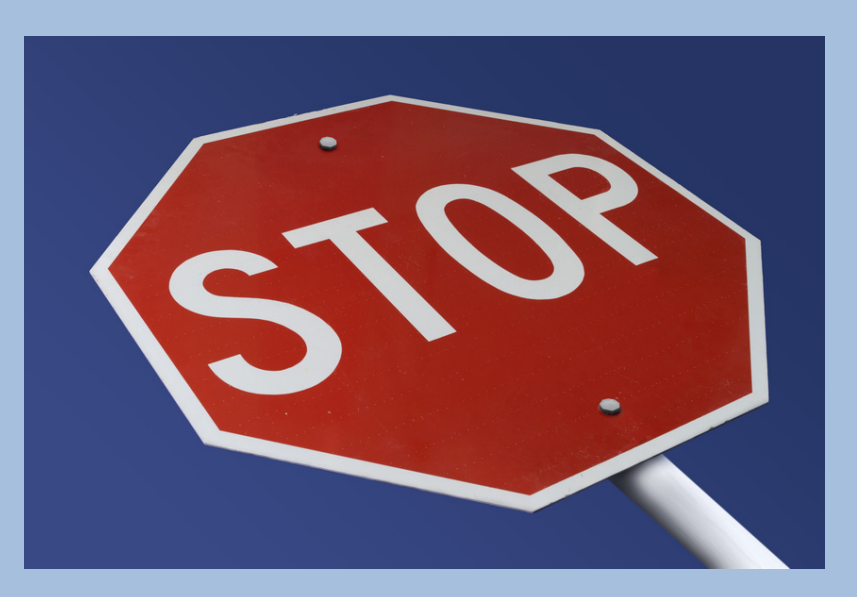

# **Original Nooks and Crannies of CPS Administration!**

• As seen in the April 2012 CHUG Spring Conference in Las Vegas!

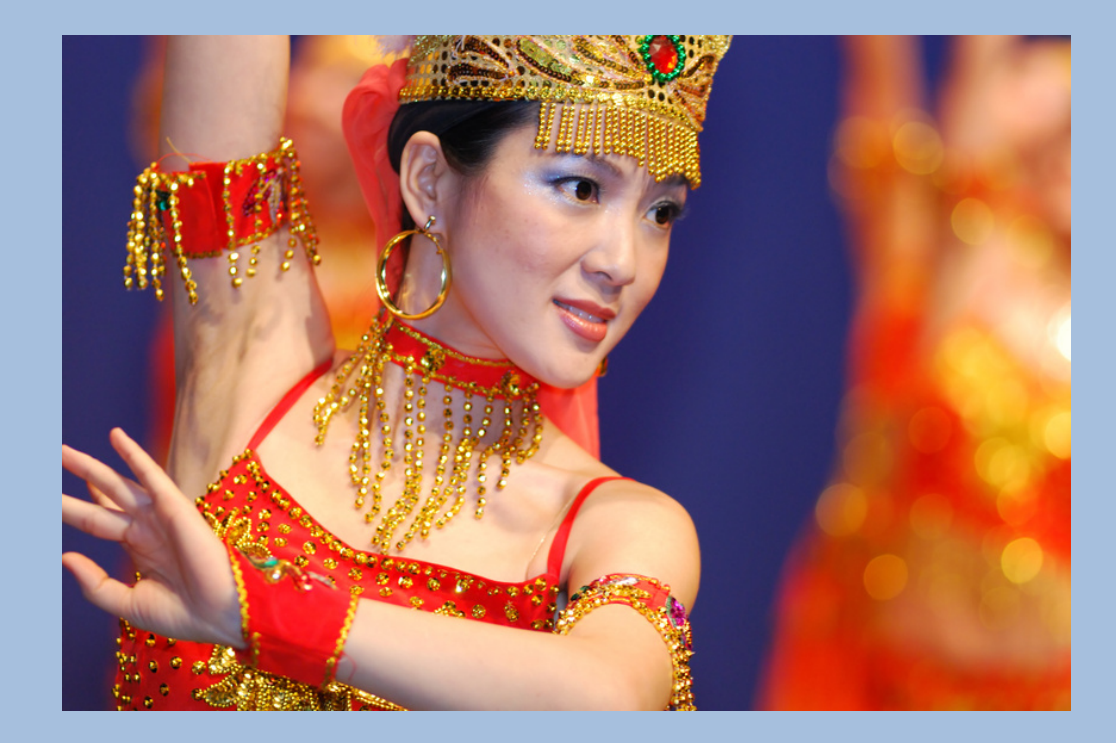

#### **Returned Mail – Bill Code**

• How do you handle returned mail for bad addresses? Do you continue to send statements? How do you track and work on getting the correct addresses?

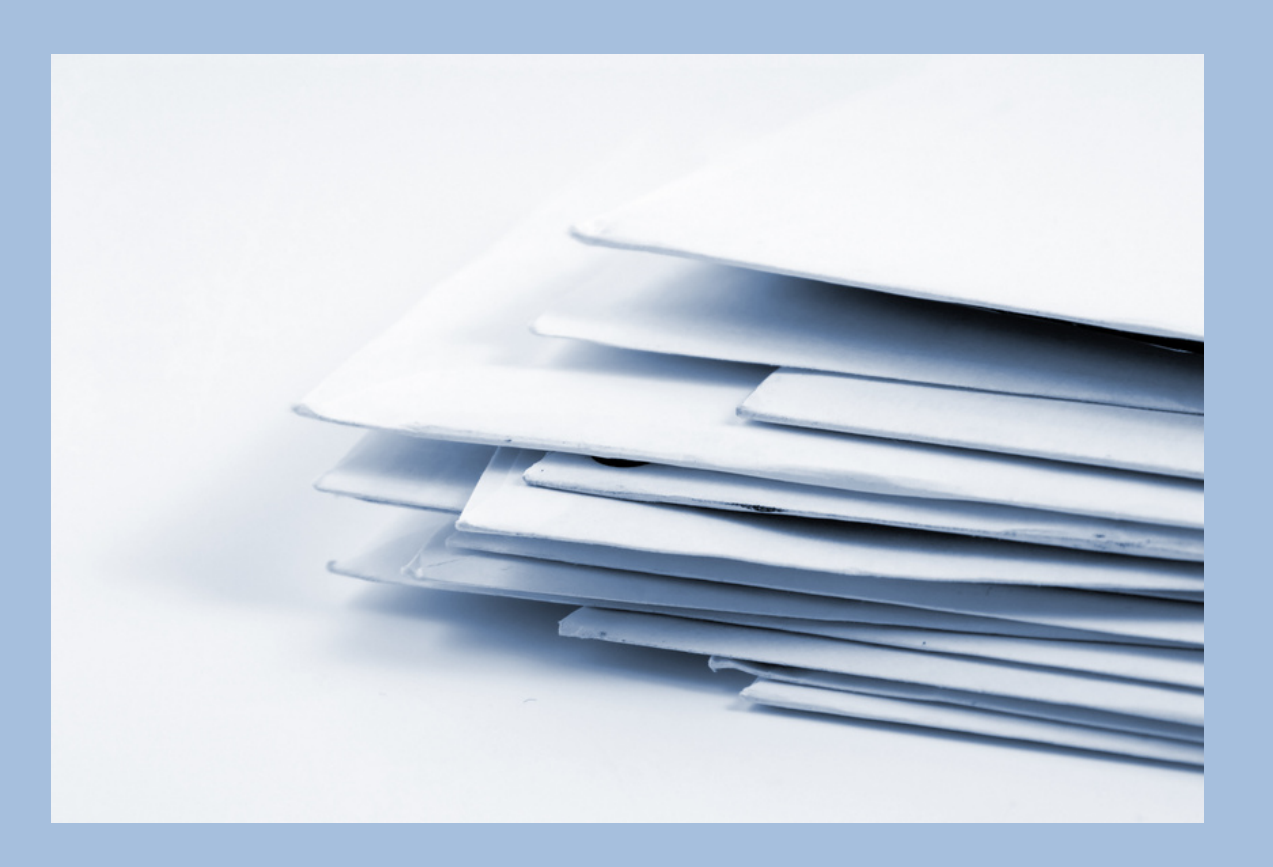

# **Returned Mail – Bill Code, continued…**

• For returned mail, create a bill code called "Bad Address" to prevent statements from going out

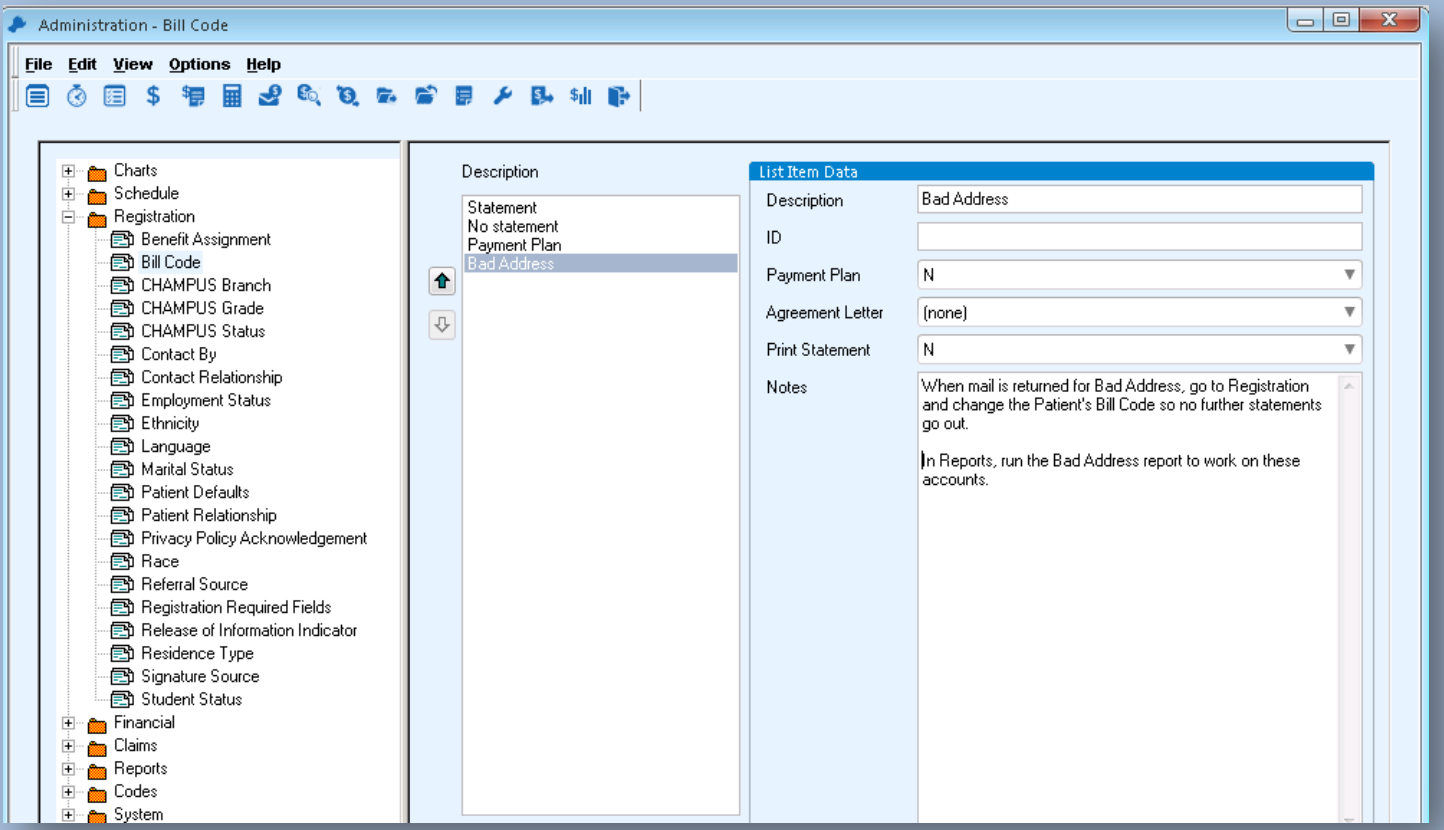

# **Returned Mail – Bill Code, continued…**

• The bill code is assigned in patient registration

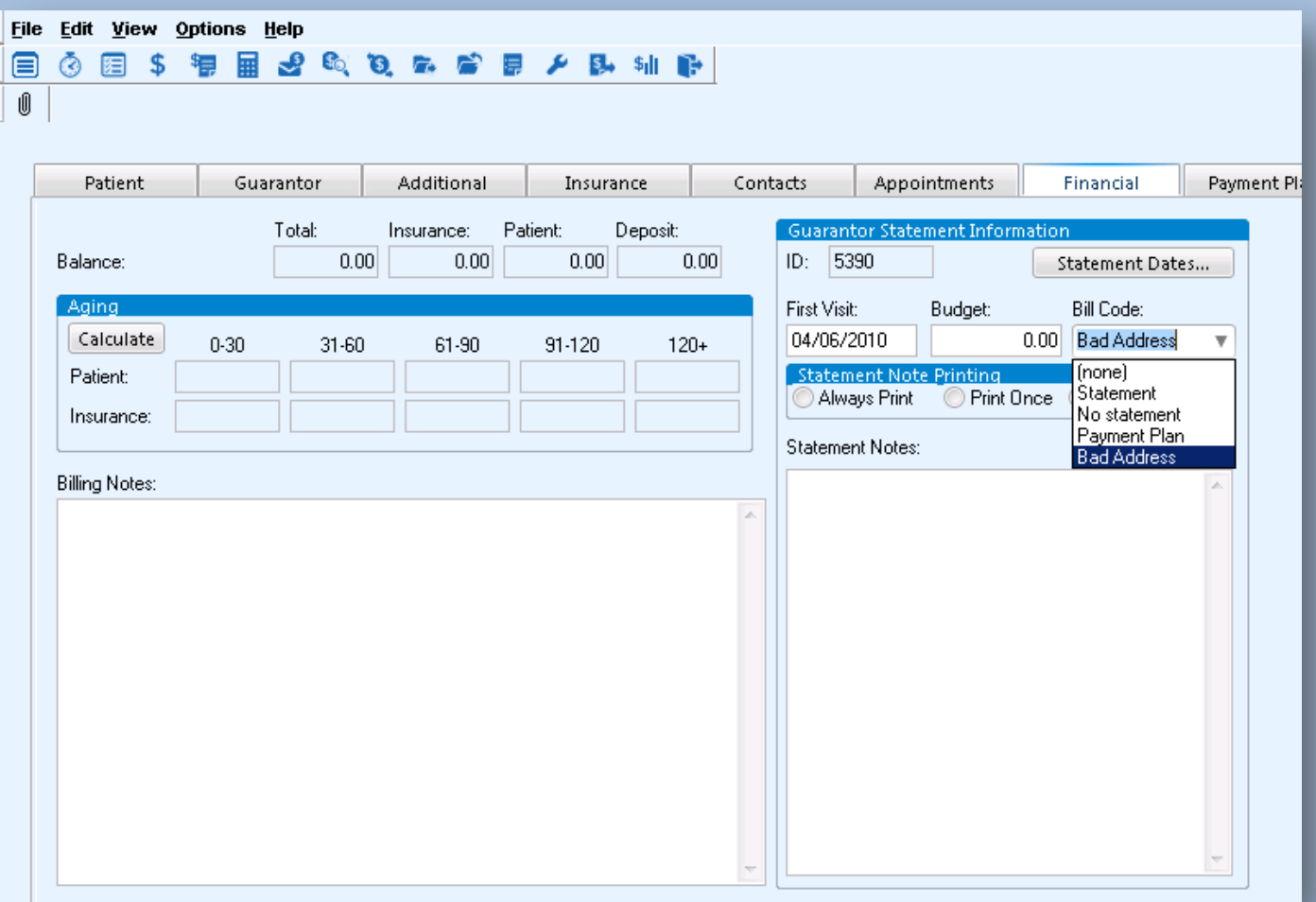

## **Returned Mail – Bill Code, continued…**

- A report can be generated to track and work on these accounts in the Reports component of CPS
- Tip: Go to Reports > Patients > Guarantor List > Change Bill Code to Bad Address. Click the "Save As" icon and rename the report to "Bad Address Report".

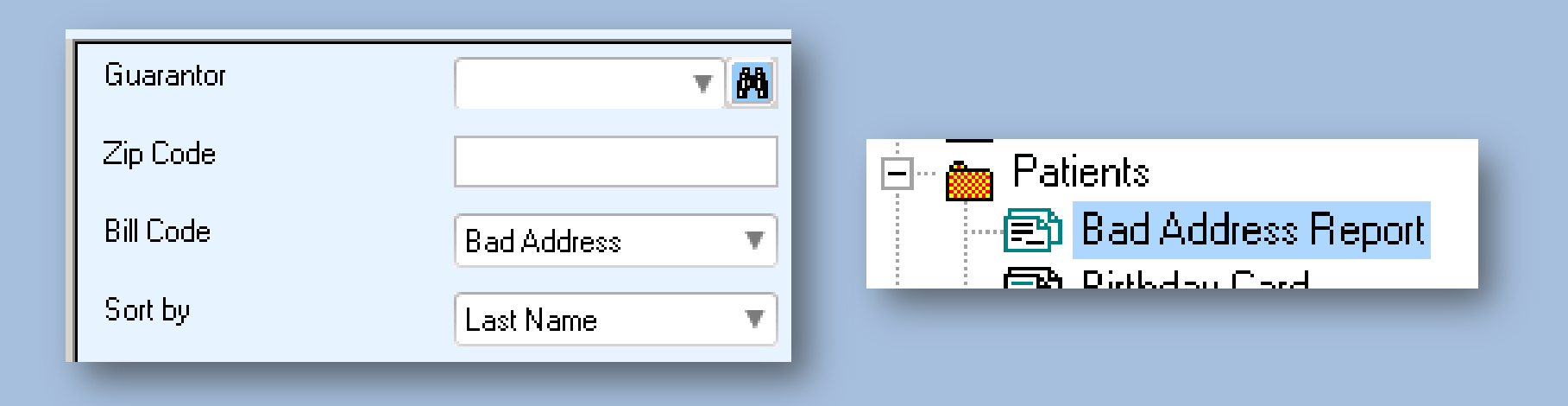

# **Uncoded Problems – Are They a Problem?**

• Uncoded problems in EMR are problems that are entered by clinicians that do not have an ICD code attached to them for billing

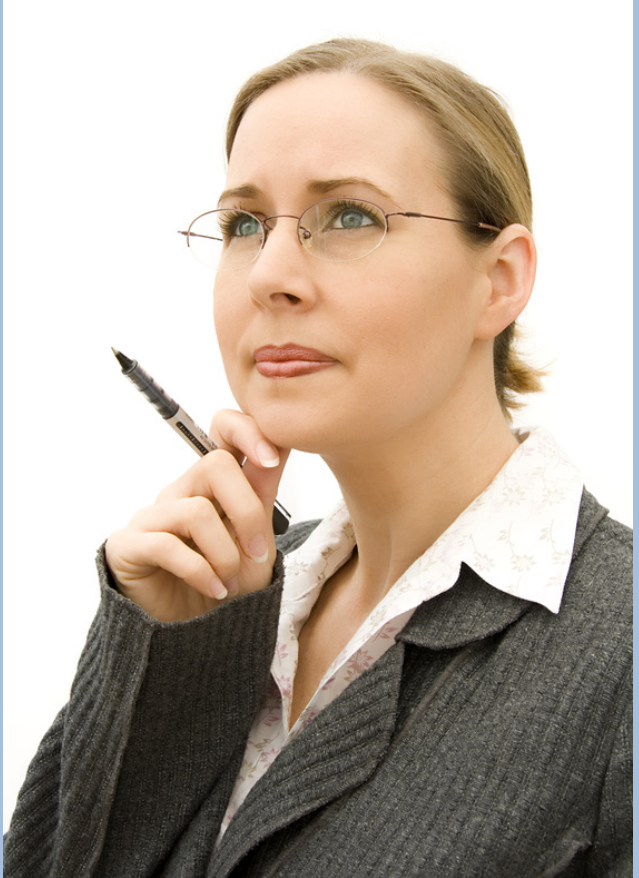

# **Uncoded Problems – Are They A Problem?, continued…**

- This could cause problems when charges are sent back to Billing
- If this box is checked, users can add problems to a patient's chart that do not have associated diagnosis codes

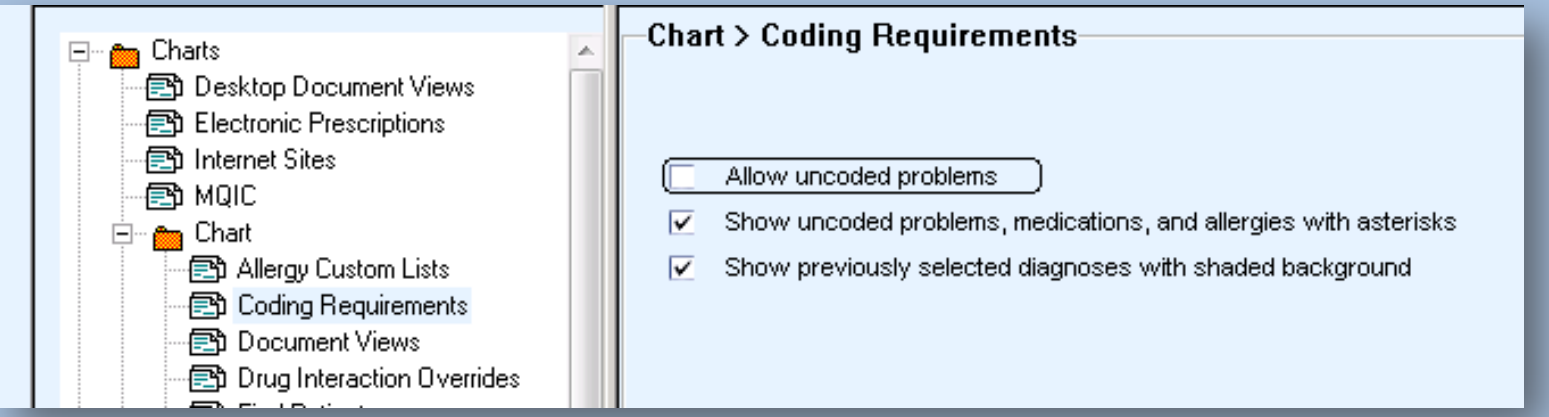

#### **Patient Banner – Is it Overlooked?**

Have you reviewed your patient banner content lately? There may be new code available to you since you first built your banner.

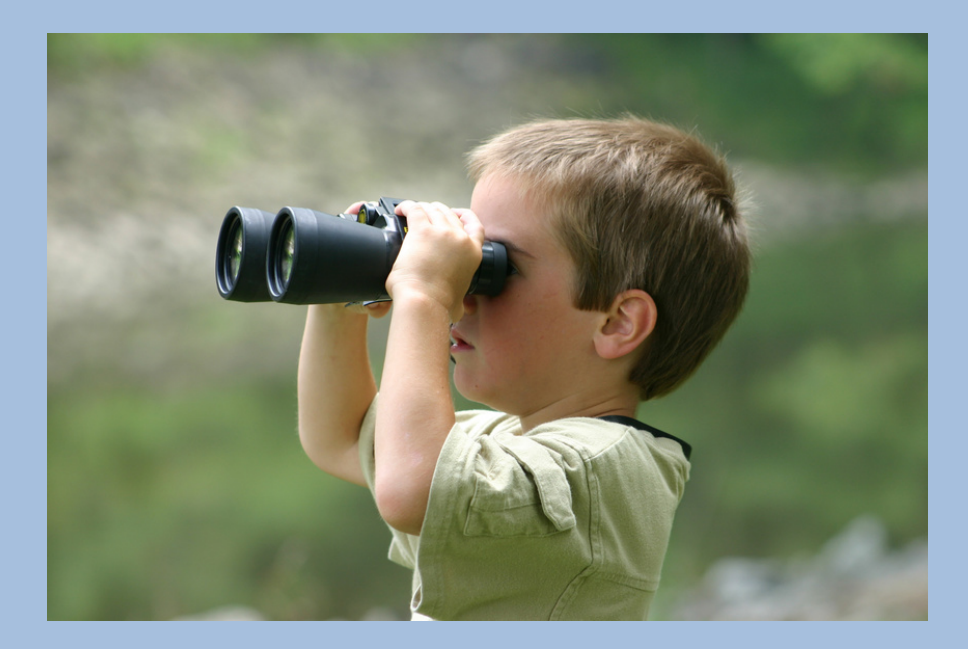
## **Patient Banner – Is it Overlooked?, continued…**

- You can display the patient's cell phone, email, secondary insurance carrier, or referring physician name and phone number
- What do you think would be helpful to see in the banner?

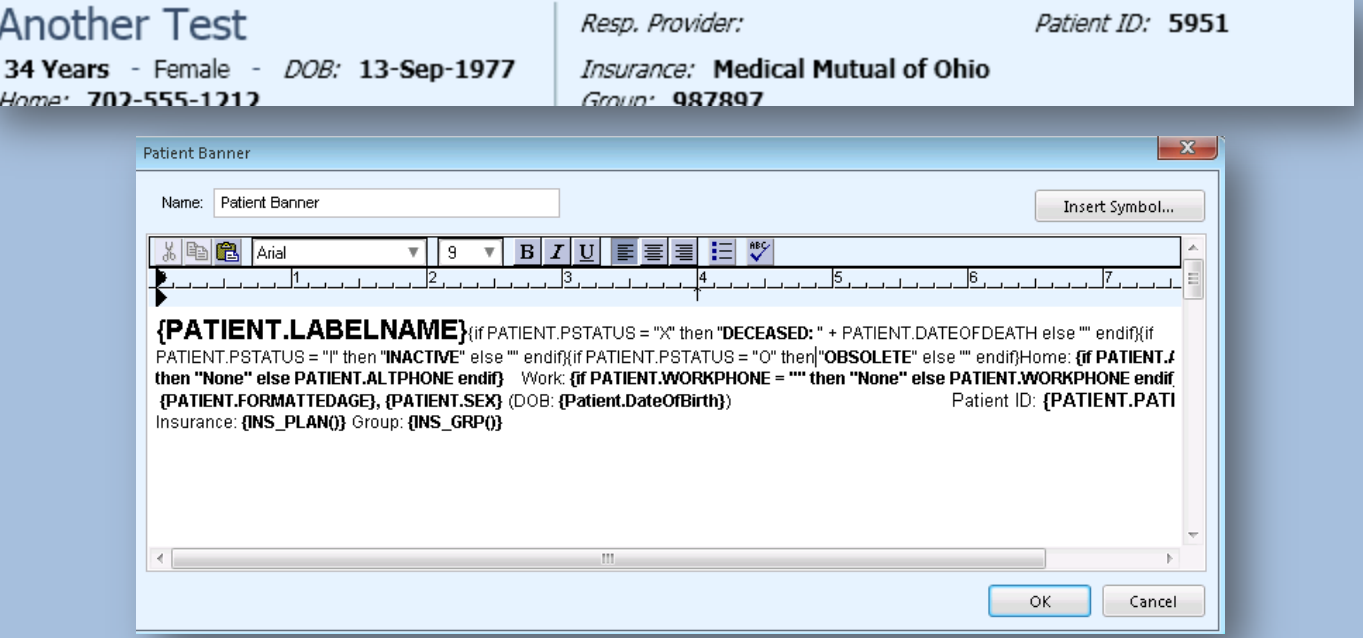

## **Out of Office Assistant – EMR**

• Did you know about the 'Out of Office Assistant' feature in EMR? You can set "Out of Office" responses for other users or yourself.

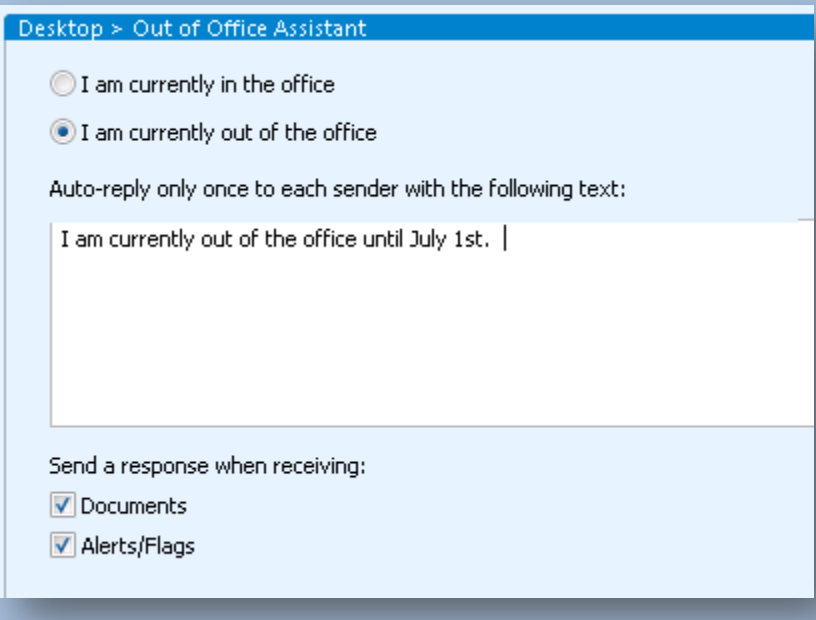

# **Out of Office Assistant – EMR, continued…**

Set up your 'Out of Office Assistant'

- Administration > System > User and Resource Management > Users > Preferences > User Preferences
- **Shortcut for yourself only:**  Go to Options > Preferences > Desktop > Out of Office Assistant

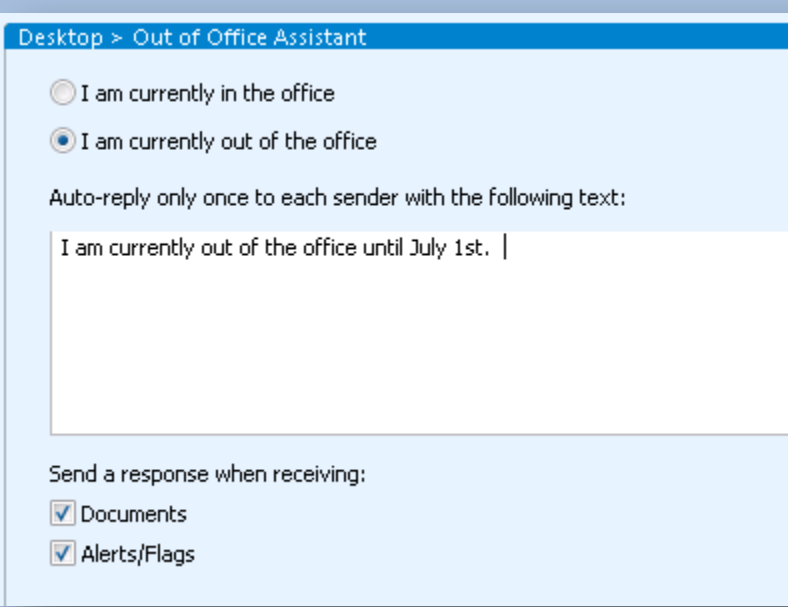

## **Default Provider on EMR Orders**

• Do Orders accidentally get entered with the WRONG "Responsible Provider"? This can occur when a patient is seen by multiple providers in your practice.

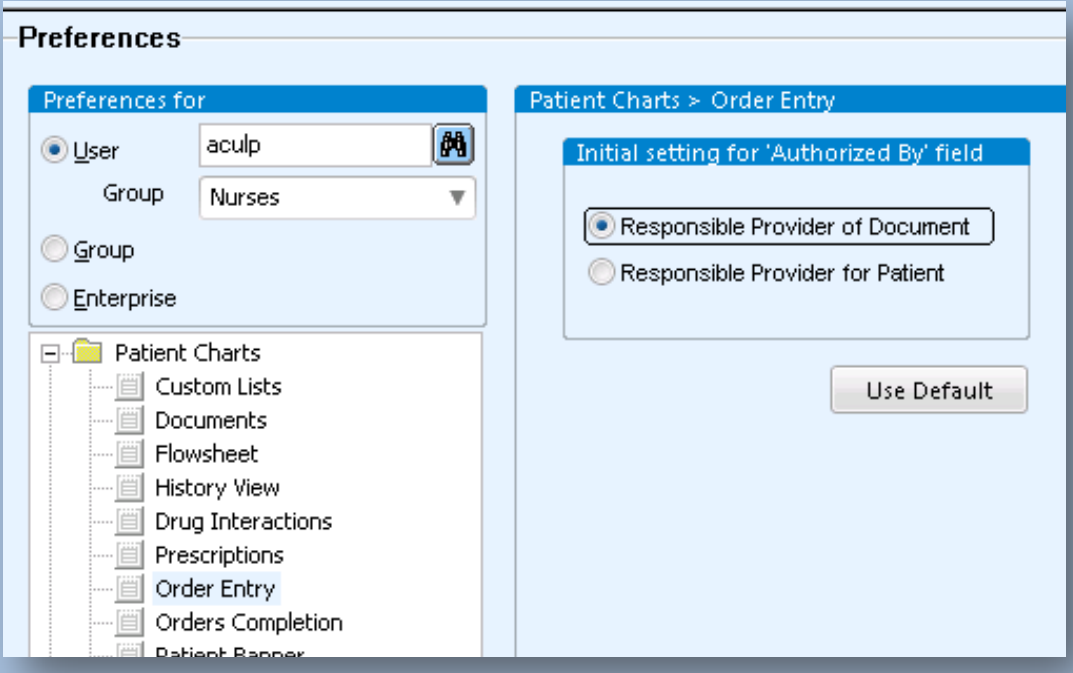

#### **Default Provider on EMR Orders, continued…**

- Try this option and see if it helps your office
	- Administration > System > User and Resource Management > Users > Preferences > User Preferences
	- **Shortcut for yourself only:** Go to Options > Preferences > Patient Charts > Order Entry

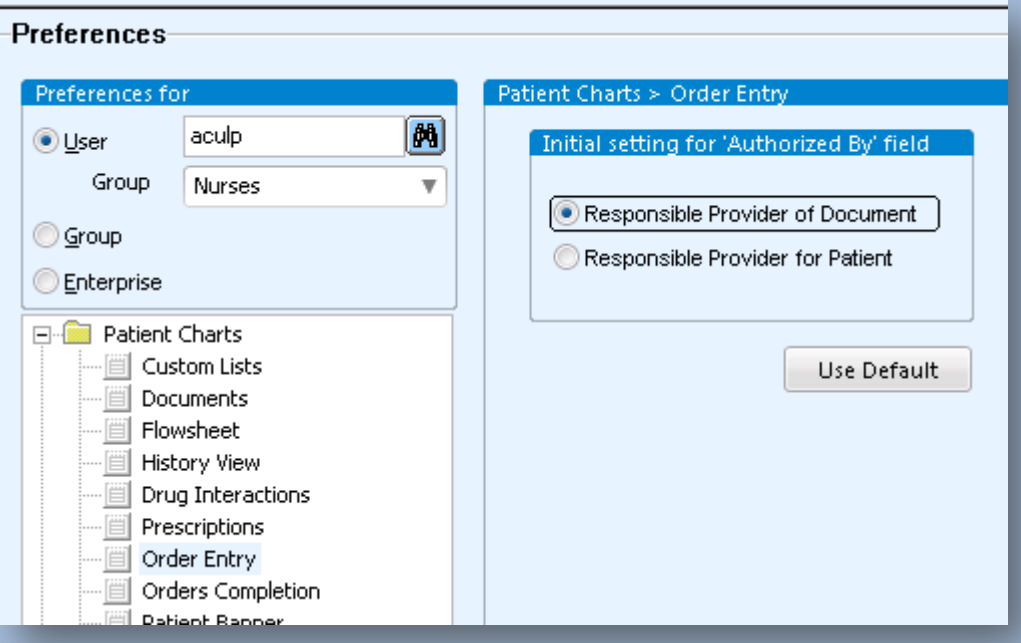

#### **Co-pays**

- Fact: co-pays can be confusing to build. Let's take a closer look:
	- ‒ Are yours built correctly? Almost every system evaluation I have performed uncovers problematic errors in co-pay and allocation sets
	- ‒ Co-pays are initially built during your implementation. When new ones are added, vital steps may have been left out.

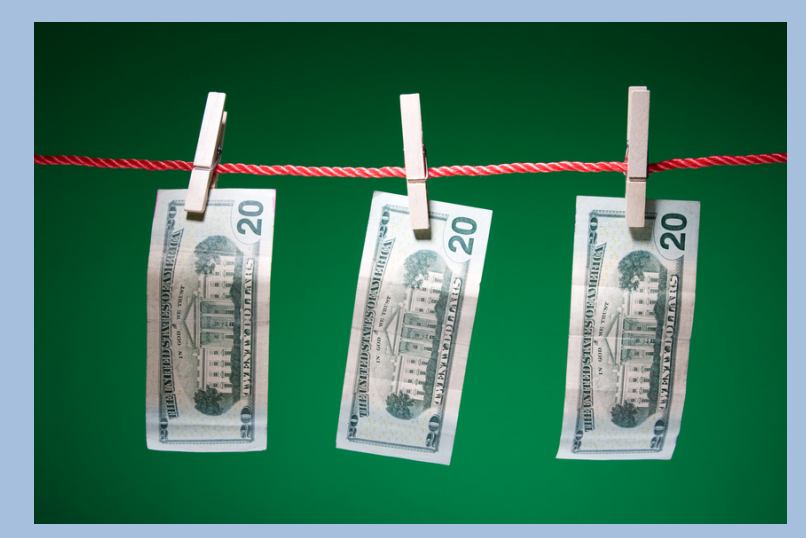

#### **Co-pays, continued…**

• Co-pays or "allocation sets" are assigned in registration. They pull through to billing and tell the system how to divide up the charges for patient and insurance.

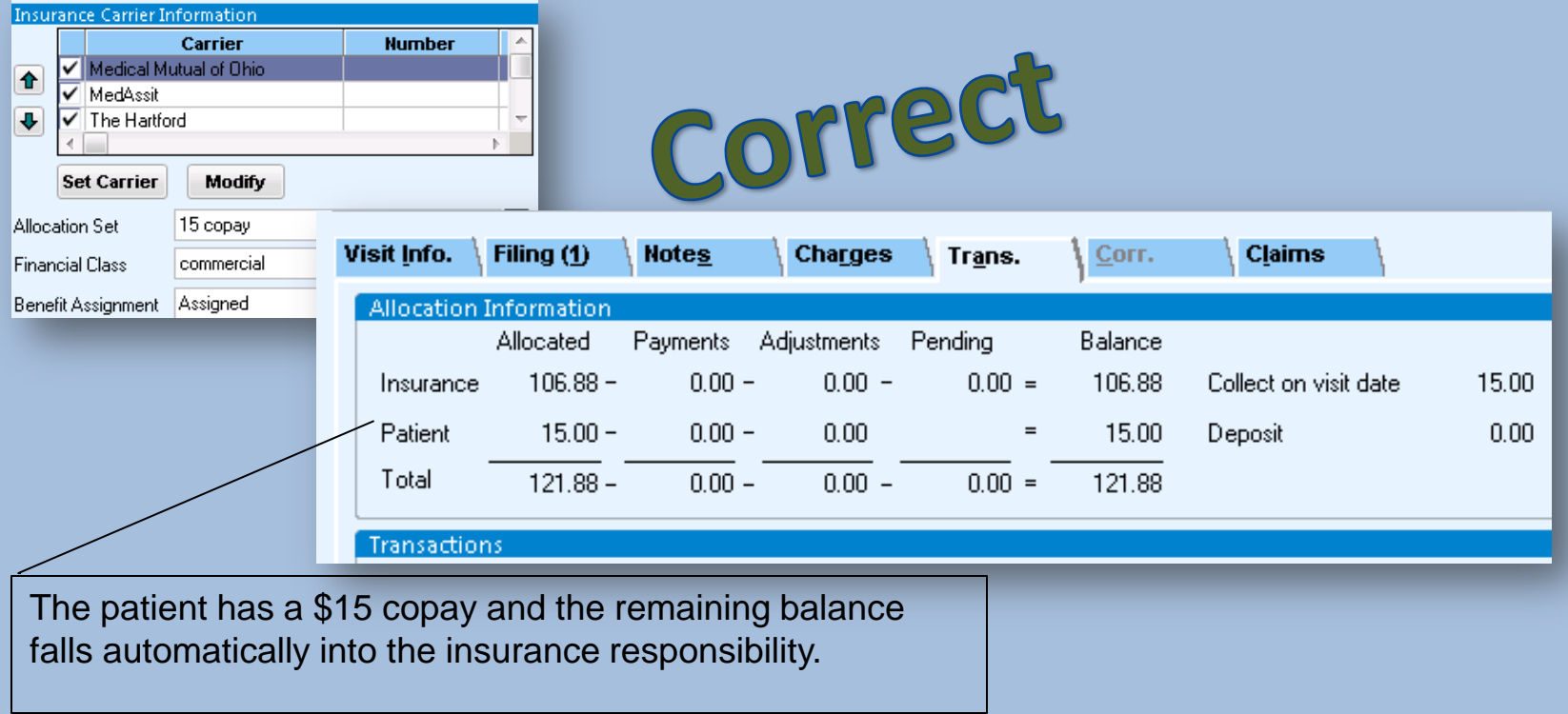

#### **Co-pays, continued…**

• If built incorrectly, they will cause errors and annoyances in billing

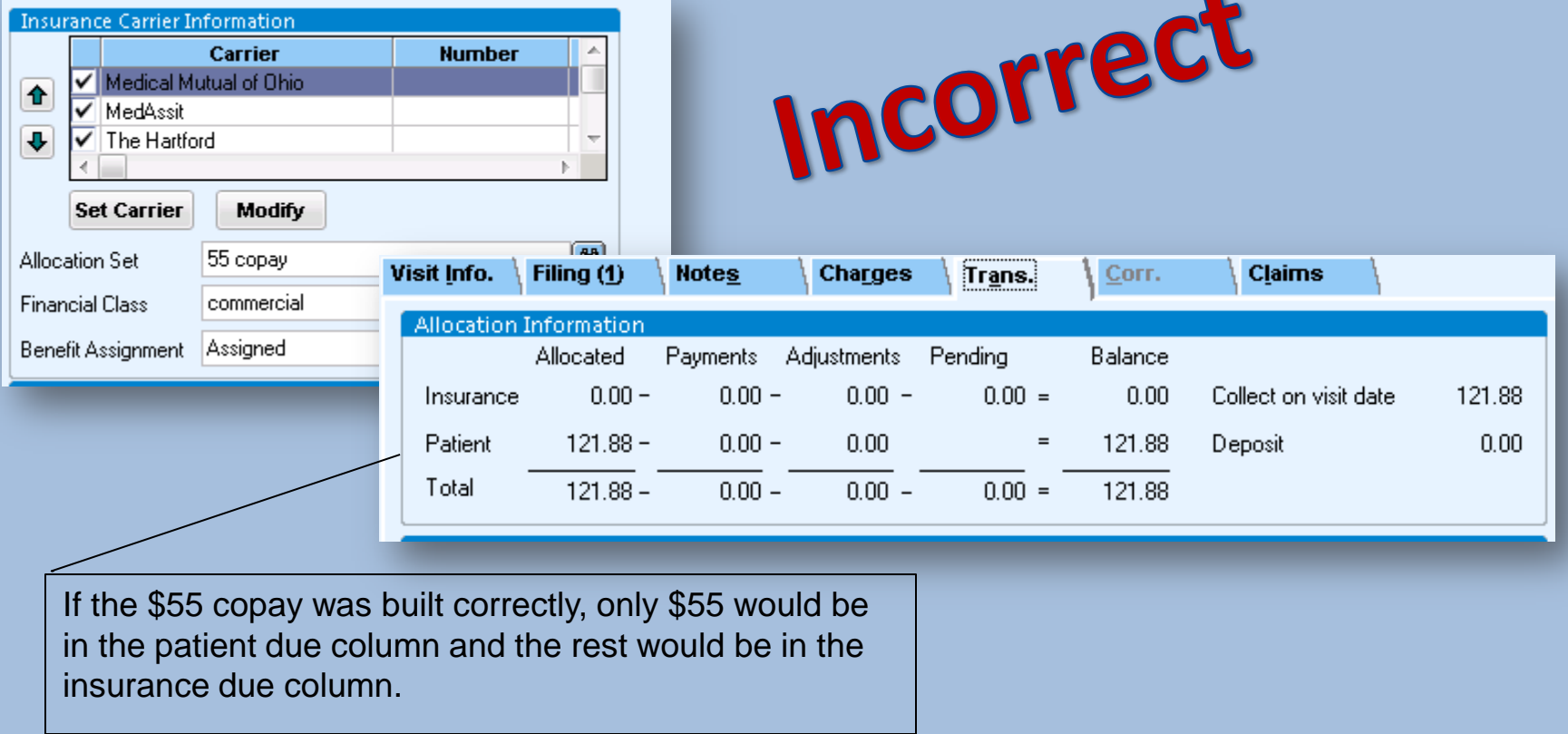

#### **Co-pay Setup – A Closer Look**

- There are two parts to review when building co-pays and they are located in different areas of Admin
	- **Allocation Types**  located in "List Editor" (folder menu). Divide the *% of responsibility* between the patient and the insurance carrier
	- **Allocation Sets**  located in "Edit Menu" (file menu). Specify *which codes* go to 'patient due' or 'insurance due'

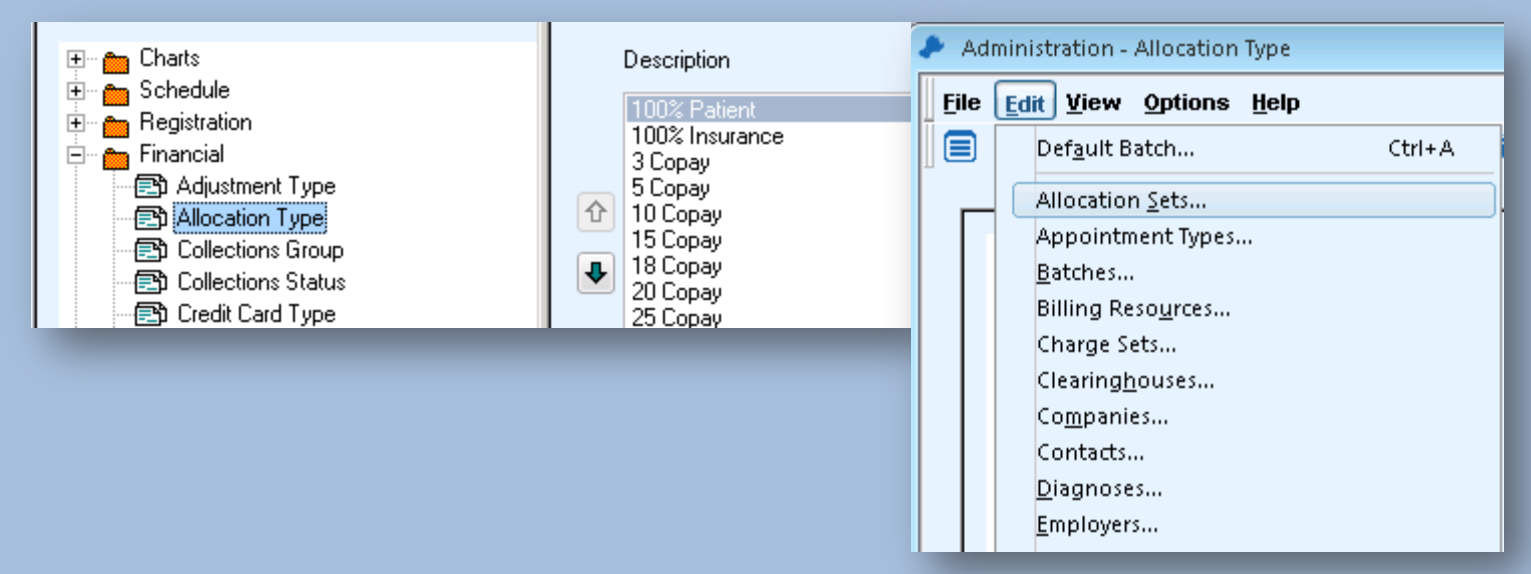

# **Part 1 of Co-pays: Allocation Type**

- Be sure that the appropriate % and patient \$ is carved out
- The incorrect example displayed below should have 100 in the insurance % and 55 in the patient \$

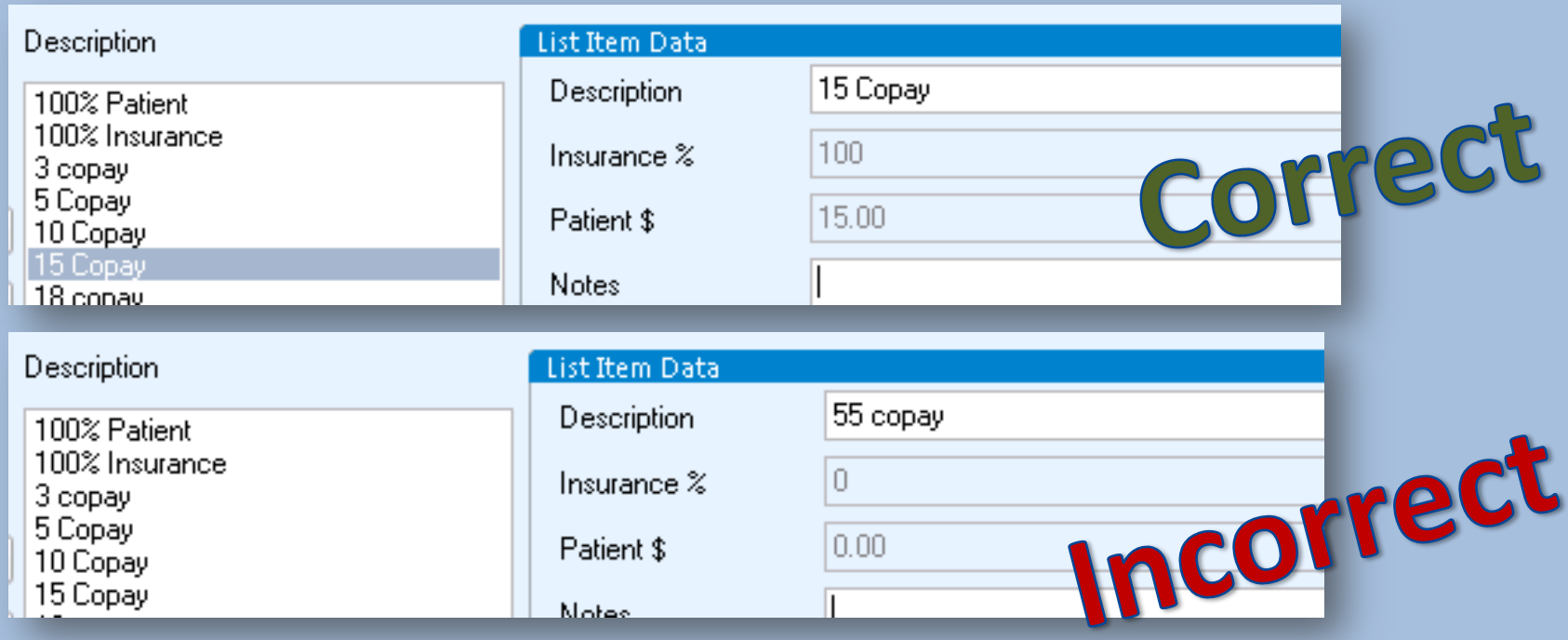

# **Part 1 of Co-pays: Allocation Type, continued…**

- How do I fix this?
- Note that the "Delete" button is grayed-out in Admin
- You can type: "Do not use" in the description

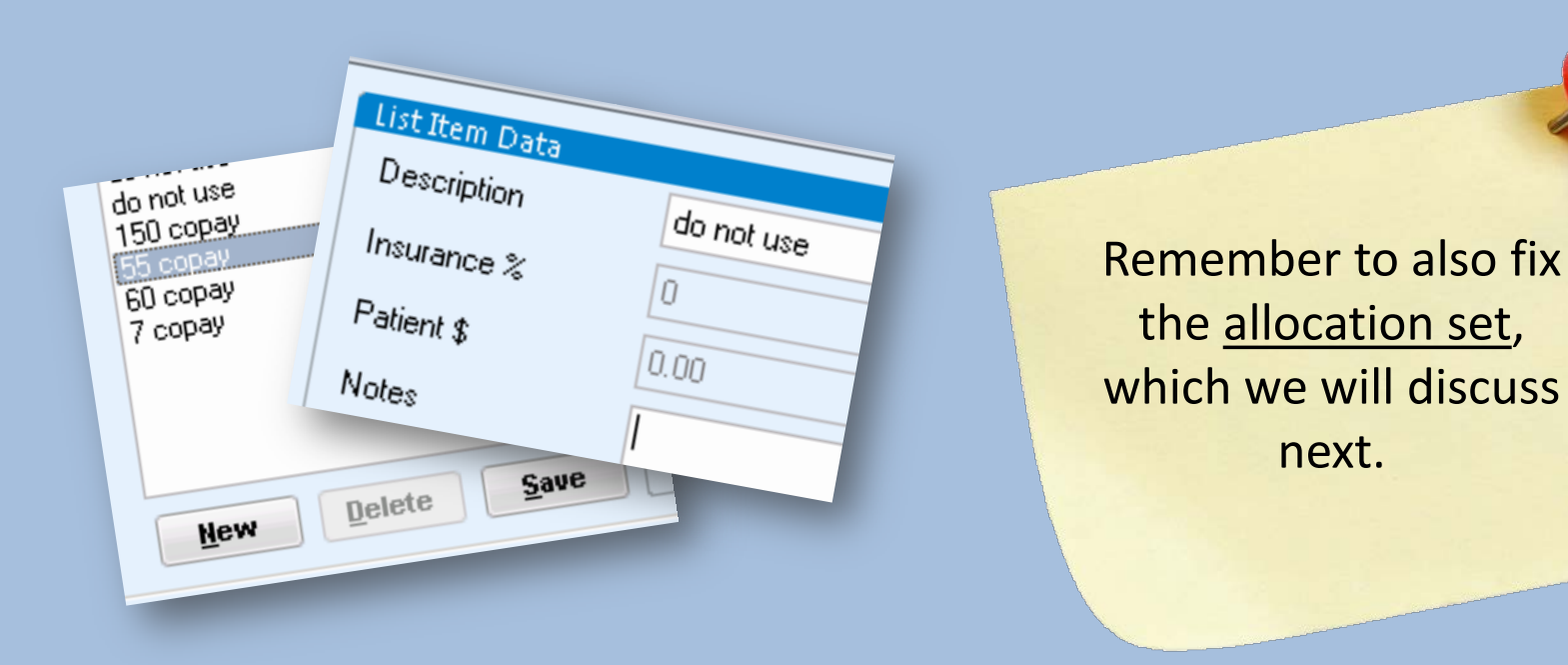

## **Part 2 of Co-pays: Allocation Sets**

- Be sure that your CPT code ranges are *consistent* with **ALL** of your allocation sets
- Inconsistencies cause errors in billing

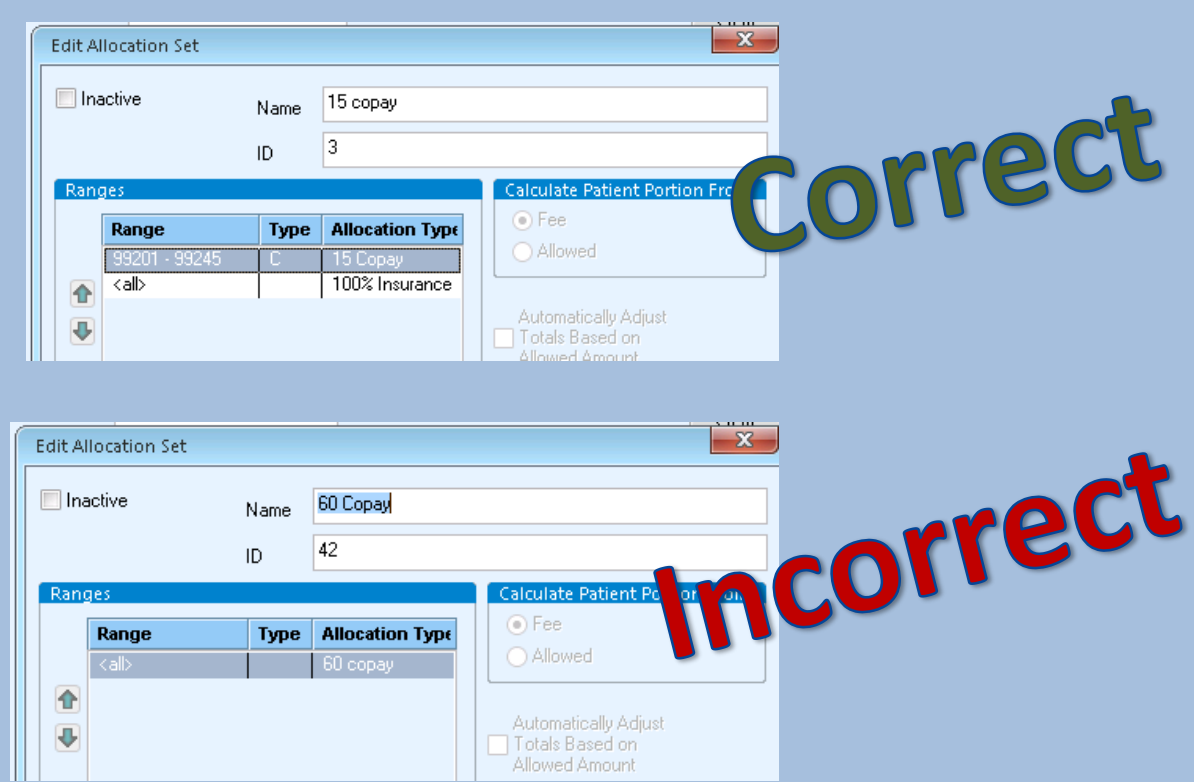

## **Maximize your Allocation Sets**

- Do you have codes that are **ALWAYS** patient due?
- Set them to 100% patient in the allocation set so that they always fall to patient regardless of the patient's copay. This will save time in billing!

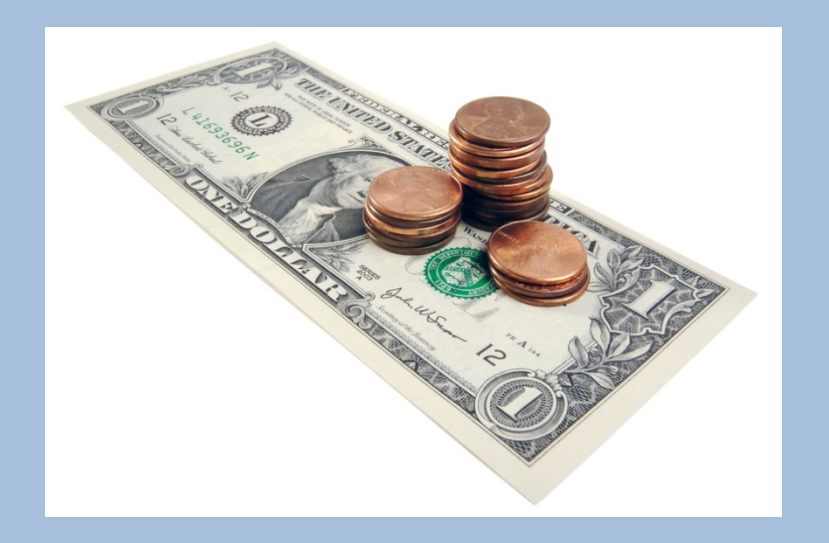

## **Maximize Your Allocation Sets, continued…**

- Examples:
	- Returned check fees
	- Cosmetic products
	- Gift cards
	- Non-covered procedures
	- Medical record fees

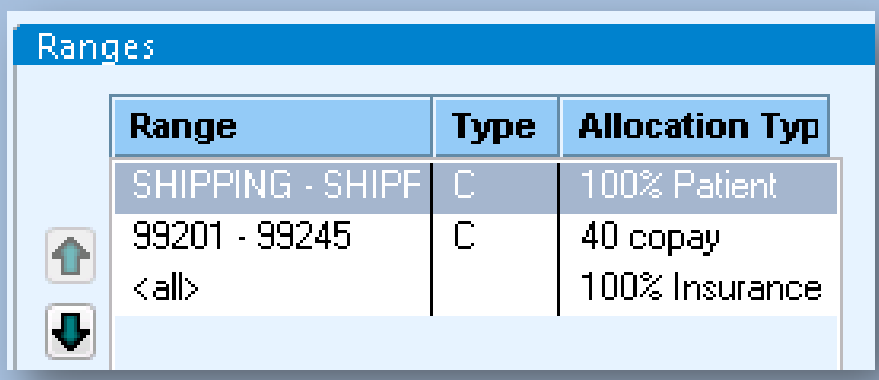

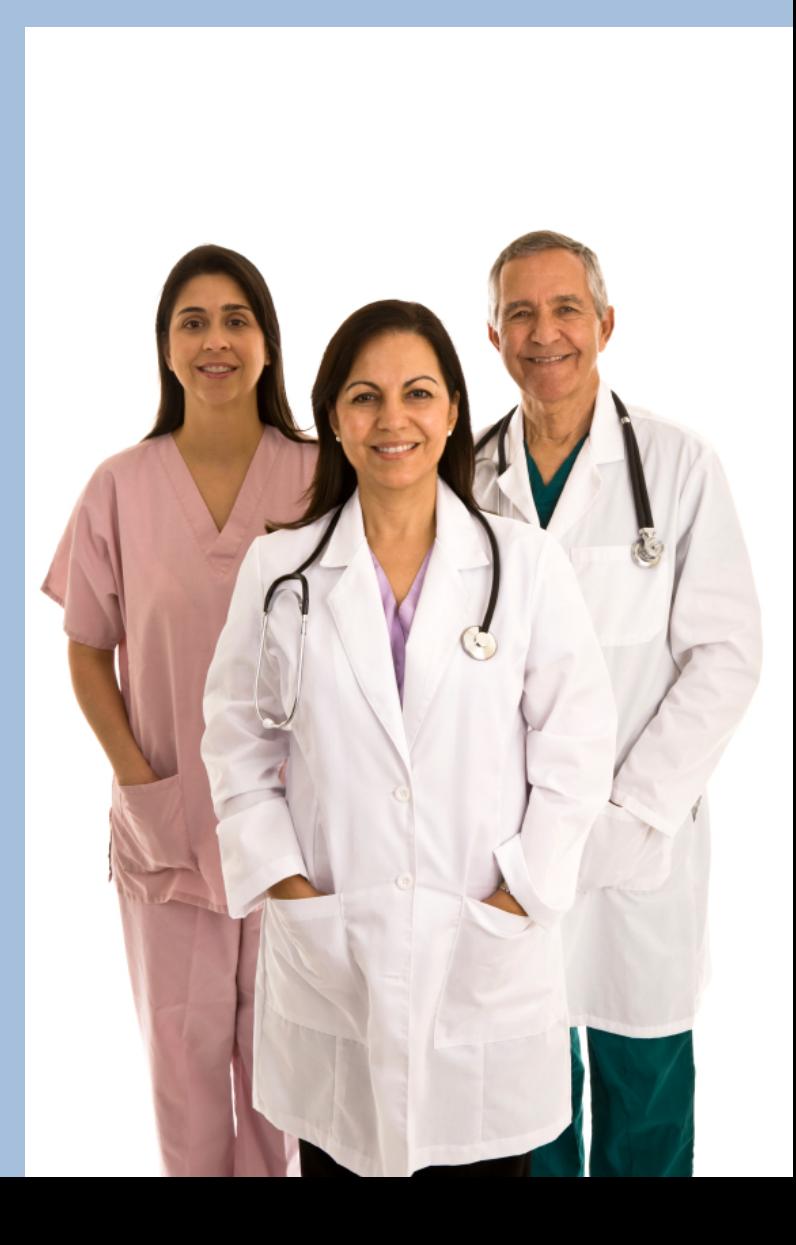

## **Default Service Providers**

• Do you typically send your patients to a specific location for testing or referrals? There are many benefits to setting default service providers, including saving time.

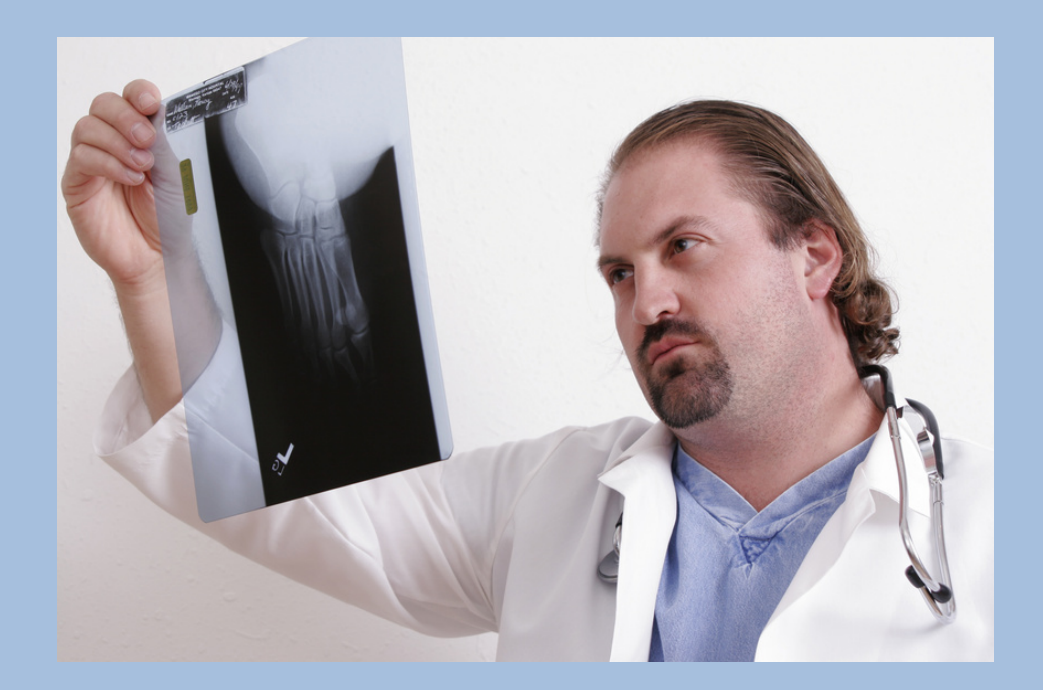

# **Default Service Providers, continued…**

• You can set your default service providers based on location of care, insurance carrier and more

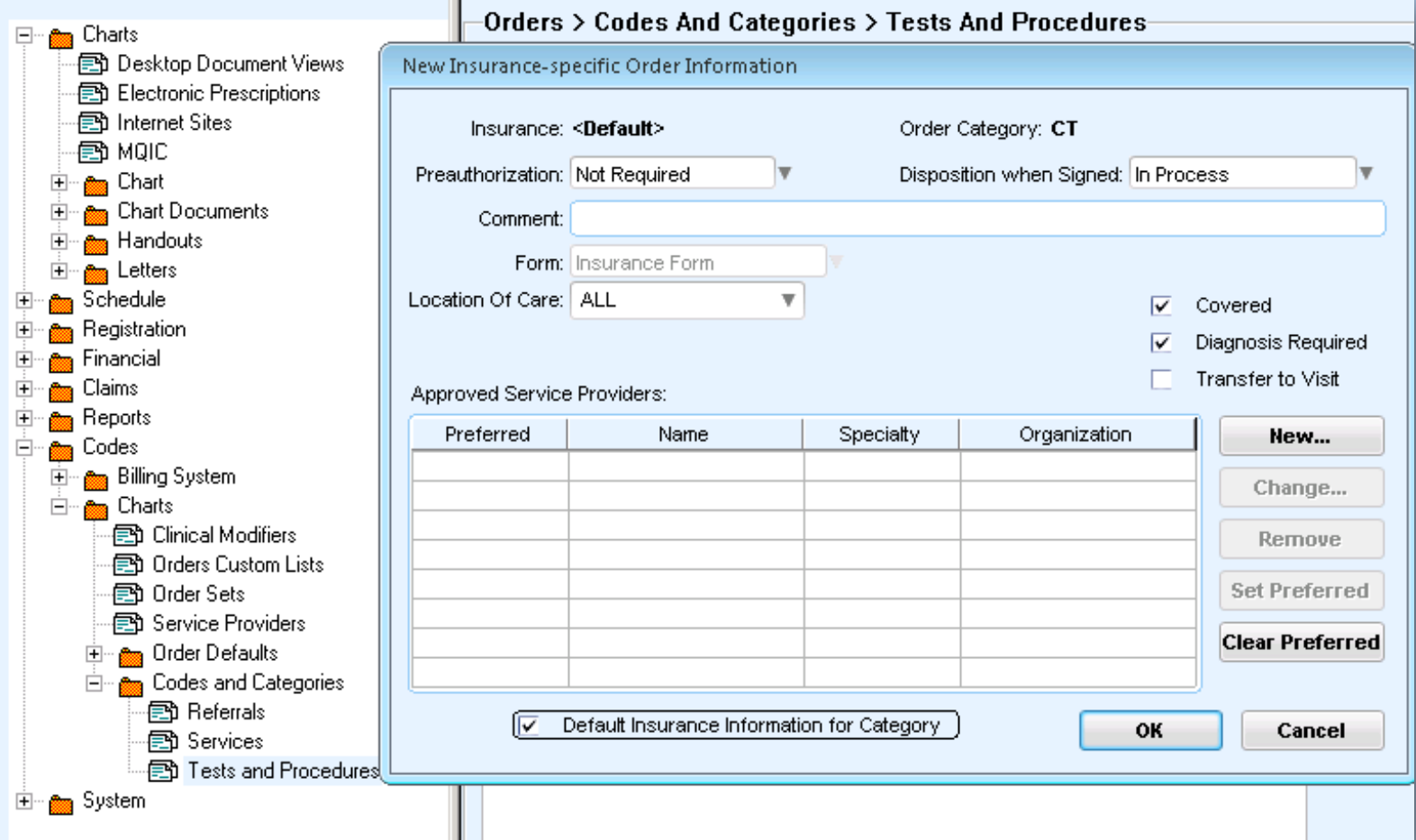

#### **Tax**

- Do you charge tax for anything at your office?
- Centricity can automatically calculate tax for you and post it when posting charges

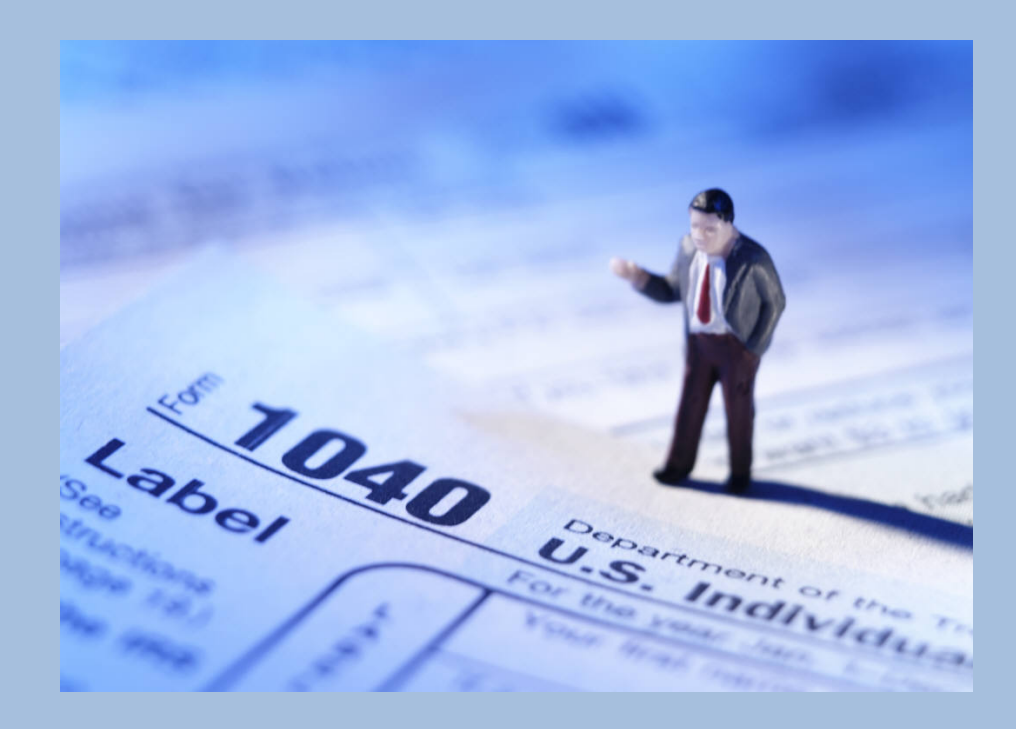

#### **Tax, continued…**

- Step 1: Admin > Edit > Procedures > select your procedure > Fee Schedule Tab > Click "Taxable"
- Step 2: Admin > Edit > Facilities (Make sure your tax rate is entered. The tax will calculate according to the location of the facility and what you enter here.)

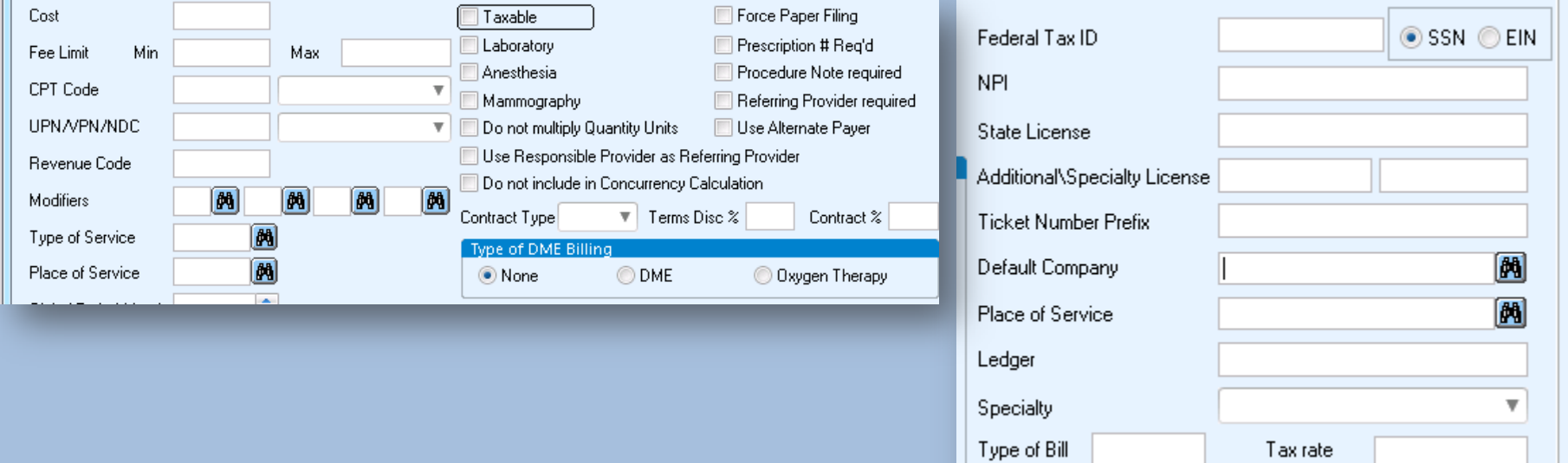

## **EMR Chart History Views**

• History views are still fairly new feature in Centricity. Do not overlook this powerful tool.

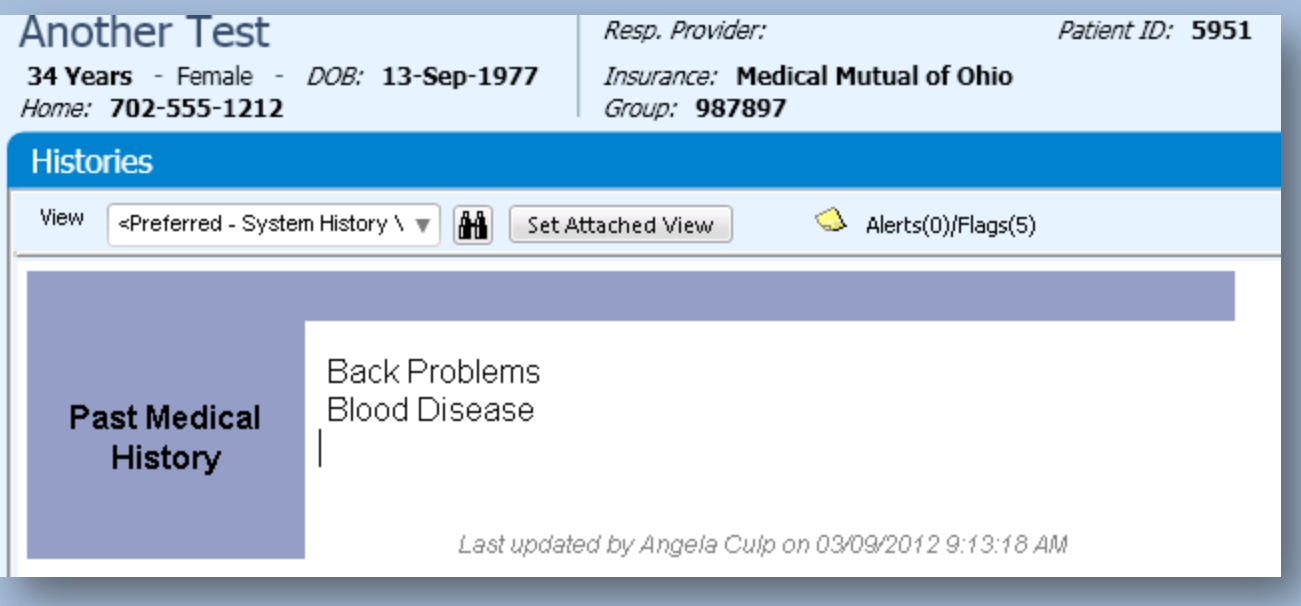

## **EMR Chart History Views, continued…**

- What about building a "Coordination of Care" view or an "Immunizations History" view?
- Think about the OBS captured for your flowcharts. Are there any interesting history views you can think of to build for providers or clinical staff?

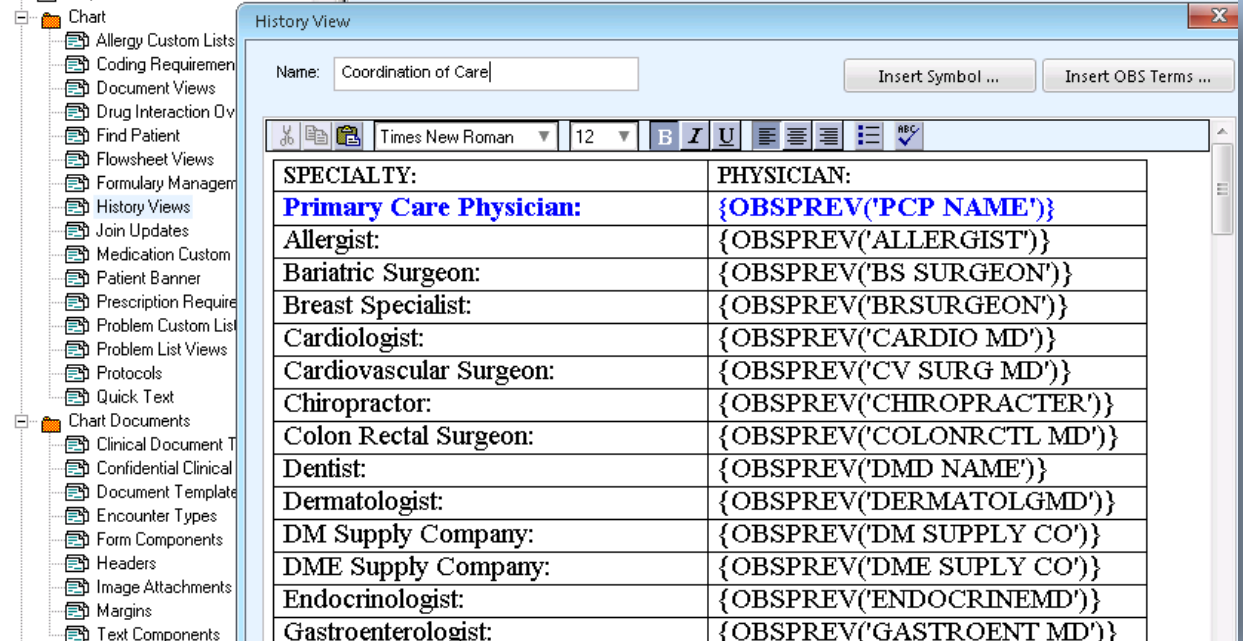

# **Hold the Applause!**

- Isn't it about time you look in the Nooks and Crannies of your Centricity Admin?
- You might find Gold!

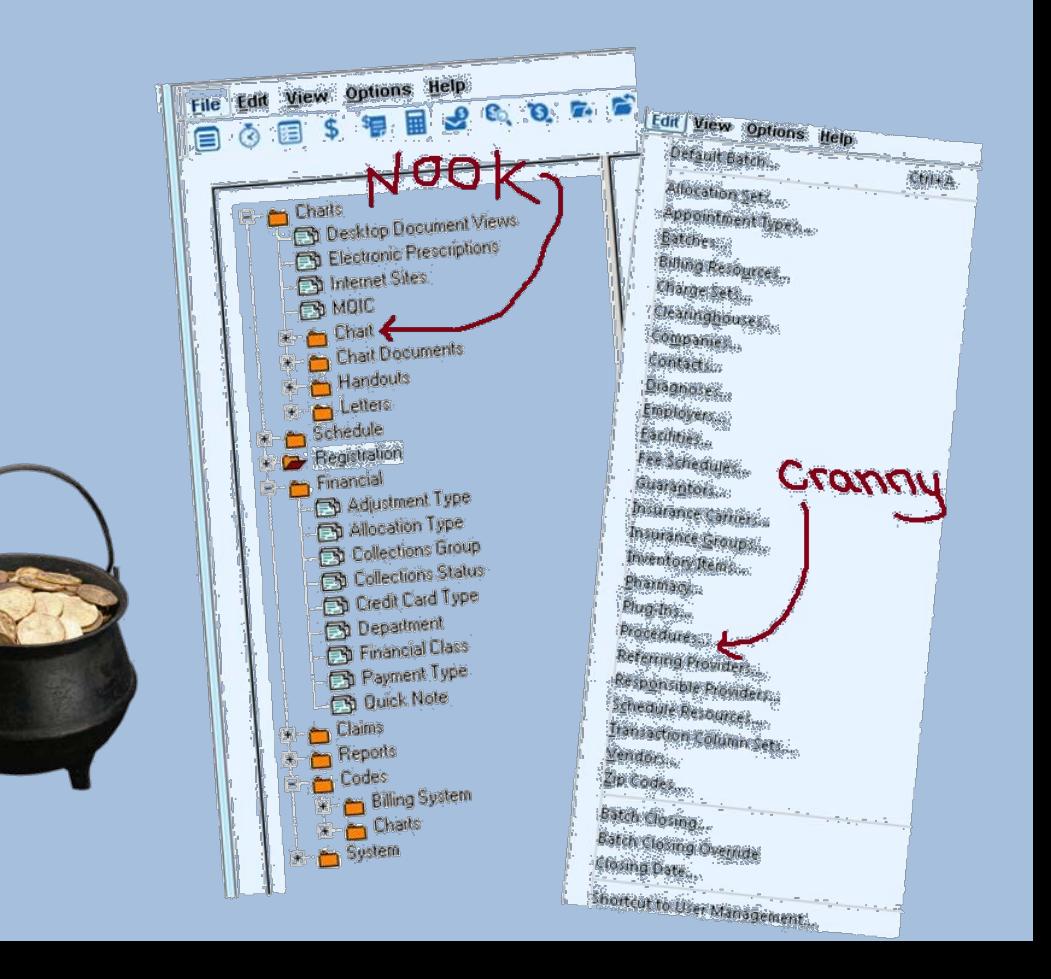

# **In Closing…Questions?**

- For a full administration evaluation of your system, contact Angela Hunsberger or Lorie Richardson at:
	- [ahunsberger@hayesmanagement.com](mailto:ahunsberger@hayesmanagement.com)
	- [lrichardson@hayesmanagement.com](mailto:lrichardson@hayesmanagement.com)
- Hayes offers a wide variety of PM and EMR services, System Assessments, Design and Build Assistance, Meaningful Use, Forms, Crystal Reports, Support and Back-fill Assistance. Learn more at[:](http://www.hayesmanagement.com/)
	- [www.hayesmanagement.com](http://www.hayesmanagement.com/)
	- <http://twitter.com/HayesManagement>